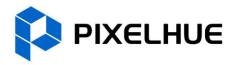

## **All-New Event Presentation Switching Solutions**

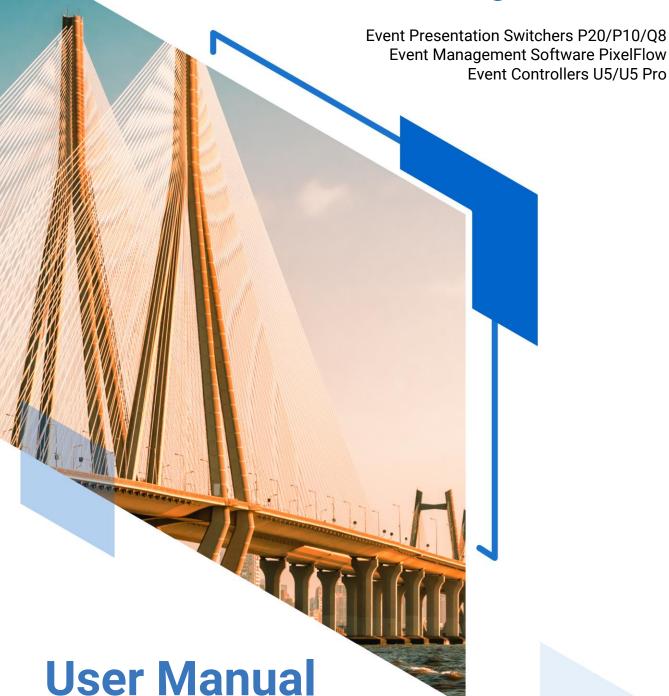

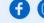

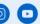

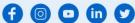

#### Copyright © 2024 Pixelhue Technology Ltd. All Rights Reserved.

No part of this document may be copied, reproduced, extracted or transmitted in any form or by any means without the prior written consent of Pixelhue Technology Ltd (hereinafter referred to as PIXELHUE).

#### **Trademarks**

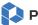

PIXELHUE is a trademark of Pixelhue Technology Ltd.

Brand and product names mentioned in this manual may be trademarks, registered trademarks or copyrights of their respective holders.

#### Statement

Thank you for choosing PIXELHUE products. This document is intended to help you understand and use the products. PIXELHUE may make improvements and/or changes to this document at any time and without prior notice. If you experience any problems in use or have any suggestions, please contact us via the contact information given in this document. We will do our best to solve any issues, as well as evaluate and implement any suggestions.

This document could contain technical inaccuracies or typographical errors. Changes are periodically made to the information in this document; these changes are incorporated in new editions of this document.

The latest edition of user manuals can be downloaded from the PIXELHUE website www.pixelhue.com.

## **Contents**

| Contents                           | ii |
|------------------------------------|----|
| 1 General                          | 1  |
| 1.1 About This Manual              | 2  |
| 1.2 Version History                | 2  |
| 1.3 Symbols and Pictures           | 2  |
| 2 Safety                           | 4  |
| 2.1 General Considerations         |    |
| 2.1.1 General Safety               | 5  |
| 2.1.2 Environmental Requirements   |    |
| 2.1.3 Device Safety                | 5  |
| 2.1.4 Personal Safety              | 6  |
| 2.2 Device Carrying                | 6  |
| 2.3 Device Mounting                | 7  |
| 2.3.1 Mounting on a Desktop        | 7  |
| 2.3.2 Mounting into a Rack         | 7  |
| 2.3.3 Grounding                    | 8  |
| 2.4 Cable Requirements             | 8  |
| 2.4.1 Power Cords                  | 8  |
| 2.4.2 Signal Cables                | 9  |
| 2.4.3 Miscellaneous                | 9  |
| 2.5 Electrical Safety              | 9  |
| 2.5.1 Battery                      | 9  |
| 2.5.2 Electromagnetic Interference | 10 |
| 2.5.3 Anti-Static                  | 10 |
| 2.6 Unpacking and Inspection       | 10 |
| 2.6.1 Unpacking                    | 10 |
| 2.6.2 Inspection                   |    |
| 2.7 Device Labels                  | 10 |
| 2.8 Notes and Cautions             | 11 |
| 2.8.1 Installation Notes           | 11 |
| 2.8.2 FCC Caution                  |    |
| 2.8.3 Others                       | 12 |
| 3 Terms and Definitions            | 13 |
| 4 Overview                         | 15 |

| 4.1 Solution Overview                    | 16  |
|------------------------------------------|-----|
| 4.2 Control Overview                     | 20  |
| 4.3 Initial Inspection                   | 21  |
| 5 Hardware Introduction                  | 22  |
| 5.1 P20 Hardware Introduction            | 23  |
| 5.1.1 Front Panel                        | 23  |
| 5.1.2 Rear Panel                         | 25  |
| 5.2 P10 Hardware Introduction            | 28  |
| 5.2.1 Front Panel                        | 28  |
| 5.2.2 Rear Panel                         | 31  |
| 5.3 Q8 Hardware Introduction             | 34  |
| 5.3.1 Front Panel                        | 34  |
| 5.3.2 Rear Panel                         | 35  |
| 6 Menu Operations                        | 43  |
| 6.1 P20/P10 Menu Operations              | 44  |
| 6.1.1 Startup and Shutdown               | 44  |
| 6.1.2 Home Screen                        | 44  |
| 6.1.3 Input                              | 47  |
| 6.1.4 Output                             | 56  |
| 6.1.5 Screen                             | 62  |
| 6.1.6 Layer                              | 71  |
| 6.1.7 Transition                         | 86  |
| 6.1.8 Preset                             | 87  |
| 6.1.9 Multiviewer (MVR)                  | 88  |
| 6.1.10 Network                           | 89  |
| 6.1.11 Advanced                          | 90  |
| 6.1.12 Mode                              | 99  |
| 6.1.13 About Us                          | 100 |
| 6.1.14 Language                          | 100 |
| 6.2 Q8 Menu Operations                   | 101 |
| 6.2.1 Startup and Shutdown               | 101 |
| 6.2.2 Home Screen                        | 101 |
| 6.2.3 Network Settings                   | 103 |
| 6.2.4 Device Information                 | 104 |
| 6.2.5 Advanced Settings                  | 105 |
| 6.2.6 Language                           | 110 |
| 6.2.7 About Us                           | 110 |
| 7 Event Management Software PixelFlow    | 111 |
| 7.1 Software Installation and Connection | 112 |
| 7.1.1 Software Installation              | 112 |
| 7.1.2 Software Connection                | 112 |

| 7.2 Project Management                | 113 |
|---------------------------------------|-----|
| 7.2.1 Create New Projects             | 113 |
| 7.2.2 Import Projects                 | 116 |
| 7.2.3 Export Projects                 | 117 |
| 7.3 Device Management                 | 118 |
| 7.3.1 Enter Device Configuration Page | 118 |
| 7.3.2 Configure Device Properties     | 121 |
| 7.3.3 Configure Input Properties      | 128 |
| 7.3.4 Configure Output Properties     | 136 |
| 7.4 Screen Configuration              | 144 |
| 7.4.1 Configure Screens               | 144 |
| 7.4.2 Configure Screen Properties     | 145 |
| 7.5 Layer Operation                   | 154 |
| 7.5.1 Add Layers                      | 154 |
| 7.5.2 Manage Gallery                  | 156 |
| 7.5.3 Configure Layer Properties      | 156 |
| 7.5.4 Manage Presets                  | 166 |
| 7.6 Multiviewer (MVR)                 | 167 |
| 7.6.1 Configure MVR Layout            | 167 |
| 7.6.2 Configure MVR Properties        | 168 |
| 7.7 Screen Maintenance                | 170 |
| 7.7.1 Device Maintenance              | 170 |
| 7.7.2 Device Diagnostics              | 171 |
| 7.8 Software Settings                 | 172 |
| 7.8.1 Switch UI Language              | 172 |
| 7.8.2 Configure Input View            | 172 |
| 7.8.3 Export Logs                     | 172 |
| 7.8.4 View Software Info              | 172 |
| 8 U5/U5 Pro Event Controllers         | 173 |
| 8.1 Introduction                      | 174 |
| 8.2 Hardware Introduction             | 174 |
| 8.2.1 Front Panel                     | 174 |
| 8.2.2 Rear Panel                      | 176 |
| 8.3 Device Operations                 | 178 |
| 8.3.1 Basic Operations                | 178 |
| 8.3.2 Startup and Shutdown            | 178 |
| 8.3.3 Main Touchscreen                | 179 |
| 8.3.4 Device Buttons                  | 179 |
| 8.3.5 Screen Buttons                  | 180 |
| 8.3.6 Input Source Buttons            | 181 |
| 8.3.7 Layer Buttons                   | 182 |
| 8.3.8 Preset Buttons                  | 183 |

| 8.3.9 Function Control Area             | 184 |
|-----------------------------------------|-----|
| 8.3.10 Camera and Timecode Control Area | 185 |
| 8.3.11 Smart Touchscreen                | 186 |
| 8.3.12 Number Buttons                   | 189 |
| 8.3.13 Switching and Control Area       | 190 |
| 8.3.14 MIDI Module Area                 | 191 |
| 8.3.15 Power Button                     | 192 |
| 8.3.16 T-Bar                            | 192 |
| 8.3.17 Keyboard                         | 193 |
| 8.3.18 Drawers                          | 193 |
| 9 Stream Deck Control                   | 194 |
| 9.1 Software Obtaining and Preparations | 195 |
| 9.2 Software Configuration              | 195 |
| A Specifications                        | 201 |
| A.1 P10/P20 Specifications              | 201 |
| A.2 Q8 Specifications                   | 202 |
| A.3 U5/U5 Pro Specifications            | 203 |
| B Supported Resolutions                 | 204 |
| B.1 P20/P10                             | 204 |
| B.2 Q8                                  | 205 |
| B 3 115/115 Pro                         | 205 |

**General** 

### Overview

- About This Manual
- Version History
- Symbols and Pictures

## 1.1 About This Manual

This user manual describes how to operate the P20/P10/Q8 seamless switchers and U5/U5 Pro event controllers, as well as how to use the matched all-new event management software PixelFlow. This manual is designed to be a reference for your daily use of our products. It contains a complete description of the hardware and control software.

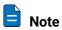

Always check for the latest version of all documents at www.pixelhue.com.

## 1.2 Version History

| Version | Date       | Changes                                                                                                    |
|---------|------------|----------------------------------------------------------------------------------------------------|
| V1.3.1  | 2024-03-15 | Added the Q_ST2110_4xSFP25G Input Card_I for the Q8.                                                                                                    |
| V1.3.0  | 2024-02-02 | <ul> <li>Updated the descriptions of P20/P10 front panel buttons, home screen and LCD menu operations.</li> <li>Added the stream Deck control instruction.</li> <li>Updated the descriptions of the event management software PixelFlow.</li> </ul> |
| V1.2.0  | 2024-01-05 | <ul> <li>Updated the sections related to P20/P10.</li> <li>Updated the descriptions of the event management software PixelFlow.</li> <li>Updated the Q8 physical specifications.</li> <li>Updated the U5/U5 Pro physical specifications.</li> </ul> |
| V1.1.1  | 2023-11-10 | Updated the front panel related content of the Q8.                                                                                                    |
| V1.1.0  | 2023-09-28 | Added Stream Deck as a control option of the P20 and P10.                                                                                                    |
| V1.0.1  | 2023-08-25 | Added Q8 function limitation information                                                                                                    |
| V1.0.0  | 2023-06-30 | First release                                                                                                    |

## 1.3 Symbols and Pictures

### Symbol Overview

| 4        | Danger  | Indicates a hazard with a high level of risk, which if not avoided, will result in death or serious injury.            |
|----------|---------|----------------------------------------------------------------------------------------------------|
| <u>.</u> | Warning | Indicates a hazard with a medium or low level of risk, which if not avoided, could result in minor or moderate injury. |
| •        | Caution | Indicates a potentially hazardous situation, which if not avoided, could result in equipment damage, data loss,        |

|      | performance degradation, or unexpected results.                                               |
|------|-----------------------------------------------------------------------------------------------|
| Note | Provides additional information to emphasize or supplement important points of the main text. |

#### **Picture Overview**

Images and pictures given in this manual are used for illustration purposes only. The actual product may vary due to product enhancement. The content of the images can be slightly different from reality, such as device types, installed modules, form and position of software windows on the screen.

# 2 Safety

#### Overview

- General Considerations
- Device Carrying
- Device Mounting
- Cable Requirements
- Electrical Safety
- Unpacking and Inspection
- Device Labels
- Notes and Cautions

## 2.1 General Considerations

To ensure that you can use this product correctly and safely, please be sure to observe the following precautions:

- Before performing any operation, make sure that you have read all the operating
  instructions provided by the device, especially the instructions that may endanger
  the personal safety and device safety, such as dangers, warnings and cautions, to
  minimize the probability of accidents.
- All the operations must conform to local safety codes. When the safety and precautionary measures described in this manual conflict with local safety codes, please follow the local codes.
- The personnel responsible for installing and maintaining the device must be
  professionals who have been trained and have mastered the correct operation
  methods and all safety precautions. Only trained and qualified personnel can
  perform device installation and maintenance.
- This device must be used in an environment that meets the design specifications; otherwise, it may cause device failure. The resulting device function abnormalities or component damage, personal safety accidents, property losses and other situations are not included within the scope of the device warranty.

## 2.1.1 General Safety

- When operating the device, you must strictly abide by the local laws and regulations. The safety precautions described in this manual are only a supplement to the local safety laws and regulations.
- The "Danger", "Warning" and "Caution" items described in this manual are only supplementary instructions for all safety precautions.
- To ensure personal and device safety, please strictly follow all the safety
  precautions on the device labels and described in this manual when installing the
  device.

## 2.1.2 Environmental Requirements

- Ensure adequate air flow in the equipment room.
- Take necessary measures to prevent dust, water and static electricity.
- · Avoid long-term direct sunlight.
- Keep the device away from heat and ignition sources.
- Do not place the device in an explosive atmosphere.
- Do not place the device in a corrosive environment.
- Do not place the device in a strong electromagnetic environment.

## 2.1.3 Device Safety

- Before operating, fix the device on the floor or other stable objects, such as a wall or mounting bracket.
- During transportation and use of the device and its packaging, the device must be fixed stably to avoid falling.

- Do not step on, hit and violently operate the device and its packaging to prevent damage to the device or packaging box.
- Do not block the ventilation openings during operation.
- · Tighten the board or card screws with a tool.
- After the installation, remove the empty packing materials from the device area.
- Save the packing box and materials for possible storage and transportation in the future.
- Always wear anti-static wrist bands and insulating gloves when touching the static-sensitive components.
- Avoid dropping any object into the chassis.
- Keep the device away from conductors that are easy to induce lightning to avoid lightning strikes to the device.
- Do not make the circuit faces of the boards or cards contact each other.
- Do not touch the circuit, components, connectors or wiring slots of the boards or cards with bare hands.
- Do not repair the device without authorization. Only trained professionals can maintain the device. You can contact PIXELHUE at any time if needed.
- Always use the spare parts recommended by PIXELHUE.
- Regularly clean the dust on the heat dissipation holes to prevent the dust from blocking the holes and thus affect the heat dissipation of the device.

## 2.1.4 Personal Safety

- Place the device in a stable location to prevent personal injury caused by falling.
- Avoid bare wires and maintain or replace them in time when they are damaged.
- Do not operate the device and connect cables outdoors under thunderstorms.
- Do not wear watches, rings, or other metal jewelry when installing spare parts or maintaining the device.

## 2.2 Device Carrying

- Do not relocate a powered device, and do not take any objects that may cause danger to the relocation.
- Always pay attention to the wheels at the bottom of the flight case during transportation to avoid them being jammed by stones or deformed due to external forces.
- Always hold the handles of the flight case firmly when pushing a flight case with wheels. Do not stack other devices on the flight case.
- The relocated device should be repacked in the original factory packaging.
- Do not disassemble the components during the transportation of the flight case.
- When handling or placing the boards or cards, bare board components or modules, always package them individually.

- When carrying the device with your bare hands, always wear protective gloves to avoid injury.
- When carrying the device, handle it gently and always hold the handles of the device or drag the bottom edge of the device. Do not hold the handles of a device component.
- When the device weight exceeds the carrying limit of a single person, carry it with multiple people or use a carrying tool.
- When using a forklift or handcart for transportation, place the device stably to ensure the device will not tip over.

The following table lists the maximum weights that adults can carry at a time specified by some organizations for your reference.

| Organization                                                                                                  | Weight                                         |
|----------------------------------------------------------------------------------------------------|------------------------------------------------|
| CEN (European Committee for Standardization)                                                                  | 25 kg/55.13 lb                                 |
| ISO (International Organization for Standardization)                                                          | 25 kg/55.13 lb                                 |
| NIOSH (National Institute for Occupational Safety and Health)                                                 | 23 kg/50.72 lb                                 |
| HSE (Health and Safety Executive)                                                                             | 25 kg/55.13 lb                                 |
| General Administration of Quality Supervision, Inspection and<br>Quarantine of the People's Republic of China | Male: 15 kg/33.08 lb<br>Female: 10 kg/22.05 lb |

## 2.3 Device Mounting

When the device is installed on a desktop or into a rack, the desktop or rack must bear at least 4 times the device weight.

## 2.3.1 Mounting on a Desktop

- Ensure the stability and grounding of the desktop or working table.
- Ensure that the device is placed horizontally and do not turn it over or hang it on the wall.
- · Do not place other objects on the device.
- Do not put water cups, beverages and other containers with liquid close to or on the device to avoid liquid leakage and thus cause safety hazards.
- If any object or liquid accidentally enters the device, stop using the device and disconnect the power cord and all cables connected to the device immediately, and then contact the after-sales personnel.
- When handling a flight case with wheels, please lock and fix the wheels to prevent the device from sliding.
- When stacking, ensure all the devices are stacked stably to avoid device damage and personal injury caused by falling.

## 2.3.2 Mounting into a Rack

 The rack must be fixed properly to avoid tilting and falling, and thus cause personal injury and device damage.

- When a device is mounted into a rack, all mounting holes must be fixed with screws.
- Ensure the rack is well ventilated. It is recommended to reserve at least 1U space between the stacking devices, and the heat dissipation vents must not be obstructed and keep at least 10 cm distance from other objects.

## 2.3.3 Grounding

- Connect the grounding wire first when installing a device, and disconnect the grounding wire at last when removing the device.
- The connecting surface of the grounding wire and the device must have good conductivity. Spray painting is strictly prohibited, and there must be sufficient fastening force between the connecting parts.
- Do not operate the device when the grounding conductor is not installed.
- There must be no joints in the middle of the grounding wire, and it is strictly prohibited to install a switch or fuse on the grounding wire.
- For devices using a three-pin socket, ensure that the ground terminal in the threepin socket is well grounded.

## 2.4 Cable Requirements

#### 2.4.1 Power Cords

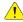

#### Warning

Do not install or remove the power cord when the device is powered on. When the power cord core contacts the conductor, an electric arc or spark will be generated which may result in fire or eye injury.

- · Protect the power cord properly to prevent it from being punctured to avoid personal injury or fire caused by a short circuit.
- To ensure the safety of the device and personnel, be sure to use the matched power cord.
- User-supplied cables must comply with local cable regulations and device cable requirements.
- Before installing or removing the power cord, turn off the device power first.
- Check the electrical plug regularly and wipe off the dirt or dust accumulated on the plug.
- Before connecting the power cord, read the labels or markings on the power cord to make sure it is a matched one.

The device is intended to operate from an AC power source with a voltage range of AC 100-240V~, 50/60Hz. Various standard plugs are shown in the figure below.

| US NEMA5/15 Europe CEE 7 | China GB 2099 | UK BS 1363 |
|--------------------------|---------------|------------|
|--------------------------|---------------|------------|

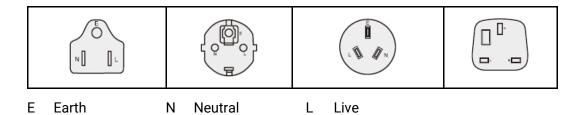

## 2.4.2 Signal Cables

- Before using a DVI signal cable, check whether the pins on the cable connector are vertical and even. If not, please replace the cable.
- Before connecting the signal cable to the device, check whether there is any object in the device connector. If yes, remove the object first.
- If the signal cable has not been used for a long time, discharge static electricity before using it.
- Under normal working conditions of the device, it is recommended that nontechnical professionals do not perform hot-swapping to avoid device damage.

#### 2.4.3 Miscellaneous

- Signal cables must be bound separately from strong current cables or high voltage cables.
- When the temperature is too low, severe shock and vibration may cause brittle cracking of the plastic sheath of the cable. All cables should be laid and installed when the temperature is above zero.
- If the storage temperature of the cable is below zero, the cable must be moved to room temperature and stored for more than 24 hours before laying and installation.
- When carrying cables, especially in a low-temperature environment, always handle
  the cable with care. Violent handling, such as pushing down the cables directly
  from a high place, is prohibited.

## 2.5 Electrical Safety

## **2.5.1** Battery

- The battery is not intended to be replaced.
- Always follow the relevant instructions to dispose of batteries.
- Disposal of a battery into fire or a hot oven, or mechanically crushing or cutting of a battery can result in an explosion.
- Leaving a battery in an extremely high temperature surrounding environment can result in an explosion or the leakage of flammable liquid or gas.
- A battery subjected to extremely low air pressure may result in an explosion or the leakage of flammable liquid or gas.

## 2.5.2 Electromagnetic Interference

- Keep the device away from transformers, high-voltage power lines and highcurrent devices.
- Keep the device away from high-power broadcast transmitters.
- If there is a mobile communication transmitter around the device, its interference degree should meet the requirements of relevant standards. If needed, take necessary measures to prevent interference, such as shielding and isolation.
- When using hand-held wireless communication devices, such as interphones, keep at least 30 cm away from the device.

#### 2.5.3 Anti-Static

- Always wear anti-static wrist bands and insulating gloves when touching the static-sensitive components.
- Always hold the board by the edges to avoid touching the circuits or components, and do not touch the chip with your hands.
- The disassembled board must be packaged with anti-static packaging material before storage or transportation.

## 2.6 Unpacking and Inspection

## 2.6.1 Unpacking

- After receiving the device, check whether the packing box is damaged. If there is any damage, do not open the box and contact the carrier in time to confirm the damage to the device and matters related to compensation.
- After unpacking, save the packing box and materials for possible storage and transportation in the future.

## 2.6.2 Inspection

- When the packing box is in perfect condition, unpack the box. Check the appearance of the device for damage. If there is damage, please contact the salesperson.
- Check the box contents according to the packing list described in the certificate of approval. If any item is missing, please contact the salesperson in time.

## 2.7 Device Labels

| Labels                   | Description                                                                                                    |
|--------------------------|----------------------------------------------------------------------------------------------------|
| WARRANTY VOID IF REMOVED | Warranty void if removed  Do not open the chassis. If this label is damaged, the device will not be covered by the warranty. |
| 一                        | Grounding The two ends of the grounding wire are connected to the                                                            |

| Labels                                                                                                    | Description                                                                                                    |
|----------------------------------------------------------------------------------------------------|----------------------------------------------------------------------------------------------------|
| CONNECT GROUND WIRE BEFORE USING                                                                                         | device and the grounding point respectively, which means that the device must be grounded through the grounding point to ensure the normal operation of the device and the personal safety of the operators. |
| CAUTION  SENSITIVE ELECTRONIC DEVICE DO NOT SHIP OR STORE NEAR STRONG ELECTROMAGNETIC LECTROSTATIC OR RADIDACTIVE PIELDS | Sensitive electronic device  Keep the device away from areas with strong electromagnetic radiation to avoid electromagnetic interference and thus affect the image output quality.                           |
| CAUTION  HEAVY OBJECT TEAM LIFTING REQUIRED                                                                              | Device carrying  The device needs to be carried by multiple people.                                                                                                    |
| CAUTION  REMOVE CARDS BEFORE TAKING OUT MOTHERBOARD                                                                      | Removing cards Remove cards before taking out the motherboard.                                                                                                    |

## 2.8 Notes and Cautions

#### 2.8.1 Installation Notes

When the product needs to be installed on the rack, 4 screws (M5\*12) should be used to fix P20/P10 and 16 screws (M5\*12) should be used to fix Q8. The rack for installation shall bear at least four times the total weight of the mounted equipment.

- a) Elevated Operating Ambient If installed in a closed or multi-unit rack assembly, the operating ambient temperature of the rack environment may be greater than room ambient. Therefore, consideration should be given to installing the equipment in an environment compatible with the maximum ambient temperature (Tma) specified by the manufacturer.
- b) Reduced Air Flow Installation of the equipment in a rack should be such that the amount of air flow required for safe operation of the equipment is not compromised.
- c) Mechanical Loading Mounting of the equipment in the rack should be such that a hazardous condition is not achieved due to uneven mechanical loading.
- d) Circuit Overloading Consideration should be given to the connection of the equipment to the supply circuit and the effect that overloading of the circuits might have on overcurrent protection and supply wiring. Appropriate consideration of equipment nameplate ratings should be used when addressing this concern.
- e) Reliable Earthing Reliable earthing of rack-mounted equipment should be maintained. Particular attention should be given to supply connections other than direct connections to the branch circuit (e.g. use of power strips).

#### 2.8.2 FCC Caution

Any changes or modifications not expressly approved by the party responsible for compliance could void the user's authority to operate the equipment.

This device complies with part 15 of the FCC Rules. Operation is subject to the following two conditions: (1) This device may not cause harmful interference, and (2) this device must accept any interference received, including interference that may cause undesired operation.

Note: This equipment has been tested and found to comply with the limits for a Class A digital device, pursuant to part 15 of the FCC Rules. These limits are designed to provide reasonable protection against harmful interference when the equipment is operated in a commercial environment. This equipment generates, uses, and can radiate radio frequency energy and, if not installed and used in accordance with the instruction manual, may cause harmful interference to radio communications. Operation of this equipment in a residential area is likely to cause harmful interference in which case the user will be required to correct the interference at his own expense.

#### **2.8.3** Others

- This is Class A product. In a domestic environment, this product may cause radio interference in which case the user may be required to take adequate measures.
- This product can only be placed horizontally. Do not mount vertically or upsidedown.
- Please read the specifications thoroughly and use the product in accordance with the requirements. If you have any questions about the specifications, please contact us immediately. If you use the product improperly, not following the requirements, or for illegal purposes, you shall be solely responsible for any consequences arising therefrom.
- If the product does not have the relevant certifications required by the countries or regions where it is to be sold, please contact PIXELHUE to confirm or address the problem. Otherwise, the customer shall be responsible for the legal risks caused or PIXELHUE has the right to claim compensation.

## **3** Terms and Definitions

| PVW          | PVW is an abbreviation for Preview. The PVW area displays the pre-<br>editing content before it is sent to PGM.                                                                                        |
|--------------|----------------------------------------------------------------------------------------------------|
| PGM          | PGM is an abbreviation for Program. The PGM area displays the real-time output image.                                                                                                    |
| Take         | Take is an action of sending the PVW content to PGM with a transition effect.                                                                                                    |
| Cut          | Cut is an action of sending the PVW content to PGM directly, without any transition effect.                                                                                                    |
| FTB          | FTB (Fade to Black) is an action of making the screen fade to black.                                                                                                    |
| T-Bar        | T-bar is a lever that manually controls the progress of sending PVW to PGM.                                                                                                    |
| LOG0         | LOGO is a special layer with the highest priority and is displayed in front of all other layers. LOGO consumes no processing resources and displays an unscaled image on the screen.                   |
| BKG          | BKG is an abbreviation for background. BKG is a special layer that has the lowest priority and is displayed beneath all other layers. BKG consumes no processing resources and fills the whole screen. |
| MVR          | MVR is an abbreviation for Multiviewer. An MVR connector is used to connect a confidence monitor for displaying the specific input or output content, such as the presenter's laptop.                  |
| AUX          | AUX is an abbreviation for auxiliary. An AUX connector is used to output the input source, PVW or PGM, to a specified monitor, such as a teleprompter.                                                 |
| AOI          | AOI is an acronym for Area of Interesting. AOI allows users to view a specific output area they are interested in.                                                                                     |
| Aspect Ratio | Aspect ratio is the ratio of a layer/image width to its height. It is commonly expressed as two numbers separated by a colon, as in 16:9.                                                              |
| Contrast     | Contrast defines the difference between the darkest and brightest areas of an image displayed on the screen. The greater this value is, the bigger this difference will be.                            |
| Gamma        | Gamma defines the degree of distortion of the image color. The greater this value is, the more distorted the color will be.                                                                            |

| Hue | Hue defines the gradation or variety of the image color. The greater |
|-----|----------------------------------------------------------------------|
|-----|----------------------------------------------------------------------|

this value is, the more intense the color will be.

Saturation Saturation defines the purity or vividness of the image color. The

greater this value is, the purer the color will be.

Color Space Color space is a mathematical model that maps the colors that can be

reproduced by a device to a standard color model, usually the RGB

model.

Bit Depth Bit depth refers to the color information stored in an image. The higher

the bit depth of an image, the more colors it can store.

Frame Rate Frame rate (expressed in frames per second, or FPS) is the frequency

(rate) at which consecutive images called frames to appear on a display. Frame rate may also be called the frame frequency, and be

expressed in hertz.

DSK (Downstream Keying) is an effect allowing one video signal to be

keyed on top of another video signal. The lightest portions of the DSK signal replace the source video leaving the dark areas showing the

original video image.

Luma Key Luma key refers to a process to composite a foreground clip over a

background clip based on the luma levels in a video or image. This is most often useful for still images, such as a picture of a logo over a

black background.

Chroma Key Chroma key refers to a process that a specific color is removed from

an image, allowing that portion of the image to be replaced. This color

can be any solid color, most commonly blue or green.

HDCP stands for High-Bandwidth Digital Content Protection, a copy

protection scheme to eliminate the possibility of intercepting digital data midstream between the source and the display. HDCP 1.4 is designed for full HD content, while HDCP 2.2 relates to ultra HD 4K

media.

4 Overview

## **About This Chapter**

This chapter is designed to introduce you to PIXELHUE event presentation switching solution.

#### Overview

- Solution Overview
- Control Overview
- Initial Inspection

## 4.1 Solution Overview

The event presentation switching solutions include two parts basically: event presentation switchers and event controllers/PixelFlow (PC). The solutions are specifically designed for easy management of multi-display for small/medium/large-sized events or visual management systems.

#### P20+U5/U5 Pro+PixelFlow

The P20 can work with the U5 or U5 Pro event controller. The following takes the U5 as an example for illustration.

Figure 4-1 Switcher mode (P20+U5+PixelFlow)

When the output capacity is 4K, two output connectors work as primary and the other six work as backup. When the output capacity is DL, four output connectors work as primary and the other four work as backup.

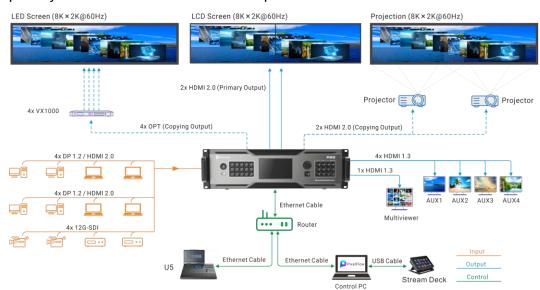

Figure 4-2 PGM only mode (P20+U5+PixelFlow)

When the output capacity is 4K, four output connectors work as primary and the other four work as backup. When the output capacity is DL, four output connectors work as primary and the other four work as backup.

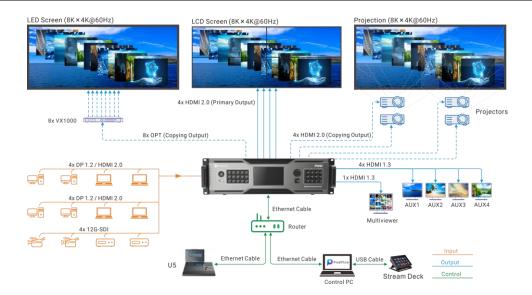

#### P10+U5/U5 Pro+PixelFlow

The P10 can work with the U5 or U5 Pro event controller. The following takes the U5 as an example for illustration.

Figure 4-3 Switcher mode (P10+U5+PixelFlow)

When the output capacity is 4K, one HDMI 2.0 connector works as primary and the other works as backup. When the output capacity is SL, four output connectors work as primary and the other four work as backup. SL output capacity is used as an example for illustration of projection

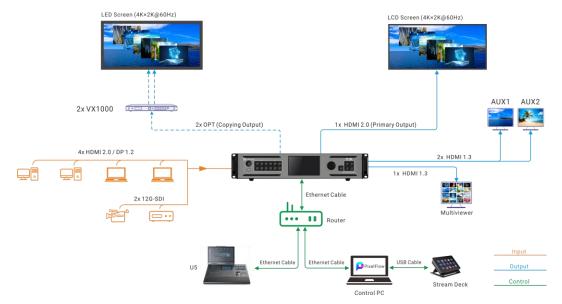

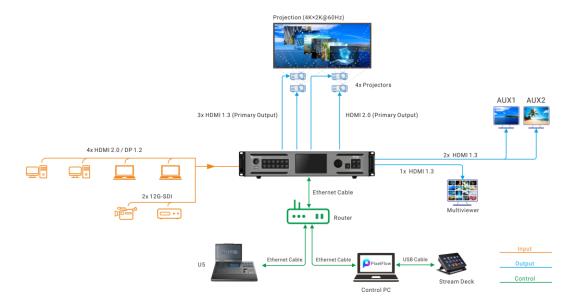

Figure 4-4 PGM only mode (P10+U5+PixelFlow)

When the output capacity is 4K, two HDMI 2.0 connectors are used for 4K output. When the output capacity is SL, eight connectors are used for 2K output. 4K output is used as an example for illustration of projection

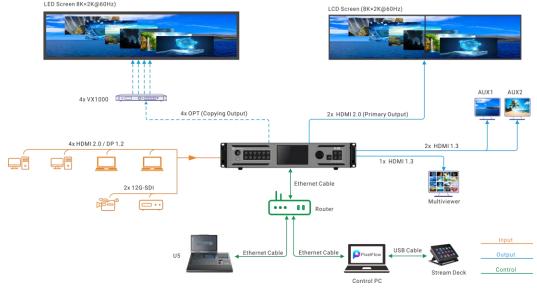

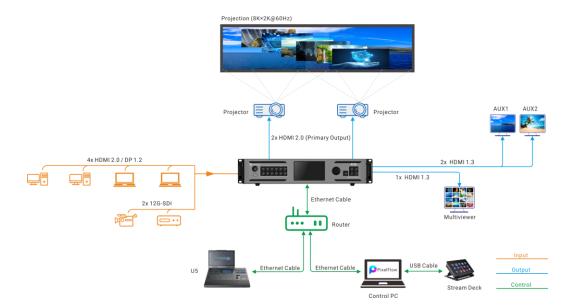

#### Q8+U5/U5 Pro+PixelFlow

Figure 4-5 Q8+U5/U5 Pro+PixelFlow

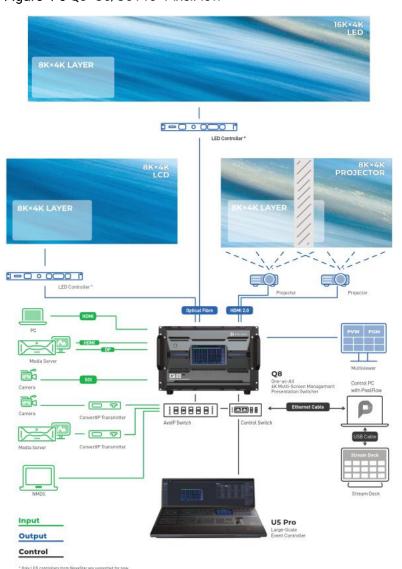

#### P20/P10

The P20 and P10 are PIXELHUE's all-new 4K presentation switchers fully featured in a compact form factor. Featuring high-quality 4K processing, the P series switchers are designed with a wide variety of 4K connectors, including HDMI 2.0, DP 1.2, and 12G-SDI.The P20 and P10 can work in switcher mode or PGM only mode. In switcher mode, a single P20 supports up to two 4K×2K@60Hz outputs and a single P10 supports one 4K×2K@60Hz output. In PGM only mode, the output resolution per P20 is up to 8K×4K@60Hz and P10 is up to 8K×2K@60Hz. Additionally, the P20 and P10 come with dedicated AUX outputs connecting to auxiliary devices such as teleprompters, and a dedicated Multiviewer output is provided for live view of all the inputs and outputs from one display. High-performance image deinterlacing is supported.

Q8

The Q8 presentation switcher offers incredible real-time 4K video processing power. It comes with at most 72x 4K input connectors and 48x 4K output connectors, supporting up to 48x 4K concurrent inputs and 16x 4K concurrent outputs. A maximum of 32x 4K mixing layers (true seamless transitions) in switcher mode or 64x 4K single layers in PGM only mode are supported.

Moreover, the Q8 provides a variety of exceptional features. Multiple different connectors are designed on one input card or output card, including DP 1.2, HDMI 2.0 and 12G-SDI. The ST2110 input card supports 4x SFP25G ports, which not only offers high bandwidth and bitwidth but also allows flexible transmission of video, audio, and control data over IP networks. Additionally, the Q8 boasts the 8K video processing capability. With these capabilities, the Q8 enables you to design and manage all live events easily and economically. Thanks to the \*VPU-based architecture, the number of layers on a single output card can be doubled, eliminating any concerns about running out of layer capacity.

#### Event Controller U5/U5 Pro

The U5 is a brand new compact-sized event controller and the U5 Pro is a flagship, large-scale event controller developed by PIXELHUE. Compared to their predecessors, they feature more innovative design highlights and more convenient, powerful and friendly operation and control over multiple different devices in the field, which will further facilitate your events today, such as corporate conferences, interactive live events or shows, music tours, immersive art exhibitions, and more.

## 4.2 Control Overview

The P20, P10 and Q8 are exceptionally easy to operate. Various control options are supported:

- Front panel buttons and graphical LCD (P20/P10/Q8)
- Event management software PixelFlow (P20/P10/Q8)
- Event controller U5/U5 Pro (P20/P10/Q8)
- Third-party control system Stream Deck (P20/P10/Q8)

#### Front Panel

The front panels of the P20 and P10 come with a 5-inch graphical LCD, a knob and a variety of function buttons that allow for menu operations by pressing buttons. A USB port is provided on the front panel for updating device firmware, import and export files. For more information about the P20 and P10 front panels, please refer to 5 Hardware Introduction.

The front panels of the Q8 come with a 7-inch graphical touchscreen that allows for menu operations. A USB port is provided on the front panel for cascading a second Q8 device. For more information about the Q8 front panels, please refer to 5 Hardware Introduction.

#### **PixelFlow**

The event management software PixelFlow allows you to manage and control the presentation switchers uniformly. The software consists of several menus and tabs that allow you to configure the devices, inputs, outputs, screens and layers, as well as manage the presets and Multiviewer.

#### Event Controller U5/U5 Pro

With the design concept of increasing operational efficiency and satisfying the various changing needs that may arise from event scenarios, the U5/U5 Pro event controllers come with all the crucial functionalities that you may need. Convenient control over multiple presentation switchers and media servers greatly simplifies your on-site deployment and brings more convenience and ease to your events.

#### Stream Deck

The Q8 and P series (P10 and P20) seamless switchers support control through a third-party device (Stream Deck). Stream Deck control enhances productivity and streamlining of tasks by providing easy access to shortcuts, commands, and actions with just a press of a button. For detailed operations, see 9 Stream Deck Control.

## 4.3 Initial Inspection

#### General

Before shipment, the devices were inspected and found to be free of mechanical and electrical defects. As soon as the devices are unpacked, inspect for any damage that may have occurred in transit, and make sure there are no broken parts and the unit is free of dents. Save all packing material until the inspection is completed. If any damage is found, please contact PIXELHUE or your local distributor immediately.

After unpacking, please always place the device on a stable, flat and insulated support for handling or using.

#### Unpacking

After the unpacking, it is recommended you check carefully to see whether all accessories are included according to the provided packing list.

## **Hardware Introduction**

## **About This Chapter**

This chapter is designed to introduce you to the hardware configuration of the event presentation switchers in detail.

#### Overview

- P20 Hardware Introduction
  - Front Panel
  - Rear Panel
- P10 Hardware Introduction
  - Front Panel
  - Rear Panel
- **Q8 Hardware Introduction** 
  - Front Panel
  - Rear Panel

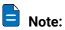

All product pictures shown in this chapter are for illustration purposes only. Actual product may vary.

## 5.1 P20 Hardware Introduction

#### 5.1.1 Front Panel

The P20 front panel is designed with a 5-inch graphical LCD, a knob and a variety of function buttons that allow for menu operations by button presses. A USB port is provided on the front panel for updating device firmware, import and export files.

Figure 5-1 P20 front panel

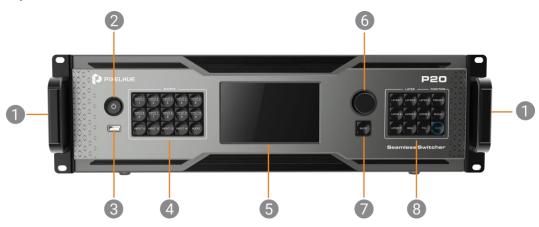

- 1. Chassis handles (L+R)
- 2. Power button
- 3. USB port
- 4. Source buttons

- 5. LCD screen
- 6. Knob
- 7. BACK button
- 8. Layer and function buttons

#### Chassis Handles

Two handles are provided for easy installation and transportation.

#### **Power Button**

Press the button to turn on/off the device. To turn off the device, press the button and select **OK** from the dialog box displayed on the LCD screen to confirm your operation.

- Breathing dim white: The power supply is connected.
- Bright white: The device is turned on.

#### **USB Port**

A Type-A USB 2.0 port is provided for updating device firmware, import and export project files, EDID files, BKG files, LOGO files and logs via USB drive.

#### **Source Buttons**

Press a button to access the input settings menu or select the source. These buttons can also be used to enter numbers.

Button LED color and source status (INPUT 1 to 14):

- · Dim white: No signal and not in use
- · Breathing blue: Signal accessed and not in use
- · Blue: Signal accessed and in use

AUDIO: The audio function will be implemented in future updates.

#### LCD Screen

A 5-inch graphical LCD screen is designed for displaying all the menus, submenus and messages.

After startup, the screen displays the home screen. For detailed information on the home screen, refer to 6.1 P20/P10 Menu Operations.

#### Knob

Rotate the knob to scroll up or down through the menus.

- Rotate the knob clockwise to scroll down.
- · Rotate the knob counter-clockwise to scroll up.

Press the knob to select menu items.

Press and hold the knob and **BACK** button simultaneously for 3s or longer to lock or unlock the front panel buttons.

#### **Back Button**

Press the **BACK** button to exit a menu without making changes, to cancel an operation, or to return to the home screen. Each press takes you back up the menu tree one level.

Press and hold the knob and **BACK** button simultaneously for 3s or longer to lock or unlock the front panel buttons.

#### Layer and function buttons

• LAYER 1 to 7: Press a button to open the layer and access the layer menu. Press and hold the button to close the layer.

Button LED color and source status:

- Dim white: The layer is closed.
- Bright blue: The layer is open.
- Blinking blue: The layer is in edit mode.
- PRESET: Press the button to access the preset settings menu.
  - Dim white: The preset settings menu is not displayed.
  - Blinking blue: The preset settings menu is displayed.
- SCALE: Press the button to enable the full screen scaling of the layer at the back of the Z-order.
  - Blinking blue: Full screen scaling is enabled successfully.

 BKG: Press the button to turn on BKG (there are pictures in the gallery). Press and hold the button to turn off BKG.

Button LED color and source status:

- Dim white: BKG is disabled.
- Bright blue: BKG layer is enabled.
- FN: This is a custom shortcut button and users can assign a function to the FN button.

When Freeze, FTB (Fade to Black) or Genlock synchronization is assigned, press the button to enable or disable the assigned function.

Button LED color and source status:

- Dim white: The function is disabled.
- Blue: The function is enabled.
- When **Capture** is assigned, press the button to access the **Capture** menu.
  - Dim white: The Capture menu is displayed.
  - Blinking blue: Capturing...
- TAKE: Press the button to switch content from PVW to PGM with a specified transition effect.
  - Dim white: Content is not switched.
  - Blinking blue: Content is being switched.

### 5.1.2 Rear Panel

The P20 rear panel provides a variety of 4K I/O connectors including 12x 4K inputs (HDMI 2.0, DP1.2, 12G-SDI), 4x HDMI 2.0 outputs, and 8x 10G optical fiber ports.

Figure 5-2 P20 rear panel

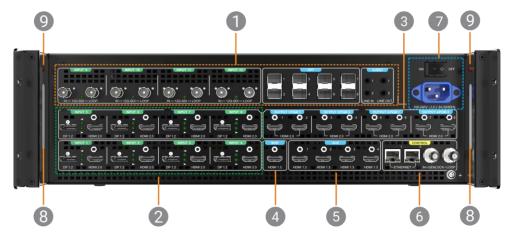

- 1. P\_4K\_12G SDI Audio-OPT Combo Card
- 2. Inputs 1 to 8
- 3. Outputs 1 to 4
- 4. Multiviewer output
- 5. AUX outputs

- 6. Control connectors
- 7. Power connector and switch
- 8. LED work lights
- 9. LED work light switches

#### P\_4K\_12G SDI Audio-OPT Combo Card

The P20 is designed with a P\_4K\_12G SDI Audio-OPT Combo Card which offers the following input and output connectors.

- 4x 12G-SDI IN & LOOP (INPUT 9 to 12)
- 8x optical fiber output ports (OPT)

#### 4K:

#### Switcher mode

- OPT 1 copies the left half of the output image of HDMI 1.
- OPT 2 copies the right half of the output image of HDMI 1.
- OPT 3 copies the left half of the output image of HDMI 1.
- OPT 4 copies the right half of the output image of HDMI 1.
- OPT 5 copies the left half of the output image of HDMI 5.
- OPT 6 copies the right half of the output image of HDMI 5.
- OPT 7 copies the left half of the output image of HDMI 5.
- OPT 8 copies the right half of the output image of HDMI 5.

#### PGM only mode

- OPT 1 copies the left half of the output image of HDMI 1.
- OPT 2 copies the right half of the output image of HDMI 1.
- OPT 3 copies the left half of the output image of HDMI 3.
- OPT 4 copies the right half of the output image of HDMI 3.
- OPT 5 copies the left half of the output image of HDMI 5.
- OPT 6 copies the right half of the output image of HDMI 5.
- OPT 7 copies the left half of the output image of HDMI 7.
- OPT 8 copies the right half of the output image of HDMI 7.

#### DL:

#### Switcher and PGM only modes

- OPT 1 copies HDMI 1.
- OPT 2 copies HDMI 1.
- OPT 3 copies HDMI 3.
- OPT 4 copies HDMI 3.
- OPT 5 copies HDMI 5.
- OPT 6 copies HDMI 5.
- OPT 7 copies HDMI 7.
- OPT 8 copies HDMI 7.
- 4x 3.5 mm audio jacks (AUDIO) including 2x line in & 2x line out (The audio function will be implemented in future updates.)

#### Inputs 1 to 8

Each includes a DP 1.2/HDMI 2.0. When two connectors have signals, only one can be used as the input source at the same time.

#### Outputs 1 to 4

#### Each includes two HDMI 2.0:

#### • 4K

- In switcher mode, connectors 1 and 5 work as primary. Connectors 2, 3 and 4 copy connector 1, and connectors 6, 7 and 8 copy connector 5. The resolutions of connectors 1 and 5 can be set independently.
- In PGM only mode, connectors 1, 3, 5 and 7 work as primary and connectors 2, 4, 6 and 8 copy connectors 1, 3, 5 and 7, respectively. Connector 1 and 3 are in the same group and connectors 5 and 7 are in the same group.
   Connectors in the same group have the same resolution.

#### DL

In both switcher and PGM only modes, connectors 1, 3, 5 and 7 work as primary and connectors 2, 4, 6 and 8 copy connectors 1, 3, 5 and 7, respectively. Connector 1 and 3 are in the same group and connectors 5 and 7 are in the same group. Connectors in the same group have the same resolution.

#### Multiviewer output

The P20 is designed with an HDMI 1.3 for Multiviewer output. A Multiviewer display can be connected, allowing for live monitoring of all the inputs and outputs from one display. The output resolution is fixed at 1920×1080@60Hz.

#### **AUX Outputs**

The P20 comes with four HDMI 1.3 for AUX outputs. Auxiliary devices such as teleprompters can be connected. The output resolution defaults to 1920×1080@60Hz.

#### **Ethernet Ports**

- Two Ethernet ports are provided for control and live input view.
- One works as primary and the other as backup.
- They have the same function and share the same IP address.

#### Genlock IN & LOOP

Genlock synchronization signal connectors are provided.

- · GENLOCK IN: Synchronization signal input
- GENLOCK LOOP: Synchronization signal loop output

#### Power Connector and Switch

- Power connector and rocker switch
- 100-240V~, 3.0-1.5A, 50/60Hz

#### LED Work Lights and Switches

At some event venues, the lights may be very dim. For users' convenience, the P20 is designed with two LED work lights to provide adequate light for rear panel operations. The LED work lights come with pushbutton switches (red) next to them.

#### Specifications of input and output video connections

- DP 1.2
  - Maximum resolution: 4096×2160@60Hz/8192×1080@60Hz
  - Minimum resolution: 800×600@60Hz
  - Maximum width: 8192 pixels (8192×1080@60Hz)
  - Maximum height: 8192 pixels (1080×8192@60Hz)
  - Maximum frame rate: 120 Hz
  - EDID management (support for standard resolutions and custom resolutions)
  - HDCP 1.3 compliant
- HDMI 2.0
  - Maximum resolution: 4096×2160@60Hz/8192×1080@60Hz
  - Minimum resolution: 800×600@60Hz
  - Maximum width: 8192 pixels (8192×1080@60Hz)
  - Maximum height: 8192 pixels (1080×8192@60Hz)
  - Maximum frame rate: 120 Hz
  - Support for HDR
  - EDID management (support for standard resolutions and custom resolutions)
  - HDCP 2.2 compliant and downward compatible
- 12G-SDI
  - Support for ST-2082 (12G), ST-2081 (6G), ST-424 (3G), ST-292 (HD)
  - Maximum resolution: 4096×2160@60Hz
  - Maximum frame rate: 60 Hz
  - Support for interlaced input signal

## 5.2 P10 Hardware Introduction

#### 5.2.1 Front Panel

The P10 front panel is designed with a 5-inch LCD, a knob and a variety of function buttons that allow for menu operations by button presses. A USB port is provided on the front panel for updating device firmware, import and export files.

Figure 5-3 P10 front panel

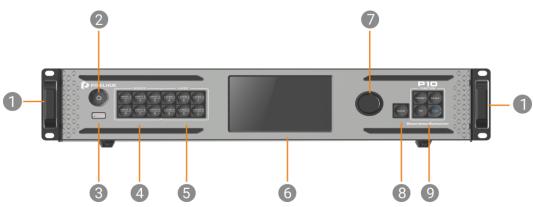

- 1. Chassis handles (L+R)
- 2. Power button
- 3. USB port
- 4. Source buttons
- 5. Layer buttons

- 6. LCD screen
- 7. Knob
- 8. BACK button
- 9. Function buttons

#### Chassis Handles

Two handles are provided for easy installation and transportation.

#### **Power Button**

Press the button to turn on/off the device. To turn off the device, press the button and select **OK** from the dialog box displayed on the LCD screen to confirm your operation.

- Breathing dim white: The power supply is connected.
- · Bright white: The device is turned on.

#### **USB Port**

A Type-A USB 2.0 port is provided for updating device firmware, import and export project files, EDID files, BKG files, LOGO files and logs via USB drive.

#### Source Buttons

Press a button to access the input settings menu or select the source. These buttons can also be used to enter numbers.

Button LED color and source status (INPUT 1 to 6):

- · Dim white: No signal and not in use
- · Breathing blue: Signal accessed and not in use
- · Blue: Signal accessed and in use

#### **Layer Buttons**

LAYER 1 to 6: Press a button to open the layer and access the layer menu. Press and hold the button to close the layer.

Button LED color and source status:

- · Dim white: The layer is closed.
- · Bright blue: The layer is open.
- Blinking blue: the layer is in edit mode.

#### LCD Screen

A 5-inch LCD screen is designed for displaying all the menus, submenus and messages.

After startup, the screen displays the home screen. For detailed information on the home screen, see 6.1 P20/P10 Menu Operations.

#### Knob

Rotate the knob to scroll up or down through the menus.

- · Rotate the knob clockwise to scroll down.
- Rotate the knob counter-clockwise to scroll up.

Press the knob to select menu items.

Press and hold the knob and **BACK** button simultaneously for 3s or longer to lock or unlock the front panel buttons.

#### **Back Button**

Press the **BACK** button to exit a menu without making changes, to cancel an operation, or to return to the home screen. Each press takes you back up the menu tree one level.

Press and hold the knob and **BACK** button simultaneously for 3s or longer to lock or unlock the front panel buttons.

#### **Function buttons**

- PRESET: Press the button to access the preset settings menu.
  - Dim white: The preset settings menu is not displayed.
  - Blinking blue: The preset settings menu is displayed.
- SCALE: Press the button to enable the full screen scaling of the layer at the back of the Z-order.
  - Blinking blue: Full screen scaling is enabled successfully.
- FN: This is a custom shortcut button and users can assign a function to the FN button

When Freeze, FTB (Fade to Black), or Genlock synchronization is assigned, press the button to enable the assigned function.

Button LED color and source status:

- Dim white: The function is disabled.
- Blue: The function is enabled.

When **Capture** is assigned, press the button to access the **Capture** menu.

- Dim white: The Capture menu is displayed.
- Blinking blue: Capturing...
- TAKE: Press the button to switch content from PVW to PGM with a specified transition effect.
  - Dim white: Content is not switched.
  - Blinking blue: Content is being switched.

# 5.2.2 Rear Panel

The P10 rear panel provides a variety of I/O connectors including 6x 4K inputs (4x DP1.2/HDMI 2.0 and 2x 12G-SDI), 8x outputs (2x HDMI 2.0 and 6x HDMI 1.3), and 4x 10G optical fiber ports.

Figure 5-4 P10 rear panel

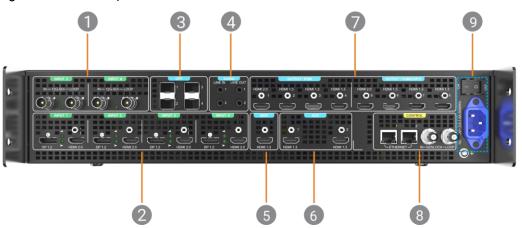

| 1. Inputs 5 and 6     | 6. AUX outputs                |
|-----------------------|-------------------------------|
| 2. Inputs 1 to 4      | 7. Outputs 1 to 8             |
| 3. OPT outputs 1 to 4 | 8. Control connectors         |
| 4. Audio jacks        | 9. Power connector and switch |
| 5. Multiviewer output |                               |

### Inputs 5 and 6

Two 12G-SDI IN & LOOP connectors are provided.

### Inputs 1 to 4

Each includes a DP 1.2 and HDMI 2.0. When both have signals, only one can be used as the input source at the same time.

# OPT Outputs 1 to 4

Four optical fiber ports are provided for copying the output of the HDMI connectors.

### 4K:

### · Switcher mode

- OPT 1 copies the left half of the output image of HDMI 1.
- OPT 2 copies the right half of the output image of HDMI 1.
- OPT 3 copies the left half of the output image of HDMI 1.
- OPT 4 copies the right half of the output image of HDMI 1.

### · PGM only mode

- OPT 1 copies the left half of the output image of HDMI 1.
- OPT 2 copies the right half of the output image of HDMI 1.
- OPT 3 copies the left half of the output image of HDMI 5.
- OPT 4 copies the right half of the output image of HDMI 5.

### SL:

### · Switcher mode

- OPT 1 copies HDMI 1 and HDMI 2.
- OPT 2 copies HDMI 3 and HDMI 4.
- OPT 3 copies HDMI 1 and HDMI 2.
- OPT 4 copies HDMI 3 and HDMI 4.

### PGM only mode

- OPT 1 copies HDMI 1 and HDMI 2.
- OPT 2 copies HDMI 3 and HDMI 4.
- OPT 3 copies HDMI 5 and HDMI 6.
- OPT 4 copies HDMI 7 and HDMI 8.

### Audio Jacks (The audio function will be implemented in future updates.)

Four 3.5 mm dual-channel audio jacks are provided, including two line in jacks and two line out jacks.

# Multiviewer Output

The P10 is designed with an HDMI 1.3 for Multiviewer output. A Multiviewer display can be connected, allowing for live monitoring of all the inputs and outputs from one display. The output resolution is fixed at 1920×1080@60Hz.

### **AUX Outputs**

The P10 comes with two HDMI 1.3 connectors for AUX outputs. Auxiliary devices such as teleprompters can be connected. The output resolution defaults to 1920×1080@60Hz.

### Outputs 1 to 8

The P10 provides eight HDMI output connectors including two HDMI 2.0 and six HDMI 1.3.

4K:

- In switcher mode, connector 1 works as primary connector for 4K output and connector 5 copies connector 1.
- In PGM only mode, connectors 1 and 5 can work as primary connectors and have the same resolution.

### SL:

- In switcher mode, connectors 1 to 4 work as primary and connectors 5 to 8 copy connectors 1 to 4, respectively. Connectors 1, 2, 3 and 4 have the same resolution.
- In PGM only mode, eight connectors work as primary. All the connectors have the same resolution.

### **Control Connectors**

The P10 provides two Ethernet ports and a Genlock connector with loop-through.

### **Ethernet**

Two Ethernet ports are used for control and live input view (One works as primary and the other as backup. They share the same IP address.).

### **Genlock IN & LOOP**

Genlock synchronization signal connectors are provided.

- · GENLOCK IN: Synchronization signal input
- GENLOCK LOOP: Synchronization signal loop output

### Power Connector and Switch

- Power connector: 100-240V~, 3.0-1.5A, 50/60Hz
- Power switch:
  - ON: Power onOFF: Power off

### Specifications of input and output video connections

- DP 1.2
  - Maximum resolution: 4096×2160@60Hz/8192×1080@60Hz
  - Minimum resolution: 800×600@60Hz
  - Maximum width: 8192 pixels (8192×1080@60Hz)
  - Maximum height: 8192 pixels (1080×8192@60Hz)
  - Maximum frame rate: 120 Hz
  - EDID management (support for standard resolutions and custom resolutions)
  - HDCP 1.3 compliant
- HDMI 2.0
  - Maximum resolution: 4096×2160@60Hz/8192×1080@60Hz
  - Minimum resolution: 800×600@60Hz
  - Maximum width: 8192 pixels (8192×1080@60Hz)
  - Maximum height: 8192 pixels (1080×8192@60Hz)

- Maximum frame rate: 120 Hz
- EDID management (support for standard resolutions and custom resolutions)
- HDCP 2.2 compliant and downward compatible

### 12G-SDI

- Support for ST-2082 (12G), ST-2081 (6G), ST-424 (3G), ST-292 (HD)
- Maximum resolution: 4096×2160@60Hz
- Maximum frame rate: 60 Hz
- Support for interlaced input signal

### HDMI 1.3

- Maximum resolution: 1920×1080@60Hz/2048×1080@60Hz
- Minimum resolution: 800×600@60Hz
- Maximum width: 2048 pixels (2048×1080@60Hz)
- Maximum height: 2048 pixels (1080×2048@60Hz)
- Maximum frame rate: 120 Hz
- EDID management (support for standard resolutions up to 2048×1152@60Hz and custom resolutions)
- HDCP 1.4 compliant and downward compatible

# 5.3 Q8 Hardware Introduction

# 5.3.1 Front Panel

The Q8 front panel is designed with a 7-inch touchscreen, a power button, and two LED strips. A LINK port is provided on the front panel to link a second Q8.

Figure 5-5 Q8 front panel

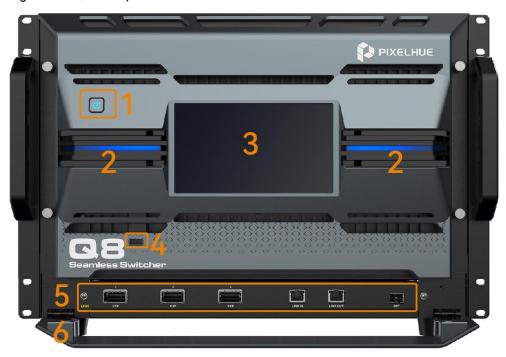

| No. | Туре            | Description                                                                                                    |
|-----|-----------------|----------------------------------------------------------------------------------------------------|
| 1   | Power button    | Power on: Press the button to power on the device.                                                                                    |
|     |                 | Power off: Press the button, and a shutdown prompt window appears on the LCD screen. Click or tap <b>Yes</b> to shut down the device. |
| 2   | LED strip       | Indicate the device running status.                                                                                                   |
| 3   | Touchscreen     | Display the device status, menus, submenus and messages for parameter settings.                                                       |
| 4   | USB 3.0         | A USB type-A port used to update the device, export device logs, and import and export project files.                                 |
| 5   | LINK ports      | Reserved ports, used to link two Q8 units for cascading and control.                                                                  |
|     |                 | 3x CXP ports                                                                                                    |
|     |                 | 1x LINK IN     1x LINK OUT                                                                                                    |
|     |                 | • 1x OPT                                                                                                    |
| 6   | LINK port cover | The cover for LINK ports                                                                                                    |

# 5.3.2 Rear Panel

The Q8 rear panel provides a variety of I/O connectors including 72x 4K input connectors (HDMI 2.0, DP1.2, 12G-SDI, SFP25G), 48x output connectors (HDMI 2.0, DP1.2, 12G-SDI, 10G OPT).

Figure 5-6 Q8 rear panel

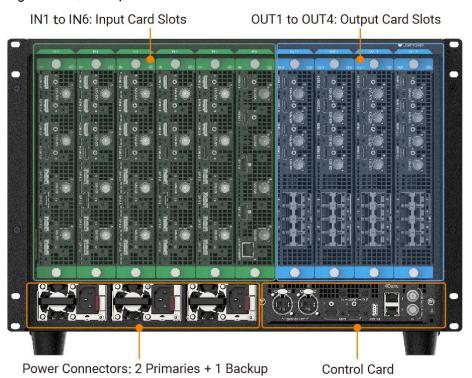

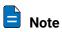

The picture above is the rear panel of the device when it is fully loaded. Users can configure input and output cards as needed.

The input and output cards do not support hot-swapping, and the input and output cards must be installed in ascending order of the card slot numbers.

The input and output cards can be replaced. Refer to the table below for input and output card selection.

| Card Slot Area   | Configurable Input and Output Cards                                                                                                    |  |
|------------------|----------------------------------------------------------------------------------------------------|--|
| Input card slot  | Up to 6 input cards can be installed, which can be selected from the following.                                                                                      |  |
|                  | Q_4x HDMI2.0+4x DP1.2+4x 12G-SDI Input Card                                                                                                    |  |
|                  | Q_ST2110_4xSFP25G Input Card_I                                                                                                    |  |
| Output card slot | Up to 4 output cards can be installed.                                                                                                    |  |
|                  | Q_4x HDMI 2.0+4x 12G-SDI Optical Output Card                                                                                                    |  |
| Control card     | Control Card                                                                                                    |  |
| Power connector  | Support 2 primary and 1 backup power supplies. Before powering on the device, connect at least two power supplies.  Power specifications: 100-240V~, 50/60Hz, 10A-5A |  |

# 5.3.2.1 Input card

When installing input cards, they must be installed starting from slot 1 and in ascending order. No empty slots can be left between them.

Input cards do not support hot-swappable installation. Before installation, the device must be powered off. Once the installation is completed, the device can be powered on for use.

### 5.3.2.1.1 Q\_4x HDMI2.0+4x DP1.2+4x 12G-SDI Input Card

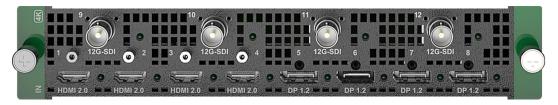

### Connectors

- 4x HDMI 2.0
- 4x DP1.2
- 4x 12G-SDI

# Specifications

- 8x 4K×2K@60Hz concurrent inputs per input card
- Each input card supports a maximum of 4-channel deinterlacing processing
- Each input card provides a maximum of 4 sync sources
- HDMI 2.0
  - Up to 4K×2K@60Hz 10bit 4:2:2, or 4K×2K@60Hz 8bit 4:4:4
  - Support for processing of 8-bit, 10-bit and 12-bit inputs
  - Support for 4:2:0, 4:2:2 and 4:4:4 inputs
  - Support for processing of Full and Limited range videos
  - Support for HDR video inputs
  - HDCP 1.4 and HDCP 2.2 compliant
  - Support for deinterlacing processing
  - Custom resolutions

Maximum width: 8192 pixels; maximum height: 8192 pixels

### • DP 1.2

- Up to 4K×2K@60Hz 10bit 4:4:4, or 4K×2K@60Hz 8bit 4:4:4
- Support for processing of 8-bit, 10-bit and 12-bit inputs
- Support for 4:2:2 and 4:4:4 inputs
- Support for processing of Full and Limited range videos
- Support for HDR video inputs
- HDCP 1.3 and HDCP 2.2 compliant
- Custom resolutions

Maximum width: 8192 pixels; maximum height: 8192 pixels

### 12G-SDI

- Support for ST-2082 (12G), ST-2081 (6G), ST-424 (3G), ST-292 (HD) and ST-259 (SD) standard video inputs
- Compatible with SD-SDI, HD-SDI, 3G-SDI and 6G-SDI
- Support for interlaced signal inputs
- No support for EDID management or bit depth settings

### Status LEDs

Each input connector has a status LED which indicates source access status.

- · On: The source is accessed.
- Off: The source is not accessed or it is abnormal.

### 5.3.2.1.2 Q\_ST2110\_4xSFP25G Input Card\_I

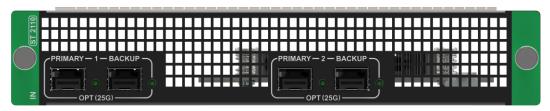

### Connectors

4x SFP25G

### **Features**

- 25G SFP28 interface: For video source transmission, control, and synchronous clock input.
- Supports SMPTE 2110-10 and 2110-20, and backup supports the ST2022-7 standard.
- Hardware-based precision time protocol (PTP) guarantees the nanosecond-level synchronization accuracy requirements of ST2059-1 and ST2059-2.
- The video interface and control interface are combined into one, supporting standard NMOS discovery and registration devices (IS-04), management and control devices (IS-05).
- Simultaneous input of primary and backup video sources, enabling seamless transition when necessary.

### **Connector Specifications**

- · 2 primary and 2 backup inputs per input card
- Standard: Supports SMPTE ST 2110 (-10, -20) and SMPTE 2059 (-1, -2) standards.
- Backup: Supports SMPTE 2022-7 standard.
- Resolutions:
  - Max resolution: 4096×2160@60Hz
  - Min resolution: 800×600@60Hz

- SDP management: Supports VESA standard input resolution.
- NMOS management: NMOS discovery and control according to standards IS-04 and IS-05
- Color gamut: BT.601/BT.709/BT.2020
- IP address: IPv4 DHCP and static IP
- Multicast protocol: IGMPv3, IGMPv2
- · Ethernet:
  - 25 GbE IEEE 802.3cc (25GBASE-LR)
  - 25 GbE IEEE 802.3by (25GBASE-SR)

# **Port Configuration**

You can configure the port information through the following three methods:

- Connect to the NMOS management software for visualized configuration.
- Import the SDP file for offline configuration.
- Through the event management software PixelFlow
  - Video stream destination IP: port (primary/backup)
  - Video source IP (primary/backup)
  - Port local IP (primary/backup)

# Video Source Specifications

| Input  | Bit Depth  | Sampling Format | Max Input Resolution |
|--------|------------|-----------------|----------------------|
|        |            | RGB 4:4:4       | 4096×2160@60Hz       |
| SFP25G | 8bit\10bit | YCbCr 4:4:4     |                      |
|        |            | YCbCr 4:2:2     |                      |

# 5.3.2.2 Output Card

When installing output cards, they must be installed starting from slot 1 and in ascending order. No empty slots can be left between them.

Output cards do not support hot-swappable installation. Before installation, the device must be powered off. Once the installation is completed, the device can be powered on for use.

### 5.3.2.2.1 Q\_4x HDMI 2.0+4x 12G-SDI Optical Output Card

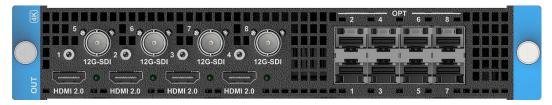

### Connectors

• 4x HDMI 2.0

- 4x 12G-SDI
- 8x 10G OPT

# **Specifications**

- The 4x HDMI 2.0 and 4x 12G-SDI connectors are divided into 4 groups. Each group
  includes 1x HDMI 2.0 and 1x 12G-SDI connectors, and one connector copies the
  output of the other. The 12G-SDI connector supports only standard resolutions
  under the protocol. When the HDMI 2.0 connector is set to a custom resolution,
  the 12G-SDI connector does not output.
  - Connector 1 (HDMI 2.0) and connector 5 (12G-SDI) are in a group.
  - Connector 2 (HDMI 2.0) and connector 6 (12G-SDI) are in a group.
  - Connector 3 (HDMI 2.0) and connector 7 (12G-SDI) are in a group.
  - Connector 4 (HDMI 2.0) and connector 8 (12G-SDI) are in a group.
- 4x HDMI 2.0
  - Up to 4K×2K@60Hz 8bit 4:4:4 output
  - Support for 8-bit and 10-bit output settings
  - Support for 4:2:2 and 4:4:4 output settings
  - Support for YCbCr and RGB color space settings
  - No support for interlaced signal outputs
  - Custom resolutions

Maximum width: 8192 pixels; maximum height: 8192 pixels

- 4x 12G-SDI
  - Compatible with SD-SDI, HD-SDI, 3G-SDI and 6G-SDI
  - No support for interlaced signal outputs
- 8x 10G OPT
  - Support for single-mode and multi-mode optical outputs, transmission distance up to 10km in single mode
  - OPT ports copy outputs on video connectors
  - OPT 1 and OPT 2 copy the output on connector 1 or 5.
  - OPT 3 and OPT 4 copy the output on connector 2 or 6.
  - OPT 5 and OPT 6 copy the output on connector 3 or 7.
  - OPT 7 and OPT 8 copy the output on connector 4 or 8.

### Status LEDs

Each HDMI output connect has a status LED which indicates the connection status of backend device. The 12G-SDI and optical port do not have status LEDs.

- On: The output connection is normal.
- Off: The output connection is abnormal.

### 5.3.2.3 Control Card

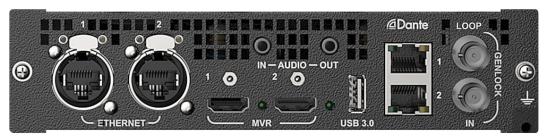

### **ETHERNET**

2x Neutrik Gigabit Ethernet ports

- · The two Ethernet ports work as a copy channel for each other
- Connect to the U5, U5 Pro or control computer
- Transmit the input view information to the control computer or U5/U5 Pro event controller
- · Support control by central control command

# Multiviewer (MVR)

2x HDMI 2.0

Connect to the monitor to display the Multiviewer image in copy or independent mode

- In independent mode, the two Multiviewer connectors are used to display two different MVR images
- In copy mode, HDMI 2 copies the output on HDMI 1

### **USB 3.0**

1x USB 3.0

- · Export device logs
- Update the device and fix system bugs

### **AUDIO**

1x 3.5mm audio input, 1x 3.5mm audio output

- IN for external audio input connection
- · OUT for audio output

### Dante

2x RJ45 digital network audio ports for audio input and output

- · Support network audio input and output
- Support 64x64 audio swapping

# **GENLOCK**

# 1x GENLOCK IN, 1x GENLOCK LOOP

- Support Bi-Level and Tri-Level
- GENLOCK IN: Accept the external sync signal
- GENLOCK LOOP: Loop the sync signal

# **Menu Operations**

# **About This Chapter**

This chapter introduces you to the system menus of the P20/P10 and Q8, including how the menus are accessed and the available functions and parameters. The menu pictures are presented throughout the chapter.

### Overview

- P20/P10 Menu Operations
  - Startup and Shutdown
  - Home Screen
  - Input
  - Output
  - Screen
  - Layer
  - Preset
  - Multiviewer (MVR)
  - Network
  - Advanced
  - Mode
  - About Us
  - Language
- **Q8 Menu Operations** 
  - Startup and Shutdown
  - Home Screen

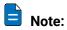

All menu pictures shown in this chapter are for illustration purposes only. Actual product may vary.

# 6.1 P20/P10 Menu Operations

The 5-inch LCD and a variety of buttons on the front panel of the P20/P10 allow for pretty darn simple operations. The following sections will introduce the operations in detail.

# 6.1.1 Startup and Shutdown

Connect all the necessary cables and power cords properly, locate and turn on the rocker switch on the rear panel. The startup screen appears, as shown in Figure 6-1. The P20/P10 front panel provides a 5-inch LCD screen allowing for more intuitive operations.

Figure 6-1 Startup screen

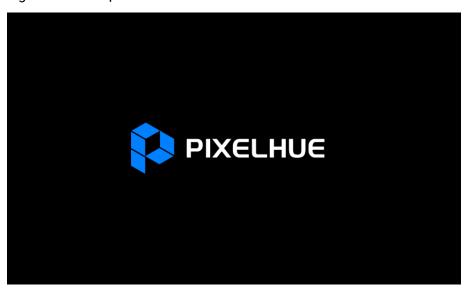

To turn off the P20/P10, press the power button on the front panel and select **OK** from the dialog box displayed on the LCD screen.

### 6.1.2 Home Screen

After the startup, the home screen is displayed. The following descriptions use the P20 home screen as an example, as show in Figure 6-2 and Table 6-1.

Figure 6-2 Home screen (P20)

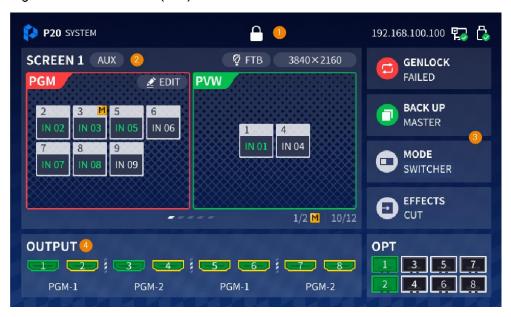

Table 6-1 Home screen description

| No. | Description                      |                                                                                                    |  |
|-----|----------------------------------|----------------------------------------------------------------------------------------------------|--|
| 1   | Displays the device information. |                                                                                                    |  |
|     |                                  | Logo of PIXELHUE                                                                                                    |  |
|     | P20                              | Device model                                                                                                    |  |
|     | SYSTEM                           | Device name                                                                                                    |  |
|     |                                  | Front panel lock                                                                                                    |  |
|     |                                  | When this icon is displayed, the front panel buttons are locked.                                                          |  |
|     |                                  | When this icon is not displayed, the front panel buttons are unlocked.                                                    |  |
|     |                                  | Press and hold the knob and <b>BACK</b> button simultaneously for 3s or longer to lock or unlock the front panel buttons. |  |
|     | 192.168.100.10                   | Device IP address                                                                                                    |  |
|     | 0                                | For details, see 6.1.10 Network.                                                                                          |  |
|     | <b>₽</b>                         | Connection status of the Ethernet port on the rear panel                                                                  |  |
|     |                                  | An Ethernet cable is connected.                                                                                           |  |
|     |                                  | No Ethernet cable is connected.                                                                                           |  |
|     | <b>₿</b>                         | Connection status of the USB drive on the front panel                                                                     |  |
|     |                                  | A USB drive is inserted.                                                                                                  |  |
|     |                                  | No USB drive is inserted.                                                                                                 |  |
| 2   | SCREEN 1                         | Displays the information of common and AUX screens.  When there are multiple screens, you can rotate the knob to          |  |

| No. | Description |                                                                                                    |  |  |
|-----|-------------|----------------------------------------------------------------------------------------------------|--|--|
|     |             | switch between the screens.                                                                                                    |  |  |
|     |             | <ul> <li>When Test Pattern, FTB or Freeze is turned on, Test Pattern<br/>FTB or FRZ is displayed at the top of this section.</li> </ul>                                                                                                    |  |  |
|     |             | The screen resolution is displayed on the right of this section.                                                                                                    |  |  |
|     |             | The layer resource usage is displayed at the bottom of this section.                                                                                                    |  |  |
|     |             | Layer source status:                                                                                                    |  |  |
|     |             | <ul> <li>When an input source name is displayed, it indicates that<br/>the source is selected. When the source name is in green,<br/>the source is normal. When the source name is in gray, it<br/>indicates no signal. M denotes that it is a MAIN layer.</li> </ul> |  |  |
|     |             | When N/A is displayed, no input source is selected and the layer is blank.                                                                                                    |  |  |
| 3   | GENLOCK     | Signal synchronization status                                                                                                    |  |  |
|     |             | For details, see 6.1.11.1 Set Synchronization Signal Source.                                                                                                    |  |  |
|     | BACKUP      | Device backup on/off                                                                                                    |  |  |
|     | MODE        | Working mode of the device                                                                                                    |  |  |
|     |             | Switcher                                                                                                    |  |  |
|     |             | PGM Only                                                                                                    |  |  |
|     |             | For details, see 6.1.12 Mode.                                                                                                    |  |  |
|     | EFFECTS     | Transition effect                                                                                                    |  |  |
|     |             | • Cut                                                                                                    |  |  |
|     |             | Fade                                                                                                    |  |  |
|     |             | For details, see 6.1.7 Transition.                                                                                                    |  |  |
| 4   | OUTPUT      | Displays the output connector statuses.                                                                                                    |  |  |
|     |             | <ul> <li>When an output connector icon is in green, an output<br/>device is connected.</li> </ul>                                                                                                    |  |  |
|     |             | When an output connector icon is in blue, no output device is connected.                                                                                                    |  |  |
|     |             | When the border of an output connector icon is in orange,<br>the connector is used for copying output.                                                                                                    |  |  |

On the home screen, press the knob to access the main menu screen and complete relevant settings. The following sections will describe menu operations in detail.

Figure 6-3 Main menu (P20)

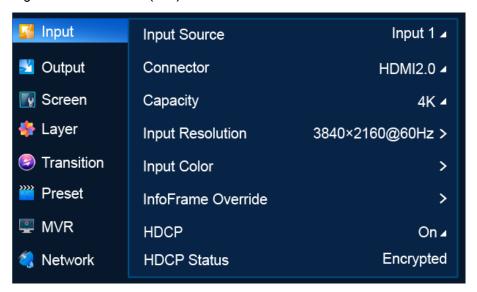

# **6.1.3** Input

The **Input** menu allows you to do the following:

- Select Connector Type
- Select Connector Capacity
- Set EDID
- Import and Export EDID
- Set Input Color
- Set InfoFrame Override
- Set HDCP
- View HDCP Status

# 6.1.3.1 Select Connector Type

Select the desired input connector to use it as the input source.

# Prerequisites

- For a DP 1.2/HDMI 2.0 input, only one connector can be selected as the input source at the same time.
- Connector type selection is not available for the 12G-SDI connectors.

### Notes:

After the input connector is changed:

- The layers on the common screen and AUX screen become blank.
- The connector properties such as the resolution and color settings are reset to the defaults.

On the main menu screen, scroll to and select **Input > Connector**.

Figure 6-4 Input connector selection (P20)

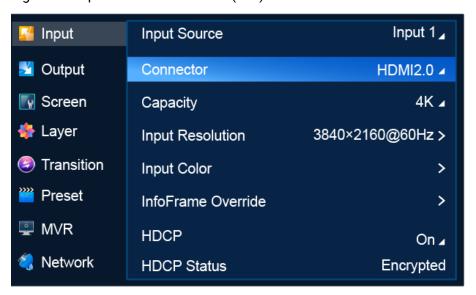

# Description

| Menu Item    | Description                                                                                                    |
|--------------|----------------------------------------------------------------------------------------------------|
| Input Source | Select an input source.                                                                                                    |
|              | <ul> <li>P20         Includes 12x input sources. Inputs 1 to 8 contain 8x DP 1.2/HDMI 2.0 and Inputs 9 to 12 contain 4x 12G-SDI.     </li> </ul> |
|              | • P10                                                                                                    |
|              | Includes 6x input sources. Inputs 1 to 4 contain 4x DP 1.2/HDMI 2.0 and Inputs 5 to 6 contain 2x 12G-SDI.                                        |
| Connector    | Select the type of the input connector. Either DP 1.2 or HDMI 2.0 can be selected.                                                               |

# 6.1.3.2 Select Connector Capacity

Select a connector capacity so that the device can calculate the number of layers that can be added on the common screen according to the selected connector capacity.

# **Prerequisites**

An input source and connector type are selected. Connector type selection is not available for 12G-SDI.

### **Notes**

After the connector capacity is changed:

- The layers on the common screen become blank and the DSK function is turned off
- The connector properties such as the resolution and color settings are reset to the defaults.

On the main menu screen, scroll to and select Input > Capacity.

Figure 6-5 Connector capacity selection (P20)

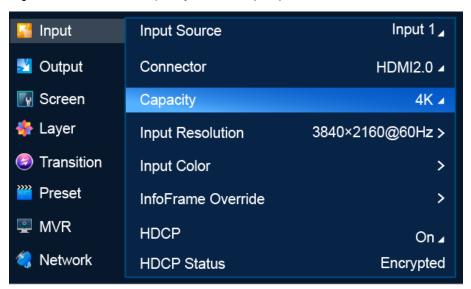

# Description

| Menu Item | Description                           |
|-----------|---------------------------------------|
| Capacity  | Resource usage of the input connector |
|           | • DL: 4K×1K                           |
|           | • 4K: 4K×2K                           |

### 6.1.3.3 Set EDID

Set input resolution and frame rate. You can either choose a standard resolution provided by the system or customize a resolution, and set advanced parameters.

# Prerequisites

- The video source is output by graphics card.
- An input source and connector type (DP 1.2/HDMI 2.0) are selected. EDID settings are not available for the 12G-SDI connectors.

### **Notes**

Advanced settings must be done by trained professionals.

On the main menu screen, scroll to and select Input > Input Resolution.

Figure 6-6 Input resolution settings (P20)

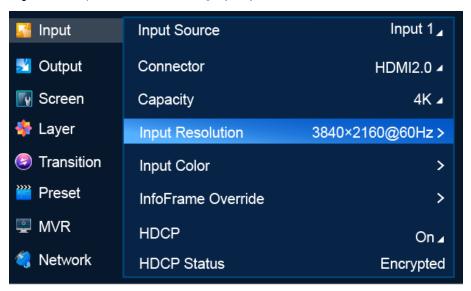

# Description

| Menu Item          | Submenu Item  | Description                                                               |
|--------------------|---------------|---------------------------------------------------------------------------|
| Current Resolution | -             | Current input resolution: Pixel width and height of the input source      |
| Standard           | Resolution    | Commonly used resolution                                                  |
|                    | Frame Rate    | Commonly used frame rate Frames per second (Hz)                           |
| Custom             | Width         | Pixel width of the input source                                           |
|                    | Height        | Pixel height of the input source                                          |
|                    | Frame Rate    | Frames per second (Hz)                                                    |
| Advanced           | Frame Rate    | Frames per second (Hz)                                                    |
|                    | H Total       | The total number of pixels per line                                       |
|                    | Width         | Pixel width of the active area                                            |
|                    | H Front Porch | The offset between the end of the active area and the beginning of H sync |
|                    | H Sync        | H sync width in pixels                                                    |
|                    | H Polarity    | Polarity (active high or low) of the horizontal sync pulse                |
|                    | V Total       | The total number of pixels per frame                                      |
|                    | Height        | Pixel height of the active area                                           |

| Menu Item | Submenu Item  | Description                                                                               |
|-----------|---------------|-------------------------------------------------------------------------------------------|
|           | V Front Porch | The offset in lines between the end of the output active area and the beginning of V sync |
|           | V Sync        | V sync width in lines                                                                     |
|           | V Polarity    | Polarity (active high or low) of the vertical sync pulse                                  |

After the settings are completed, select **Apply** for the settings to take effect.

# 6.1.3.4 Import and Export EDID

When there is something wrong with the input connector compatibility, import EDID files without compatibility problems into the device. Or export EDID files from the device and provide the files for other devices or input connectors to solve compatibility problems.

# Prerequisites

- Before importing an EDID file, copy the file (.bin and .dat) to the root directory of a USB drive and insert the USB drive into the USB port on the front panel of the P20/P10.
- Before exporting an EDID file, insert a USB drive into the front panel of the P20/P10.
- An input source and connector type are selected. EDID import and export are not available for 12G-SDI.

### **Notes**

- The USB port on the P20/P10 front panel does not support USB HUB.
- Only one EDID file can be imported for an input connector and the file must be less than 1 MB.

### Menu Orientation

On the main menu screen, scroll to and select **Input > Input Resolution > Import EDID/Export EDID**.

Figure 6-7 EDID import/export (P20)

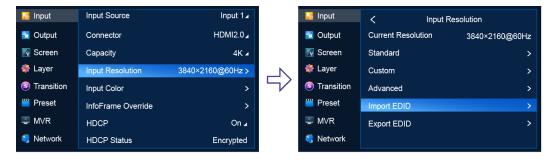

- Import EDID
  - a. Scroll to and select Import EDID to access the EDID file screen.
  - b. Select the file to be imported.
  - c. In the dialog box that appears, select OK.
- Export EDID
  - d. Scroll to and select **Export EDID** to access the submenu.
  - e. From the drop-down options, select a file format (.bin or .dat).
  - f. Select Apply.

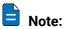

If you want to modify the content of an imported EDID file, modify the file, import it again and overwrite the original one.

# 6.1.3.5 Set Input Color

Set the color parameters of an input connector so that the color effect can be applied to all the video sources accessed from this connector.

# Prerequisites

An input source and connector type are selected. Input color settings are not available for the 12G-SDI connectors.

### Menu Orientation

On the main menu screen, scroll to and select Input > Input Color.

Figure 6-8 Input color settings (P20)

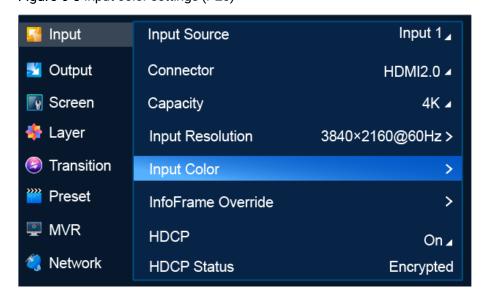

| Menu Item  | Description                                                                                                    |
|------------|----------------------------------------------------------------------------------------------------|
| Brightness | Brightness is the shading of lights in the image. When the brightness increases, viewers will be dazzled. When the brightness decreases, the image becomes dark.                                                                                                    |
| Contrast   | Contrast is the ratio of the luminance of the brightest color to that of the darkest color. Generally, the higher the contrast, the clearer and more colorful the image. On the contrary, the entire image becomes gloomy. Contrast affects the exposure level of the entire image. It makes the bright part brighter and the dark part darker. |
| Saturation | Saturation is the colorfulness of the image. The higher the contrast, the more vivid the image.                                                                                                    |
| Hue        | Hue is the relative degree of how bright or dark the image is.                                                                                                    |

If you want to reset the parameters to their default values, select Apply.

### 6.1.3.6 Set InfoFrame Override

Set the override parameters of the input source. The parameters can be used by the device for calculation. This operation does not change the original parameter values of the input source.

# Prerequisites

- An input source and connector type (DP 1.2/HDMI 2.0) are selected. InfoFrame override settings are not available for the 12G-SDI connectors.
- To set dynamic range conversion, make sure the device is P20, the connector is HDMI 2.0, and dynamic range conversion is turned on in **Advanced**. For details, see 6.1.11.3 Turn on/off Dynamic Range Conversion.

### Menu Orientation

On the main menu screen, scroll to and select Input > InfoFrame Override.

Figure 6-9 InfoFrame override (P20)

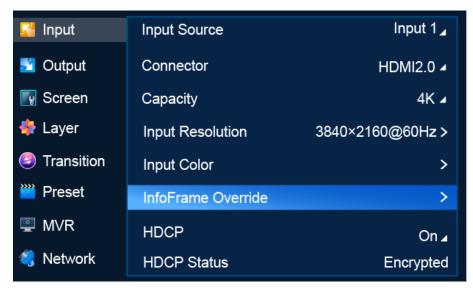

| Menu Item             | Description                                                                                                    |
|-----------------------|----------------------------------------------------------------------------------------------------|
| Color/Sample          | Set the input color space and sampling rate                                                                                       |
| Bit Depth             | Set the input bit depth                                                                                                    |
|                       | Bit depth refers to the color information stored in an image. The higher the bit depth of an image, the more colors it can store. |
| Quantization<br>Range | Set the input quantization range                                                                                                  |
| Dynamic<br>Range      | Convert the dynamic range. Free conversion between SDR, HDR10 and HLG is supported.                                               |
|                       | This menu item is displayed only when <b>Dynamic Range Conversion</b> is turned on ( ).                                           |
| Color Gamut           | Set the input color gamut standard                                                                                                |
|                       | This menu item is displayed only when <b>Dynamic Range Conversion</b> is turned on ( ).                                           |
| Tone Mapping          | Set mapping mode. This menu item is displayed when <b>Dynamic Range</b> is <b>HDR10</b> .                                         |
|                       | On. Luminance overrides Peak Screen Brightness.                                                                                   |
|                       | Off. Luminance overrides Max CLL.                                                                                                 |
| Luminance             | Peak luminance. This menu item is displayed when <b>Dynamic Range</b> is <b>HDR10</b> or <b>HLG</b> .                             |
| Ambient<br>Brightness | Ambient brightness. This menu item is displayed when <b>Dynamic Range</b> is <b>HDR10</b> or <b>HLG</b> .                         |

When you set a parameter value to **AUTO**, the device will get the actual value from the properties of the input source automatically.

### 6.1.3.7 Set HDCP

HDCP (High-Bandwidth Digital Content Protection) is a coding scheme used to protect audio and video signals traveling through DVI, HDMI, and DP from being copied and illegally intercepted during a streaming session. Users can turn on/off HDCP for input connectors. HDCP is turned on by default.

## **Prerequisites**

An input source and connector type are selected.

### Note

SDI does not support HDCP. If 12G-SDI is select as the input source, the HDCP function will be unavailable.

### Menu Orientation

On the main menu screen, scroll to and select Input > HDCP.

Figure 6-10 HDCP (P20)

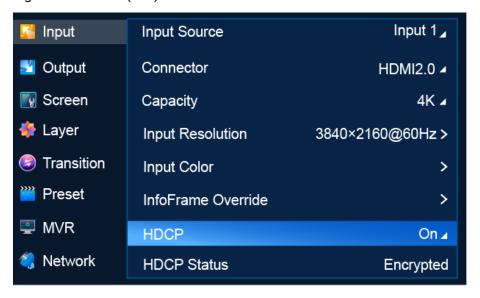

# Description

Select **On** or **Off** to turn on or off HDCP function for the input source.

### 6.1.3.8 View HDCP Status

View the HDCP status of the selected video source.

### **Prerequisites**

An input source and connector type are selected. This is not available for 12G-SDI.

### Menu Orientation

On the main menu screen, scroll to and select Input > HDCP Status.

Figure 6-11 HDCP status (P20)

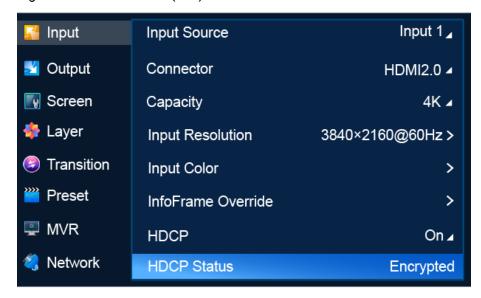

| Menu Item   | Description                                               |
|-------------|-----------------------------------------------------------|
| HDCP Status | HDCP status of the selected video source                  |
|             | Encrypted: The video source is encrypted by HDCP.         |
|             | Not Encrypted: The video source is not encrypted by HDCP. |
|             | Unknown: The HDCP encryption status is not obtained.      |

# **6.1.4** Output

The **Output** menu allows you to do the following:

- · Select Output Capacity
- · Set Output Resolution
- Export EDID
- · Set Output Color
- · Set Output Information
- Set HDCP

# 6.1.4.1 Select Output Capacity

Set the output capacity of the common screen.

# Prerequisites

An output is selected. Output capacity selection is not available for AUX outputs.

### Menu Orientation

On the main menu screen, scroll to and select Output > Output Capacity.

Figure 6-12 Output capacity (P20)

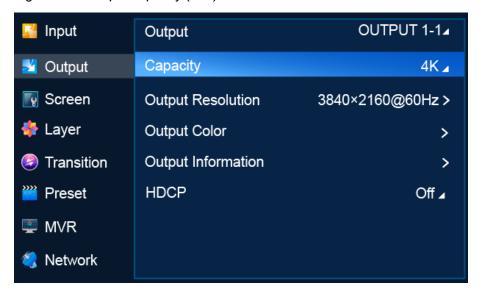

| Menu Item       | Description                                                                                            |
|-----------------|----------------------------------------------------------------------------------------------------|
| Output          | Select an output for settings.  OUTPUT: Primary output  AUX: AUX output                                |
| Output Capacity | Select the output capacity of the common screen.  P20  DL: 4K×1K  4K: 4K×2K  P10  SL: 2K×1K  4K: 4K×2K |

# 6.1.4.2 Set Output Resolution

Set the resolution and frame rate of the common screen. You can select a standard resolution provided by the system or customize a resolution, and complete advanced settings.

# Prerequisites

- The EDID information of the connected device is obtained.
- An output connector is selected.

### Note

- Advanced settings must be done by trained professionals.
- After the output resolution is changed, the AOI parameters related to the connector are reset to defaults.

On the main menu screen, scroll to and select **Output > Output Resolution**.

Figure 6-13 Output resolution settings (P20)

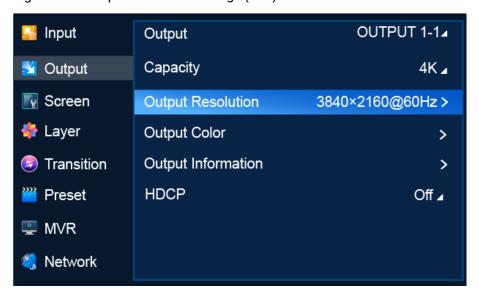

# Description

| Menu Item          | Submenu Item  | Description                                                               |
|--------------------|---------------|---------------------------------------------------------------------------|
| Current Resolution | -             | Current resolution: Pixel width and height of the output image            |
| Standard           | Resolution    | Commonly used resolution                                                  |
|                    | Frame Rate    | Commonly used frame rate,<br>Frames per second (Hz)                       |
| Custom             | Width         | Pixel width of the output image                                           |
|                    | Height        | Pixel height of the output image                                          |
|                    | Frame Rate    | Frames per second (Hz)                                                    |
| Advanced           | Frame Rate    | Frames per second (Hz)                                                    |
|                    | H Total       | The total number of pixels per line                                       |
|                    | Width         | Pixel width of the active area                                            |
|                    | H Front Porch | The offset between the end of the active area and the beginning of H sync |
|                    | H Sync        | H sync width in pixels                                                    |
|                    | H Polarity    | Polarity (active high or low) of the horizontal sync pulse                |
|                    | V Total       | The total number of pixels per frame                                      |
|                    | Height        | Pixel height of the active area                                           |

| Menu Item | Submenu Item  | Description                                                                               |
|-----------|---------------|-------------------------------------------------------------------------------------------|
|           | V Front Porch | The offset in lines between the end of the output active area and the beginning of V sync |
|           | V Sync        | V sync width in lines                                                                     |
|           | V Polarity    | Polarity (active high or low) of the vertical sync pulse                                  |

After the settings are completed, select **Apply** for the settings to take effect.

# 6.1.4.3 Export EDID

When the input connectors of the connected device has good EDID compatibility, the P20/P10 can learn the EDID of the connected device via the output connectors and the EDID information can be exported to a USB drive so that other input connectors of the connected device can use the EDID information.

# Prerequisites

- A USB drive is inserted into the USB port on the front panel of the P20/P10.
- · The input connectors and the connected device are connected correctly.
- · An output is selected.

### Note

The USB port on the front panel of the device does not support USB HUB.

### Menu Orientation

On the main menu screen, scroll to and select **Output > Output Resolution > Export EDID**.

Figure 6-14 Exporting EDID (P20)

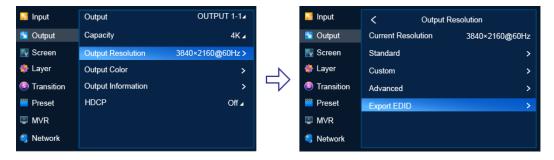

### Description

Select **Export EDID** to access the submenu, then select a file format (.bin or .dat) and output connector, and select **Apply** to export the EDID information to the root directory of the USB drive.

# 6.1.4.4 Set Output Color

Set output color parameters. The final output color is the combination of layer color, input color and output color.

# Prerequisites

An output is selected.

### Menu Orientation

On the main menu screen, scroll to and select Output > Output Color.

Figure 6-15 Output color settings (P20)

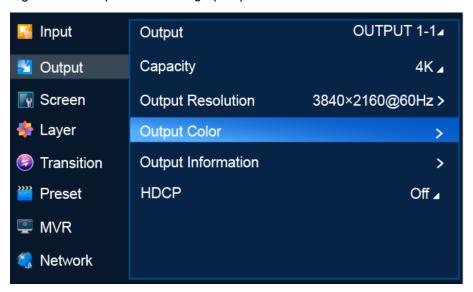

# Description

| Menu Item  | Description                                                                                                    |
|------------|----------------------------------------------------------------------------------------------------|
| Brightness | Brightness is the shading of lights in the image. When the brightness increases, viewers will be dazzled. When the brightness decreases, the image becomes dark.                                                                                                    |
| Contrast   | Contrast is the ratio of the luminance of the brightest color to that of the darkest color. Generally, the higher the contrast, the clearer and more colorful the image. On the contrary, the entire image becomes gloomy. Contrast affects the exposure level of the entire image. It makes the bright part brighter and the dark part darker. |
| Saturation | Saturation is the colorfulness of the image. The higher the contrast, the more vivid the image.                                                                                                    |
| Hue        | Hue is the relative degree of how bright or dark the image is.                                                                                                    |

# 6.1.4.5 Set Output Information

Set the parameters relating to the output signal.

# Prerequisites

- An output is selected.
- To set dynamic range conversion, make sure the device is P20 and a primary output is selected.

### Menu Orientation

On the main menu screen, scroll to and select **Output > Output Information**.

Figure 6-16 Output information (P20)

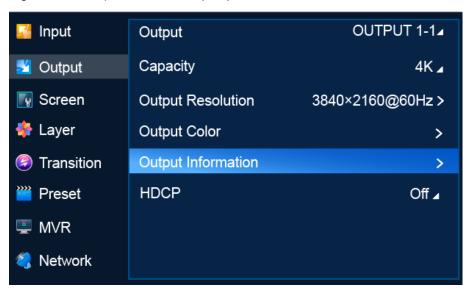

# Description

| Menu Item        | Description                                                                                                    |
|------------------|----------------------------------------------------------------------------------------------------|
| Color/Sample     | Set output color space and sampling rate.                                                                                                    |
| Bit Depth        | Set output bit depth.  Bit depth refers to the color information stored in an image. The higher the bit depth of an image, the more colors it can store.              |
| Dynamic<br>Range | Convert the dynamic range. Free conversion between SDR, HDR10 and HLG is supported.  This menu item is displayed only when Dynamic Range Conversion is turned on ( ). |
| Gamma            | Set gamma value. This menu item is displayed only when <b>Dynamic Range Conversion</b> is turned on ( ).                                                              |
| Color Gamut      | Set output color gamut standard.  This menu item is displayed only when <b>Dynamic Range Conversion</b> is turned on ( ).                                             |
| Tone Mapping     | Mapping mode. This menu item is displayed when <b>Dynamic Range</b> is <b>HDR10</b> .                                                                                 |

| Menu Item | Description                                                                                                    |
|-----------|----------------------------------------------------------------------------------------------------|
|           | <ul> <li>On. Luminance overrides Peak Screen Brightness.</li> <li>Off. Luminance overrides Max CLL.</li> </ul> |
| Luminance | Peak luminance. This menu item is displayed when <b>Dynamic Range</b> is <b>HDR10</b> or <b>HLG</b> .          |

### 6.1.4.6 Set HDCP

HDCP (High-Bandwidth Digital Content Protection) is a coding scheme used to protect audio and video signals traveling through DVI, HDMI, and DP from being copied and illegally intercepted during a streaming session. Users can select an HDCP version for the output connector or turn off the HDCP function. HDCP is turned on by default.

### **Prerequisites**

An output is selected.

### Menu Orientation

On the main menu screen, scroll to and select Output > HDCP.

Figure 6-17 HDCP (P20)

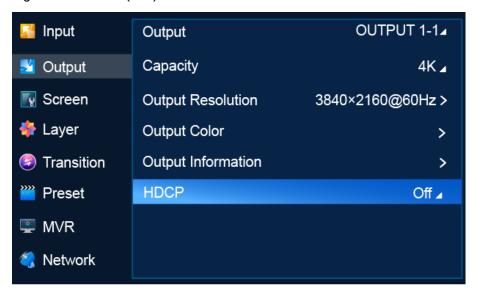

# Description

Select an HDCP version, or select Off to turn off HDCP.

### **6.1.5** Screen

The **Screen** menu allows you to do the following:

- Set Screen Status
- Set Connector Resolution
- Set Mosaic

- Set Edge Blending
- · Set Screen Color
- · Set Output Information
- · Set PGM Edit
- · Set Display Status

### 6.1.5.1 Set Screen Status

Enable or disable the screen.

# Prerequisites

The screen is a common screen or AUX screen.

### Menu Orientation

On the main menu screen, scroll to and select **Screen > Screen1/AUX1 > Screen Status**.

Figure 6-18 Screen status (P20)

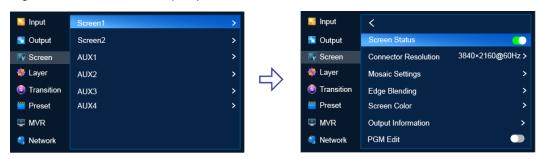

# Description

Set **Screen Status** to (on) or (off).

### 6.1.5.2 Set Connector Resolution

Set the connector resolution and frame rate. Users can select a standard resolution or customize a resolution and set advanced parameters.

### **Prerequisites**

- The EDID of the connected display device is obtained.
- .The screen is a common screen or AUX screen and **Screen Status** is set to ...

### **Notes**

- The advanced parameters must be set by the trained personnel.
- After the output resolution is changed, the AOI parameters of the connector is reset automatically.

On the main menu screen, scroll to and select **Screen > Screen1/AUX1 > Connector Resolution**.

Figure 6-19 Connector resolution (P20)

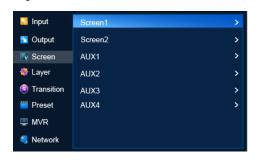

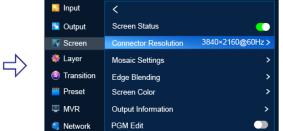

# Description

| Menu Item          | Submenu Item  | Description                                                                               |
|--------------------|---------------|-------------------------------------------------------------------------------------------|
| Current Resolution | -             | Current resolution: Pixel width and height of the output image                            |
| Standard           | Resolution    | Commonly used resolution                                                                  |
|                    | Frame Rate    | Commonly used frame rate,<br>Frames per second (Hz)                                       |
| Custom             | Width         | Pixel width of the output image                                                           |
|                    | Height        | Pixel height of the output image                                                          |
|                    | Frame Rate    | Frames per second (Hz)                                                                    |
| Advanced           | Frame Rate    | Frames per second (Hz)                                                                    |
|                    | H Total       | The total number of pixels per line                                                       |
|                    | Width         | Pixel width of the active area                                                            |
|                    | H Front Porch | The offset between the end of the active area and the beginning of H sync                 |
|                    | H Sync        | H sync width in pixels                                                                    |
|                    | H Polarity    | Polarity (active high or low) of the horizontal sync pulse                                |
|                    | V Total       | The total number of pixels per frame                                                      |
|                    | Height        | Pixel height of the active area                                                           |
|                    | V Front Porch | The offset in lines between the end of the output active area and the beginning of V sync |
|                    | V Sync        | V sync width in lines                                                                     |
|                    | V Polarity    | Polarity (active high or low) of the vertical sync pulse                                  |

After the settings are completed, select **Apply** for the settings to take effect.

### 6.1.5.3 Set Mosaic

Set screen mosaic by using easy mode or advanced mode.

# Prerequisites

The screen is a common screen and **Screen Status** is set to **C**.

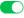

### Menu Orientation

On the main menu screen, scroll to and select Screen > Screen1 > Mosaic Settings.

Figure 6-20 Mosaic settings (P20)

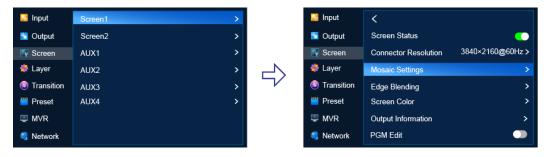

# Description

| Menu Item     | Description                                                                                             |
|---------------|----------------------------------------------------------------------------------------------------|
| Mode          | Select a mode for mosaic settings                                                                       |
|               | Easy: Set the total screen width and height. The P20/P10 will generate a mosaic solution automatically. |
|               | Advanced: Select a mosaic layout template (the number of rows and columns of the output connectors).    |
| Total Width   | Pixel width of the screen                                                                               |
|               | This parameter is displayed when the <b>Easy</b> mode is selected.                                      |
|               | After you select <b>Apply</b> , this parameter value keeps the same as the value in the mosaic plan.    |
| Total Height  | Pixel width of the screen                                                                               |
|               | This parameter is displayed when the <b>Easy</b> mode is selected.                                      |
|               | After you select Apply, this parameter value keeps the same as the value in the mosaic plan.            |
| Mosaic Layout | Rows and columns of output connectors on the screen                                                     |
|               | This menu item is displayed only when <b>Advanced</b> is selected as the mosaic mode.                   |
|               | Number of output connectors that can be used for mosaic:                                                |
|               | • P20                                                                                                   |
|               | <ul> <li>In PGM only mode, four output connectors can be used for<br/>mosaic.</li> </ul>                |
|               | <ul> <li>In switcher mode, two output connectors can be used for</li> </ul>                             |

| Menu Item            | Description                                                                                                    |
|----------------------|----------------------------------------------------------------------------------------------------|
|                      | mosaic.                                                                                                    |
|                      | • P10                                                                                                    |
|                      | <ul> <li>4K: In PGM only mode, two connectors can be used for<br/>mosaic. In switcher mode, one connector can be used.</li> </ul>                                                                                           |
|                      | <ul> <li>SL: In PGM only mode, eight connectors can be used for<br/>mosaic. In switcher mode, four connectors can be used.</li> </ul>                                                                                       |
| Replace<br>Connector | If an output connector used on the mosaic layout fails, you can replace the connector with another normal connector via menu operations.  Procedure:                                                                        |
|                      |                                                                                                    |
|                      | Select <b>Replace Connector</b> , select the connector to be replaced on the right, scroll to and select another normal connector.                                                                                          |
|                      | If the selected normal connector is in use, the normal connector and the failed connector will be swapped.                                                                                                    |
| AOI Settings         | Set the pixel width and height and start position of the output connector on the mosaic screen.                                                                                                    |
|                      | This menu item is displayed only when <b>Advanced</b> is selected as the mosaic mode.                                                                                                    |
|                      | When the resolution of the output connector is higher than the actual screen resolution, AOI settings allow the output connector to meet the mosaic requirements without changing the original resolution of the connector. |
|                      | Submenu description:                                                                                                    |
|                      | Connector: Select the connector for AOI settings.                                                                                                    |
|                      | Width: Set the pixel width.                                                                                                    |
|                      | Height: Set the pixel height                                                                                                    |
|                      | H Position: Set the horizontal start position.                                                                                                    |
|                      | V Position: Set the vertical start position.                                                                                                    |
| LCD Bezel            | Set the parameters related to LCD bezel compensation.                                                                                                    |
| Compensation         | • Status: Turn on ( ) or off ( ) LCD bezel compensation.                                                                                                    |
|                      | H Spacing: Total width of bezels                                                                                                    |
|                      | V Spacing: Total height of bezels                                                                                                    |

After the settings are completed, select **Apply** for the settings to take effect.

# 6.1.5.4 Set Edge Blending

Edge blending is a technique used when using multiple projectors to display different regions of a single image. To display a single seamless image, adjacent projectors need to overlap edges slightly and compensate for the double brightness created in different regions.

# Prerequisites

- The screen is a common screen and **Screen Status** is set to **...**
- The offset angles of the projectors have been adjusted.

### Menu Orientation

On the main menu screen, scroll to and select **Screen > Screen1 > Edge Blending**.

Figure 6-21 Edge blending (P20)

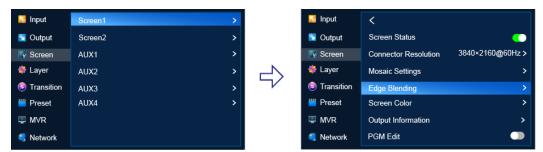

## Description

| Menu Item  | Description                                                                                                    |
|------------|----------------------------------------------------------------------------------------------------|
| Connector  | Select a connector for edge blending settings.                                                                 |
| Edge       | Select an edge for blending.                                                                                   |
| Feathering | Turn on or off <b>Feathering</b> .  •                                                                          |
| Gamma      | The feathering gamma for the blending area                                                                     |
| Width      | The feathering width for the blending area  The blending area is inside the projector image and facing inward. |

### 6.1.5.5 Set Screen Color

Set the color parameters of the screen

## Prerequisites

The screen is a common screen and **Screen Status** is set to **C**.

#### Menu Orientation

On the main menu screen, scroll to and select **Screen > Screen1 > Screen Color**.

Figure 6-22 Screen color (P20)

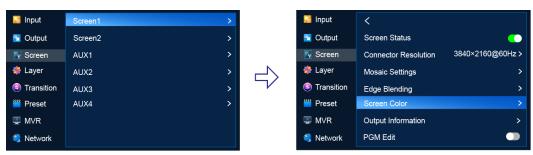

| Menu Item  | Description                                                                                                    |
|------------|----------------------------------------------------------------------------------------------------|
| Brightness | Brightness is the shading of lights in the image. When the brightness increases, viewers will be dazzled. When the brightness decreases, the image becomes dark.                                                                                                    |
| Contrast   | Contrast is the ratio of the luminance of the brightest color to that of the darkest color. Generally, the higher the contrast, the clearer and more colorful the image. On the contrary, the entire image becomes gloomy. Contrast affects the exposure level of the entire image. It makes the bright part brighter and the dark part darker. |
| Saturation | Saturation is the colorfulness of the image. The higher the contrast, the more vivid the image.                                                                                                    |
| Hue        | Hue is the relative degree of how bright or dark the image is.                                                                                                    |
| Brightness | Brightness is the shading of lights in the image. When the brightness increases, viewers will be dazzled. When the brightness decreases, the image becomes dark.                                                                                                    |

## 6.1.5.6 Set Output Information

Set the parameters of the output signal.

## **Prerequisites**

- The screen is a common screen and **Screen Status** is set to **.**.
- HDR range conversion is available for P20 only.

### Menu Orientation

On the main menu screen, scroll to and select **Screen > Screen1 > Output Information**.

Figure 6-23 Output information (P20)

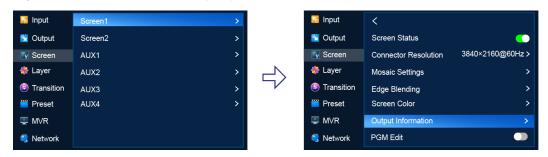

## Description

| Menu Item    | Description                               |
|--------------|-------------------------------------------|
| Color/Sample | Set output color space and sampling rate. |
| Bit Depth    | Set output bit depth.                     |

| Menu Item        | Description                                                                                                    |
|------------------|----------------------------------------------------------------------------------------------------|
|                  | Bit depth refers to the color information stored in an image. The higher the bit depth of an image, the more colors it can store. |
| Dynamic<br>Range | Convert the dynamic range. Free conversion between SDR, HDR10 and HLG is supported.                                               |
|                  | This menu item is displayed only when Dynamic Range Conversion is turned on ( ).                                                  |
| Gamma            | Gamma value                                                                                                    |
|                  | This menu item is displayed only when <b>Dynamic Range Conversion</b> is turned on ( ).                                           |
| Color Gamut      | Set output color gamut standard.                                                                                                  |
|                  | This menu item is displayed only when <b>Dynamic Range Conversion</b> is turned on ( ).                                           |
| Tone Mapping     | Mapping mode. This menu item is displayed when <b>Dynamic Range</b> is <b>HDR10</b> .                                             |
|                  | On. Luminance overrides Peak Screen Brightness.                                                                                   |
|                  | Off. Luminance overrides Max CLL.                                                                                                 |
| Luminance        | Peak luminance. This menu item is displayed when <b>Dynamic Range</b> is <b>HDR10</b> or <b>HLG</b> .                             |

### 6.1.5.7 Set PGM Edit

Turn on or off PGM edit.

## Prerequisites

- The device is in switcher mode. In PGM only mode, PGM Edit cannot be set and turned on by default.
- The screen is a common screen or AUX screen and **Screen Status** is set to **...**

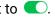

### Menu Orientation

On the main menu screen, scroll to and select Screen > Screen1 > PGM Edit.

Figure 6-24 Output information (P20)

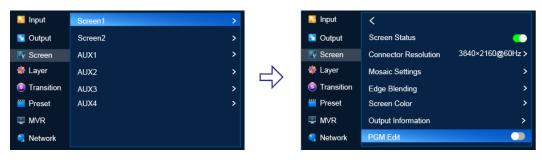

| Menu Item | Description                                                                                                    |
|-----------|----------------------------------------------------------------------------------------------------|
| PGM Edit  | Turn on or off PGM edit.  • C: On  The edits you make on the LCD menu modify the layers on PGM and the edit process is displayed on the screen in real time. |
|           | Off The edits you make on the LCD menu modify the layers on PVW.                                                                                             |

## 6.1.5.8 Set Display Status

Make the screen display content normally, fade to black, freeze the current frame of the input source, or display test patterns.

### Prerequisites

The screen is a common screen or AUX screen and **Screen Status** is set to ...

#### Menu Orientation

On the main menu screen, scroll to and select Screen > Screen1 > Display.

Figure 6-25 Display status (P20)

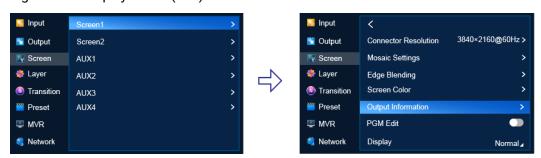

## Description

· Common Screen

Set Display to Normal, FTB, Freeze or Test Pattern.

AUX Screen

Set Display to Normal, FTB, or Freeze.

After **Test Pattern** is selected for a common screen, users can set the following parameters in the sub-menu.

| Menu Item  | Description                        |
|------------|------------------------------------|
| Pure Color | Test pattern color                 |
| Gradient   | Gradient style of the test pattern |
| Grid       | Grid style of the test pattern     |

| Menu Item     | Description                                                                                                    |
|---------------|----------------------------------------------------------------------------------------------------|
| Brightness    | Test pattern brightness                                                                                         |
| Spacing Level | Spacing between different colors  This option is displayed only when the test pattern contains multiple colors. |
| Spacing (px)  | Spacing between grid lines This option is displayed only when the grid style is specified.                      |
| Line Width    | Width of grid lines This option is displayed only when the grid style is specified.                             |
| Speed         | Moving speed of grid lines This option is displayed only when the grid style is specified.                      |

# **6.1.6** Layer

The Layer menu allows you to do the following:

- · Set Regular Layers
- · Set Basic Information
- Manage LOGO
- · Set AUX Layers

## 6.1.6.1 Set Regular Layers

### 6.1.6.1.1 Create and Delete Layers

Create, delete and clear regular layers. The LCD menus of P20 are used as examples in this section for illustration.

#### Menu Orientation

On the main menu screen, scroll to and select Layer.

### Description

Select a common screen, set **Layer Type** to **Regular**, and then do the following as required.

· Create a regular layer

Select Create Layer.

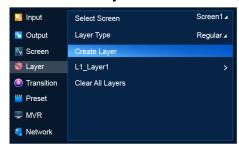

· Delete a regular layer

Select the layer to be deleted to access the sub-menu and then select **Delete Layer**.

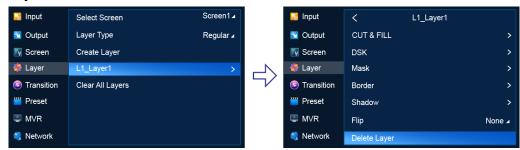

· Clear regular layers

Select Clear All Layers.

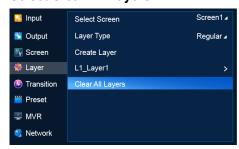

Note: If **PGM** is displayed next to **Select Screen**, it denotes that PGM Edit is turned on. If not, PGM Edit is turned off.

#### 6.1.6.1.2 Set Basic Information

Set the basic information of regular layers.

### **Prerequisites**

A common screen and regular layer are selected.

#### Note

If the layer source bandwidth is exceeded, the layer displays a black screen.

#### Menu Orientation

On the main menu screen, scroll to and select Layer > Layer Name.

Figure 6-26 Basic layer information (P20)

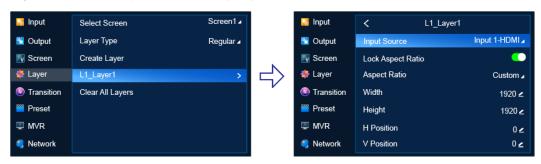

| Menu Item         | Description                                                                                                    |
|-------------------|----------------------------------------------------------------------------------------------------|
| Input Source      | Select an input source for the layer                                                                                                    |
| Lock Aspect Ratio | Lock or unlock the aspect ratio of the layer resolution.  • C: Locked  • D: Unlocked                                                                                                    |
| Aspect Ratio      | Set the ratio of the layer width to the layer height.  After the aspect ratio is changed, the layer height keeps unchanged and the layer width is calculated automatically.                                                                                                    |
| Width             | Specify the layer width.                                                                                                    |
| Height            | Specify the layer height.                                                                                                    |
| H Position        | Specify the horizontal start position of the layer on the common screen. The coordinates of the pixel at the top left of the main screen is (0, 0).                                                                                                    |
| V Position        | Specify the vertical start position of the layer on the common screen. The coordinates of the pixel at the top left of the main screen is (0, 0).                                                                                                    |
| Scaling Mode      | Set the scaling mode of the layer.                                                                                                    |
|                   | <ul> <li>Custom: The layer is scaled according to your settings.</li> <li>Pixel to Pixel: The layer resolution is the same as the input resolution. If the input source is cropped, the layer resolution is the same as the resolution after cropping.</li> <li>Full Screen: The layer fills the entire screen.</li> </ul> |
| Z-Order           | Set the priority order of the layer.  Bring Forward  Send Backward  Bring to Front  Send to Back                                                                                                    |

When there are black borders or unnecessary information on the input source, input crop allows you to crop the input source and display the desired area.

## 6.1.6.1.3 Set Input Crop

## Prerequisites

- A common screen and regular layer are selected.
- The layer source is accessed.

### Note

The input source status and capacity after cropping is the same as the original.

### Menu Orientation

On the main menu screen, scroll to and select **Layer** > **Layer Name** > **Input Crop**.

## Description

| Menu Item  | Description                                            |
|------------|--------------------------------------------------------|
| Status     | Turn on/off input crop.  • • : On                      |
|            | • Off                                                  |
| H Position | Set the horizontal start position of the cropped area. |
| V Position | Set the vertical start position of the cropped area.   |
| Width      | Set the pixel width of the cropped area.               |
| Height     | Set the pixel height of the cropped area.              |

## **Crop Effect Example**

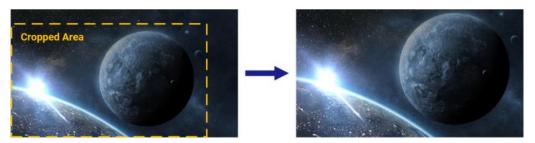

## 6.1.6.1.4 Set Layer Color

Set layer color parameters.

## Prerequisites

A common screen and regular layer are selected.

### Menu Orientation

On the main menu screen, scroll to and select Layer > Layer Name > Layer Color.

## Description

| Menu Item  | Description                                                                                                    |
|------------|----------------------------------------------------------------------------------------------------|
| Brightness | Brightness is the shading of lights in the image. When the brightness increases, viewers will be dazzled. When the brightness decreases, the image becomes dark.                                                                                                    |
| Contrast   | Contrast is the ratio of the luminance of the brightest color to that of the darkest color. Generally, the higher the contrast, the clearer and more colorful the image. On the contrary, the entire image becomes gloomy. Contrast affects the exposure level of the entire image. It makes the bright part brighter and the dark part darker. |
| Saturation | Saturation is the colorfulness of the image. The higher the contrast,                                                                                                    |

| Menu Item     | Description                                                                                 |
|---------------|---------------------------------------------------------------------------------------------|
|               | the more vivid the image.                                                                   |
| Hue           | Hue is the relative degree of how bright or dark the image is.                              |
| Monochrome    | Turn on/off monochrome.  • C: On. The layer image is in black and white.  • Off             |
| Invert Colors | Turn on/off color inversion.  • C: On. The colors of the layer image is inverted.  • D: Off |
| Opacity       | Set color opacity.                                                                          |

#### 6.1.6.1.5 Set Cut & Fill

Set the parameters related to Cut & Fill. The original layer serves as the Fill layer, and the output will display the Cut layer that overlaps with the Fill layer, allowing users to define the output shape and effect more flexibly.

## Prerequisites

A common screen and regular layer are selected.

#### **Notes**

- When the Cut & Fill function is enabled, the DSK function is disabled.
- The total resources for the Cut layer are 2x DL (1x 4K), and the Cut layer capacity must be less than or equal to that of the Fill layer.

#### Menu Orientation

On the main menu screen, scroll to and select Layer > Layer Name > CUT & FILL.

## Description

| Menu Item          | Description                                                                                                    |
|--------------------|----------------------------------------------------------------------------------------------------|
| Status             | Turn on or turn off the function.  •                                                                                                    |
| CUT Source<br>Type | The input source type of the Cut layer                                                                                                    |
| CUT Source         | The input source of the Cut layer                                                                                                    |
| Negative           | <ul> <li>Turn on or turn off the invert colors function.</li> <li>On, allowing black areas to be transparent and white areas to be cut</li> <li>Off, allowing white areas to be transparent and black areas to be cut</li> </ul> |

| Menu Item | Description                                                                 |
|-----------|-----------------------------------------------------------------------------|
| Χ         | The horizontal initial position of the Cut layer relative to the Fill layer |
| Υ         | The vertical initial position of the Cut layer relative to the Fill layer   |
| Width     | The horizontal pixels of the Cut layer                                      |
| Height    | The vertical pixels of the Cut layer                                        |

### 6.1.6.1.6 Set DSK

Use luma key or chroma key for input sources.

## **Prerequisites**

- A common screen and regular layer are selected.
- The layer source is accessed.

### **Notes**

After DSK is turned on, the layer capacity changes to 4K automatically.

### Menu Orientation

On the main menu screen, scroll to and select **Layer** > **Layer Name** > **DSK**.

## Description

| Menu Item |                     | Description                                                                                                    |
|-----------|---------------------|----------------------------------------------------------------------------------------------------|
| Status    |                     | Turn on/off DSK.  • C: On • D: Off                                                                                                    |
| Mode      |                     | <ul> <li>Luma key: Suitable for application scenarios where the brightness of the background is significantly smaller than that of the foreground. The result of luma key is that the background becomes transparent and the foreground is keyed out.</li> <li>Chroma key: Suitable for application scenarios with a single background color, such as blue/green screen matting.</li> </ul> |
| Luma      | Clip                | Distinguish between the foreground and background.                                                                                                    |
|           | Gain                | Hue softness of the transition area The greater the value, the softer the transition.                                                                                                    |
|           | Foreground<br>Color | <ul> <li>Turn on or turn off foreground color adjustment.</li> <li>On. The RGB of the related parameter can be set to adjust the keying effect.</li> <li>Off</li> </ul>                                                                                                    |
|           | RGB                 | RGB values of the foreground color                                                                                                    |

| Menu Item |                    | Description                                                                                                    |
|-----------|--------------------|----------------------------------------------------------------------------------------------------|
| Chroma    | Pick Hue           | Set the RGB values of the pick point                                                                                                    |
|           |                    | <ul> <li>Method 1: Specify the coordinates of the pick point on<br/>the input source, and the RGB values of the point will be<br/>displayed.</li> </ul> |
|           |                    | Method 2: Specify the RGB values.                                                                                                    |
|           |                    | After the settings, click <b>Apply</b> . You can also adjust the following parameters to optimize the keying effect.                                    |
|           | Hue Ramp           | Distinguish between the foreground and background.                                                                                                    |
|           | Hue Clip           | Hue range                                                                                                    |
|           |                    | The greater the value, the larger the removal area. The maximum value is the current value of <b>Hue Ramp</b> .                                         |
|           | Saturation Clip    | Distinguish between the foreground and background.                                                                                                    |
|           | Saturation<br>Gain | The hue softness of the transition area                                                                                                    |
|           |                    | The larger the value, the softer the transition.                                                                                                    |
|           | Spill              | Remove the overflow from the foreground image edges and semi-transparent areas.                                                                         |
|           | Shadow             | Remove the shadow areas.                                                                                                    |
|           | Highlight          | Remove the highlight areas.                                                                                                    |
|           | Edge Smooth        | Turn on or turn off edge smooth.                                                                                                    |
|           |                    | • C: On                                                                                                    |
|           |                    | • <b>(3)</b> : Off                                                                                                    |

## 6.1.6.1.7 Set Layer Mask

Set parameters related to layer mask. The masked area will be transparent and invisible. The layer resolution keeps unchanged.

## Prerequisites

A common screen and regular layer are selected.

### Note

Enabling layer mask will disable the layer border.

### Menu Orientation

On the main menu screen, scroll to and select Layer > Layer Name > Mask.

### Description

| Menu Item | Description                       |
|-----------|-----------------------------------|
| Status    | Turn on/off layer mask.  • • : On |
|           | • ①: Off                          |

| Menu Item   | Description                                           |
|-------------|-------------------------------------------------------|
| Mask Top    | Set the area to be masked on the top of the layer.    |
| Mask Bottom | Set the area to be masked on the bottom of the layer. |
| Mask Left   | Set the area to be masked on the left of the layer.   |
| Mask Right  | Set the area to be masked on the right of the layer.  |

## Mask Effect Example

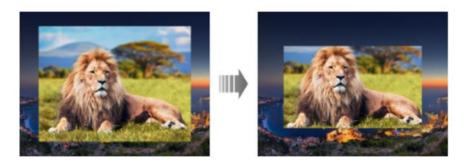

## 6.1.6.1.8 Set Layer Borders

Set the border of a layer.

## Prerequisites

A common screen and regular layer are selected.

### Note

Enabling layer mask will disable the layer border.

### **Menu Orientation**

On the main menu screen, scroll to and select Layer > Layer Name > Border.

## Description

| Menu Item | Description                                   |
|-----------|-----------------------------------------------|
| Status    | Turn on/off layer border.                     |
|           | • C: On                                       |
|           | • Off                                         |
| Border    | Set the layer border type.                    |
| Width     | Set the width of the left and right borders.  |
| Height    | Set the height of the top and bottom borders. |
| Color     | Set the RGB of the border color.              |

## **Border Effect Example**

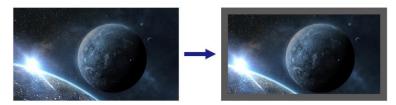

### 6.1.6.1.9 Set Border Shadow

Set the layer shadow position, size, opacity, edge blur and color.

## Prerequisites

A common screen and regular layer are selected.

### Menu Orientation

On the main menu screen, scroll to and select Layer > Layer Name > Shadow.

## Description

| Menu Item | Description                                                                                                    |
|-----------|----------------------------------------------------------------------------------------------------|
| Status    | Turn on/off layer shadow.                                                                                                    |
|           | • C: On • D: Off                                                                                                    |
| X         | The horizontal initial position of shadow on the common screen. The coordinates of the pixel at the top left of the common screen is (0, 0). |
| Y         | The vertical initial position of shadow on the common screen. The coordinates of the pixel at the top left of the common screen is (0, 0).   |
| Width     | Set the shadow width.                                                                                                    |
| Height    | Set the shadow height.                                                                                                    |
| Opacity   | Set the shadow opacity.                                                                                                    |
| Edge Blue | Set the shadow edge blur.                                                                                                    |
| Color     | Set the shadow color.                                                                                                    |

### 6.1.6.1.10 Set Layer Flipping

Flip layers horizontally, vertically, or horizontally and vertically.

## **Prerequisites**

A common screen and regular layer are selected.

### Menu Orientation

On the main menu screen, scroll to and select Layer > Layer Name > Flip.

| Menu Item | Description                                                                                                    |
|-----------|----------------------------------------------------------------------------------------------------|
| Flip      | <ul> <li>None: Don't flip the layer.</li> <li>Flip Horizontally: Flip the layer horizontally.</li> <li>Flip Vertically: Flip the layer vertically.</li> <li>Flip Horizontally and Vertically: Flip the layer horizontally and vertically</li> </ul> |

### Flipping Effect Example

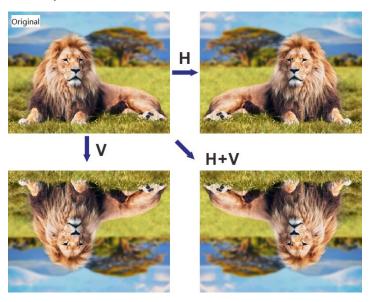

## 6.1.6.2 Manage BKG

Apply, export, delete and import BKG files, and save captured images as BKG files.

### **Prerequisites**

- Before importing a BKG file, copy the file (.png, .bmp, .jpg, .jpeg) to the root directory of a USB drive and insert the USB drive into the USB port on the front panel of the P20/P10.
- Before exporting a BKG file, insert a USB drive into the USB port on the front panel of the P20/P10.

#### **Notes**

- The USB port on the front panel of the P20/P10 does not support USB HUB.
- The BKG does not use the layer resources.
- The BKG image automatically fits to the screen and is always at the back of the layer order.
- When you are importing a BKG file using the event controller or PixelFlow, you are not able to import BKG images using the P20/P10.
- The total number of BKG and LOGO files cannot exceed 255 and the total storage space for BKG and LOGO files is up to 512 MB.

The maximum resolution of a single BKG file is 65536×65536 pixels.

#### Menu Orientation

On the main menu screen, scroll to and select Layer.

Figure 6-27 BKG (P20)

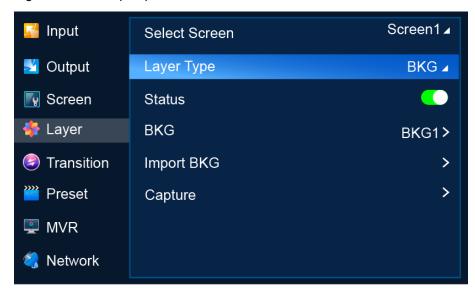

### Description

Select a common screen, set the layer type to BKG, and then do the following as required.

- Apply BKG
  - a. Turn on BKG. (
  - b. Select **BKG** to open the BKG file screen.
  - c. Select a BKG file. In the dialog box that appears, select **Apply** to use the BKG file as the background image of the common screen.
- Export BKG
  - a. Turn on BKG. (
  - Select BKG to open the BKG file screen.
  - Select a BKG file. In the dialog box that appears, select Export.
  - d. In the dialog box that appears, select **OK** to export the BKG file to the root directory of the USB drive.
- Delete BKG
  - a. Turn on BKG. (
  - b. Select **BKG** to open the BKG file screen.
  - c. Select a BKG file. In the dialog box that appears, select **Delete**.
  - d. In the dialog box that appears, select **OK** to delete the BKG file.
- Import BKG
  - a. Select BKG Import to open the BKG file list screen.

- Select a BKG file. In the dialog box that appears, select **OK** to import the BKG file.
- Capture
  - a. Select Capture to access the submenu.
  - b. From the drop-down options, select PGM or an input source for capture.
  - c. Select Capture.
  - d. After an image is captured successfully, select **Save** to save the captured image as a BKG file.

## 6.1.6.3 Manage LOGO

Apply, export, delete and import LOGO files.

### Prerequisites

- Before importing a LOGO image, copy the LOGO file (.png, .bmp, .jpg, .jpeg) to
  the root directory of a USB drive and insert the USB drive into the USB port on the
  front panel of the P20/P10.
- Before exporting a LOGO image, insert a USB drive into the USB port on the front panel of the P20/P10.

#### **Notes**

- The USB port on the front panel of the P20/P10 does not support USB HUB.
- LOGO does not use the layer resources.
- The LOGO image is always at the front of the layer order and cannot be resized.
   You can change the position of the BKG image.
- When you are importing a LOGO file using the event controller or PixelFlow, you are not able to import LOGO files using the P20/P10.
- The total number of BKGs and LOGOs cannot exceed 255 and the total storage space for BKG and LOGO files is up to 512 MB.
- The maximum resolution of a single LOGO file is 512×512 pixels.

#### Menu Orientation

On the main menu screen, scroll to and select Layer.

Figure 6-28 LOGO (P20)

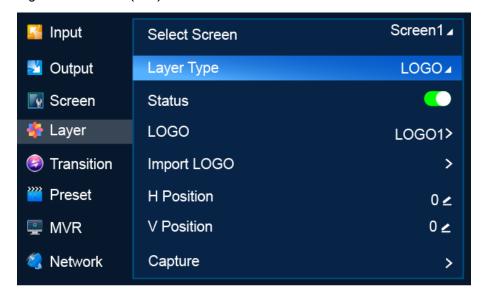

- Apply LOGO
  - a. Turn on LOGO. (
  - b. Select **LOGO** to open the LOGO file screen.
  - c. Select a LOGO file. In the dialog box that appears, select **Apply** to use the LOGO file as the LOGO of the common screen.
  - d. Go back to the previous menu.
  - e. Specify **H Position** and **V Position** to set the position of the LOGO on the screen, that is the horizontal and vertical start position relative to the top left (0,0) of the screen.
- Export LOGO
  - a. Turn on LOGO. (
  - b. Select **BKG** to open the LOGO file screen.
  - Select a LOGO file. In the dialog box that appears, select Export.
  - d. In the dialog box that appears, select **OK** to export the LOGO file to the root directory of the USB drive.
- Delete LOGO
  - a. Turn on LOGO. (
  - b. Select **LOGO** to open the LOGO file screen.
  - c. Select a LOGO file. In the dialog box that appears, select **Delete**.
  - d. In the dialog box that appears, select **OK** to delete the LOGO file.
- Import LOGO
  - a. Select LOGO Import to open the LOGO file screen.
  - b. Select a LOGO file. In the dialog box that appears, select **OK** to import the LOGO file.

### 6.1.6.4 Set AUX Layers

### 6.1.6.4.1 Create and Delete Layers

Create, delete and clear AUX layers. The LCD menus of P20 are used as examples in this section for illustration.

#### Menu Orientation

On the main menu screen, scroll to and select Layer.

### Description

Select an AUX screen, set Layer Type to AUX, and then do the following as required.

· Create an AUX layer

#### Select Create Layer.

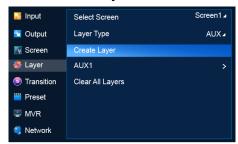

Delete a AUX layer

Select the layer to be deleted to access the sub-menu and then select **Delete Layer**.

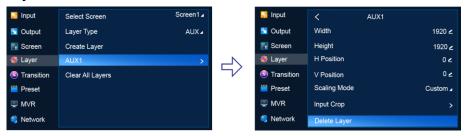

· Clear AUX layers

#### Select Clear All Layers.

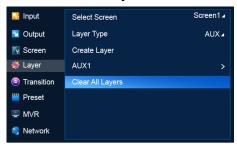

#### 6.1.6.4.2 Set Basic Information

Set the basic information of AUX layers.

## **Prerequisites**

A common screen and AUX layer are selected.

### Note

If the layer source bandwidth is exceeded, the layer displays a black screen.

### Menu Orientation

On the main menu screen, scroll to and select **Layer** > **Layer Name**.

Figure 6-29 Basic layer information (P20)

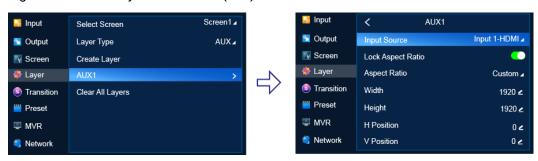

## Description

| Menu Item         | Description                                                                                                    |
|-------------------|----------------------------------------------------------------------------------------------------|
| Input Source      | Select an input source for the layer                                                                                                    |
| Lock Aspect Ratio | Lock or unlock the aspect ratio of the layer resolution.  • C: Locked  • D: Unlocked                                                                                                    |
| Aspect Ratio      | Set the ratio of the layer width to the layer height.  After the aspect ratio is changed, the layer height keeps unchanged and the layer width is calculated automatically.                                                                                                    |
| Width             | Specify the layer width.                                                                                                    |
| Height            | Specify the layer height.                                                                                                    |
| H Position        | Specify the horizontal start position of the layer on the common screen. The coordinates of the pixel at the top left of the main screen is (0, 0).                                                                                                    |
| V Position        | Specify the vertical start position of the layer on the common screen. The coordinates of the pixel at the top left of the main screen is (0, 0).                                                                                                    |
| Scaling Mode      | <ul> <li>Set the scaling mode of the layer.</li> <li>Custom: The layer is scaled according to your settings.</li> <li>Pixel to Pixel: The layer resolution is the same as the input resolution. If the input source is cropped, the layer resolution is the same as the resolution after cropping.</li> <li>Full Screen: The layer fills the entire screen.</li> </ul> |

### 6.1.6.4.3 Set Input Crop

When there are black borders or unnecessary information on the input source, input crop allows you to crop the input source and display the desired area.

## Prerequisites

- A common screen and AUX layer are selected.
- The layer source is accessed.

#### Note

The input source status and capacity after cropping is the same as the original.

### Menu Orientation

On the main menu screen, scroll to and select Layer > Layer Name > Input Crop.

## Description

| Menu Item  | Description                                            |
|------------|--------------------------------------------------------|
| Status     | Turn on/off input crop.                                |
|            | • C: On                                                |
|            | • Off                                                  |
| H Position | Set the horizontal start position of the cropped area. |
| V Position | Set the vertical start position of the cropped area.   |
| Width      | Set the pixel width of the cropped area.               |
| Height     | Set the pixel height of the cropped area.              |

## **Crop Effect Example**

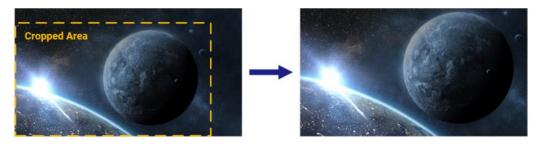

## 6.1.7 Transition

Select a mode to switch content from PVW to the PGM.

### **Prerequisites**

The device is in switcher mode. This menu is not available in PGM only mode.

#### Menu Orientation

On the main menu screen, scroll to and select **Transition**.

Figure 6-30 Switching (P20)

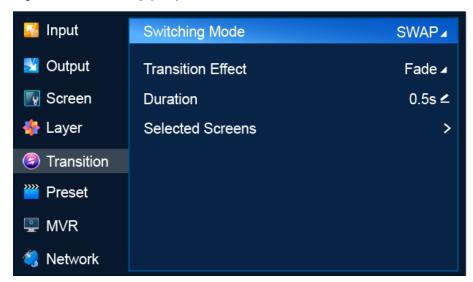

## Description

| Menu Item            | Description                                                                                                    |
|----------------------|----------------------------------------------------------------------------------------------------|
| Switching<br>Mode    | Select a mode to switch content from PVW to PGM.  SWAP: Swap the contents on the PVW screen and PGM screen.  COPY: Copy the content on the PVW screen to the PGM screen. |
| Transition<br>Effect | Select a transition effect.  • Cut: Switch content from PVW to PGM with no transition effect.  • Fade: Switch content from PVW to PGM with a fade effect.                |
| Duration             | Duration of the transition effect.                                                                                                    |
| Selected<br>Screens  | Screens selected for switching, including common screens and AUX screens. Multiple screens can be selected.                                                              |

## **6.1.8** Preset

Save the content on PVW or PGM as a preset, load and delete presets.

### Note

A maximum of 128 presets can be saved.

### Menu Orientation

On the main menu screen, scroll to and select Preset.

Figure 6-31 Preset (P20)

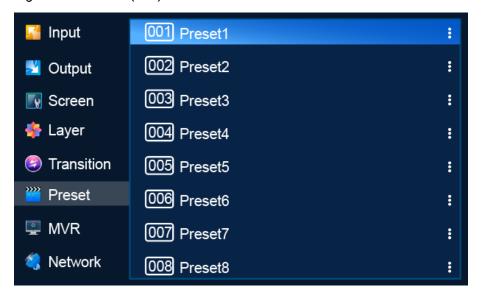

- Save a preset
  - In switcher mode, select a blank preset and then select Save from PVW or Save from PGM from the window that appears.
  - In PGM only mode, select a blank preset and then select Save Preset from the window that appears.

After the preset is saved successfully, the status of the preset changes to **Saved**.

Load a preset

Select a saved preset and select **Load** from the dialog box that appears to use the preset on the screen.

Delete a preset

Select a saved preset and select **Delete** from the dialog box that appears to clear the content in the preset.

## 6.1.9 Multiviewer (MVR)

Set the layout on the Multiviewer screen.

#### Note

- The resolution of the Multiviewer screen is fixed at 1920×1080@60Hz.
- If the input source exceeds the bandwidth limits, the Multiviewer monitor will display a black screen.

### Menu Orientation

On the main menu screen, scroll to and select MVR.

Figure 6-32 Multiviewer (P20)

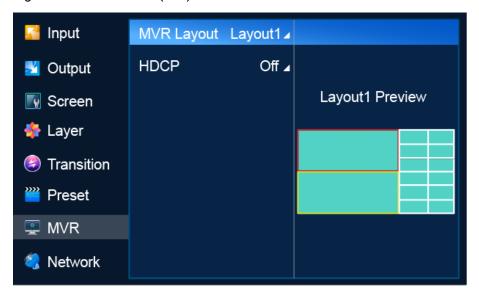

| Menu Item  | Description                                                                                                    |
|------------|----------------------------------------------------------------------------------------------------|
| MVR Layout | Select a layout for the Multiviewer screen.                                                                                    |
|            | • P20                                                                                                    |
|            | <ul> <li>Switcher mode: 7 layout templates are provided.</li> </ul>                                                            |
|            | <ul> <li>PGM only mode: 5 layout templates are provided.</li> </ul>                                                            |
|            | • P10                                                                                                    |
|            | <ul> <li>Switcher mode: 9 layout templates are provided.</li> </ul>                                                            |
|            | <ul> <li>PGM only mode: 7 layout templates are provided.</li> </ul>                                                            |
|            | After a Multiviewer layout is selected, all the accessed input sources are displayed on the Multiviewer windows automatically. |
| HDCP       | Select an HDCP version or turn off HDCP.                                                                                       |

### **6.1.10** Network

Manually specify a static IP address for the device or set the device to obtain an IP address automatically.

### Menu Orientation

On the main menu screen, scroll to and select Network.

Figure 6-33 Network settings (P20)

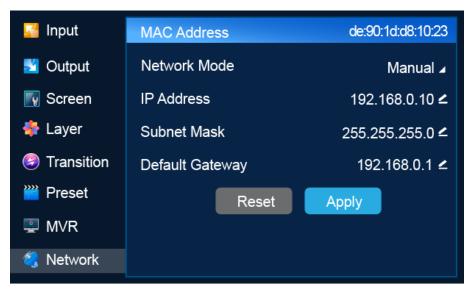

| Menu Item       | Description                                                  |
|-----------------|--------------------------------------------------------------|
| MAC Address     | Display the physical address of the device.                  |
| Network Mode    | Select an IP address configuration method.                   |
|                 | Manual: Specify a static IP address for the device manually. |
|                 | Auto: The device obtains an IP address automatically.        |
| IP Address      | IP address of the device                                     |
| Subnet Mask     | Subnet mask of the device                                    |
| Default Gateway | Default gateway address of the current device                |

If you want to reset the parameters to their default values, select Reset.

### **6.1.11** Advanced

The Advanced menu allows you to do the following:

- · Set Synchronization Signal Source
- Set Input Backup
- Turn on/off Dynamic Range Conversion
- · Return to Home
- Set Fn Button
- · Reset to Factory Settings
- · Run Diagnostics
- Import and Export Project Files
- Update Firmware
- Export Logs

## 6.1.11.1 Set Synchronization Signal Source

Select a synchronization signal source for the output signal.

### Prerequisites

Before Genlock settings, the synchronization signal source is connected to the Genlock connector on the rear panel of the P20/P10.

#### Menu Orientation

On the main menu screen, scroll to and select **Advanced** > **Synchronization**.

Figure 6-34 Synchronization signal source (P20)

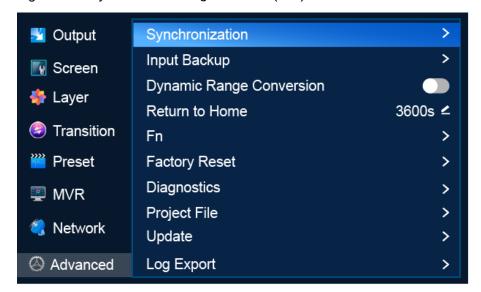

### Description

| Menu Item | Description                                                                                                    |
|-----------|----------------------------------------------------------------------------------------------------|
| Status    | Turn on/off synchronization.  •                                                                                                    |
| Source    | <ul> <li>Select a synchronization source.</li> <li>Genlock: Sync to the frame frequency of the Genlock input signal.</li> <li>Input X: Sync to the frame frequency of the selected input source. X stands for the input source number.</li> </ul> |

## 6.1.11.2 Set Input Backup

Set input source backup relationships. When the primary source fails, the backup source takes over automatically without downtime.

#### Note

• The capacity of the primary and backup input connectors must be the same.

• After input backup settings, the capacity and type of the related connectors cannot be changed.

#### Menu Orientation

On the main menu screen, scroll to and select **Advanced > Input Backup**.

Figure 6-35 Input backup (P20)

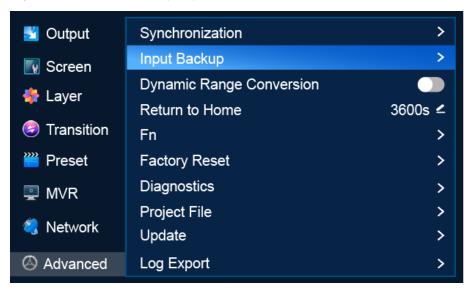

### Description

| Menu Item            | Description                                                                                                    |
|----------------------|----------------------------------------------------------------------------------------------------|
| Status               | <ul> <li>Turn on/off input source backup.</li> <li>On. When the current source has no signal, the backup source takes over automatically.</li> <li>Off</li> </ul> |
| Primary<br>Preferred | Turn on/off primary source preferred.  • C: On. The primary source is preferred.  • Off                                                                           |

From the drop-down options on the left and right, select primary and backup sources to establish input backup relationships.

If you want to reset **Primary Preferred** status and all backup relationships to the defaults, select **Reset**.

## 6.1.11.3 Turn on/off Dynamic Range Conversion

Turn on or off the dynamic range conversion feature.

### Prerequisites

The device is P20.

### Menu Orientation

On the main menu screen, scroll to and select **Advanced > Dynamic Range Conversion**.

Figure 6-36 Dynamic range conversion (P20)

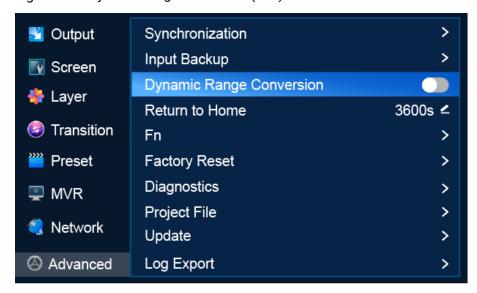

### Description

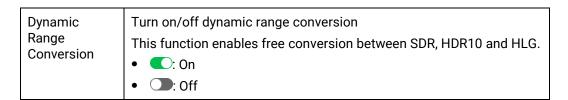

### 6.1.11.4 Return to Home

Set the period during which the system stays at the current screen before returning to the home screen automatically when no operation is performed.

### Note

If a dialog box is displayed, the system will not return to the home screen automatically after the specified period of time.

### Menu Orientation

On the main menu screen, scroll to and select **Advanced** > **Return to Home**.

Figure 6-37 Return to Home (P20)

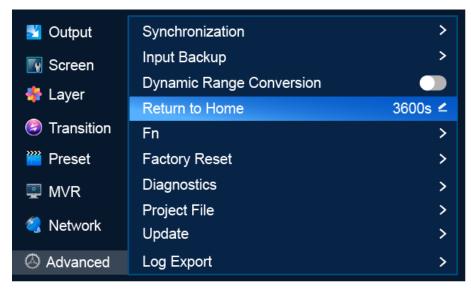

Scroll to **Return to Home** and press the knob to make the parameter value editable. Rotate the knob to adjust the parameter to the desired value and press the knob to apply the parameter.

### 6.1.11.5 Set Fn Button

Assign a function to the **FN** shortcut button on the front panel of the P20/P10 so that users can quickly access the assigned function. Functions that can be assigned to the **FN** button include turning on/off Genlock synchronization, freeze and FTB.

#### Menu Orientation

On the main menu screen, scroll to and select **Advanced > Fn**.

Figure 6-38 FN button settings (P20)

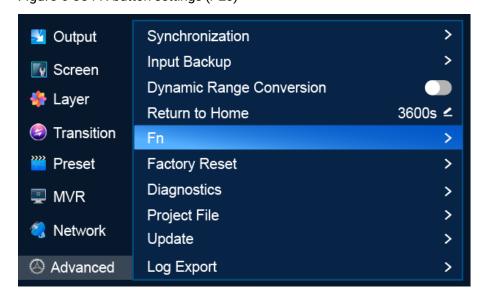

Select **Fn** to access the submenu. Select **Synchronization**, **Freeze** or **FTB** to assign the selected function to the FN button.

### 6.1.11.6 Reset to Factory Settings

Reset the P20/P10 parameter settings to the factory defaults.

#### Note

- This action does not change the firmware version of the device.
- Do not disconnect the power supply during the process.
- · After factory reset, the device restarts automatically.

#### Menu Orientation

On the main menu screen, scroll to and select **Advanced** > **Factory Reset**.

Figure 6-39 Factory reset (P20)

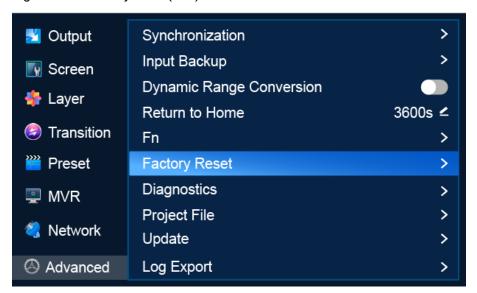

### Description

· Keep User Data

Reset all the parameters to their default values except the network parameters, project files, EDID files, gallery files, and display language.

- a. Select **Factory Reset** to access the submenu.
- b. Select **Keep User Data**.
- c. Select **OK** in the dialog box that appears.
- Reset All

Reset all the parameters to default values, except network parameters and project files.

a. Select Factory Reset to access the submenu.

- b. Select Reset All.
- c. Select **OK** in the dialog box that appears.

## 6.1.11.7 Run Diagnostics

Run diagnostics for the P20/P10 to identify and troubleshoot problems.

### Menu Orientation

On the main menu screen, scroll to and select Advanced > Diagnostics.

Figure 6-40 Diagnostics (P20)

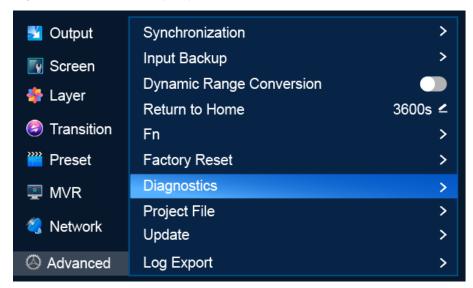

## Description

Select **Diagnostics** to access the submenu and select **Run**. After the diagnostics, view the result.

## 6.1.11.8 Import and Export Project Files

Import project files from a USB drive to the P20/P10 and export project files from the P20/P10 to a USB drive. A project file contains configuration files and data.

### Prerequisites

- Before importing a project file, copy the file (.uprj) to the root directory of a USB drive and insert the USB drive into the USB port on the front panel of the P20/P10.
- Before exporting a project file, insert a USB drive into the USB port on the front panel of the P20/P10.

#### **Notes**

The USB port on the front panel of the P20/P10 does not support USB HUB.

#### Menu Orientation

On the main menu screen, scroll to and select **Advanced** > **Project File**.

Figure 6-41 Project file (P20)

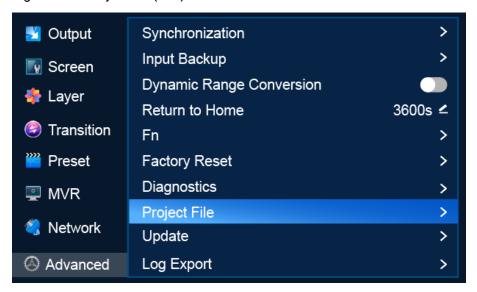

- Import a project file
  - a. Select Project File to access the submenu.
  - a. Select Import Project File to open the project file screen.
  - b. Select a project file.
  - c. In the dialog box that appears, select **OK** to import the project file in the root directory of the USB drive.
- Export a project file
  - a. Select Project File to access the submenu.
  - b. Select Export Project File.
  - c. In the dialog box that appears, select **OK** to export the project file to the root directory of the USB drive.

## 6.1.11.9 Update Firmware

Update the firmware of the P20/P10.

#### Prerequisites

Before firmware update, copy the update file (.img) in the root directory of a USB drive and insert the USB drive into the USB port on the front panel of the P20/P10.

#### **Notes**

- The USB port on the front panel of the P20/P10 does not support USB HUB.
- After firmware update, the device restarts automatically.

#### Menu Orientation

On the main menu screen, scroll to and select **Advanced > Update**.

Figure 6-42 Firmware update (P20)

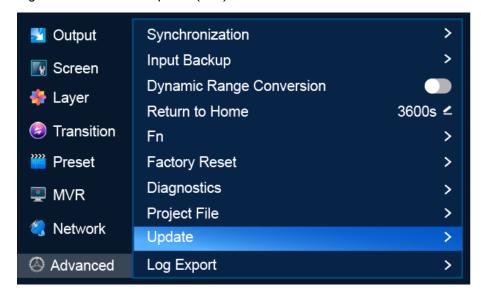

Select **Update** to open the update file screen. Select a file and select **OK** in the dialog box that appears.

## 6.1.11.10 Export Logs

Export logs from the P20/P10 to a USB drive.

### Prerequisites

A USB drive is inserted into the USB port on the front panel of the P20/P10.

#### **Notes**

The USB port on the front panel of the P20/P10 does not support USB HUB.

#### Menu Orientation

On the main menu screen, scroll to and select Advanced > Log Export.

Figure 6-43 Exporting logs (P20)

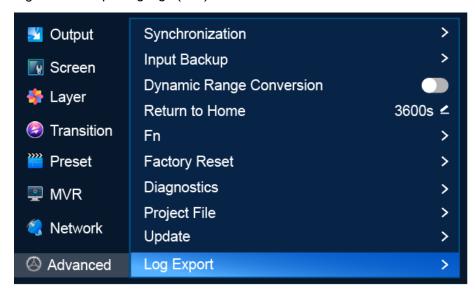

Select **Log Export** to access the submenu. Select **Apply** to export the log files to the root directory of the USB.

### **6.1.12** Mode

Set the working mode of the device to switcher or PGM only.

#### Menu Orientation

On the main menu screen, scroll to and select **Mode**.

Figure 6-44 Working mode (P20)

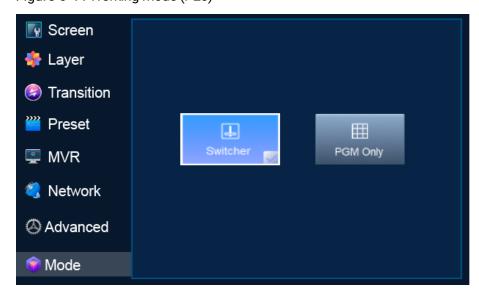

Select **Switcher** or **PGM Only**. After a working mode is selected, ✓ appears on the bottom right, as shown in Figure 6-44.

## 6.1.13 About Us

View the P20/P10 firmware version, the email address and official website of PIXELHUE.

### Menu Orientation

On the main menu screen, scroll to and select About Us.

Figure 6-45 About us (P20)

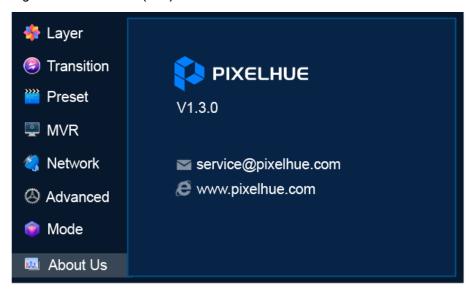

# 6.1.14 Language

Set the display language of the menu. English and Simplified Chinese are available.

#### Menu Orientation

On the main menu screen, scroll to and select Language.

Figure 6-46 Language (P20)

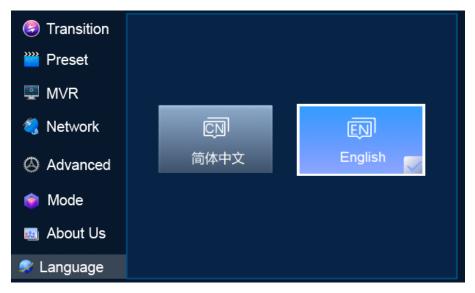

Select 简体中文 or **English**. After a language is selected, ✓ appears on the bottom right, as shown in Figure 6-46.

# 6.2 Q8 Menu Operations

## 6.2.1 Startup and Shutdown

Connect all the necessary cables and at least two power cords properly, and press the power button on the front panel to power on the Q8.

To turn off the Q8, press the power button on the front panel and select **OK** from the dialog box displayed on the LCD screen.

## 6.2.2 Home Screen

After the startup, the home screen is displayed.

Figure 6-47 Home screen

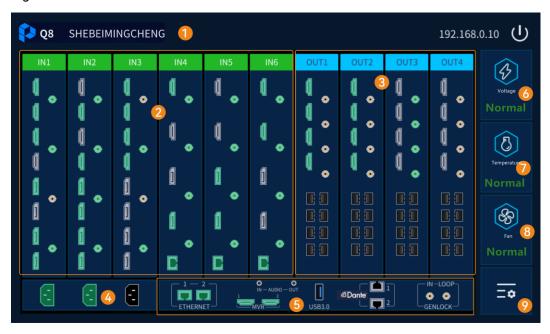

Table 6-2 Home screen description

|     | Table 6-2 Horne screen description |                                                                                                    |  |
|-----|------------------------------------|----------------------------------------------------------------------------------------------------|--|
| No. | Content                            | Description                                                                                                    |  |
| 1   | Information<br>bar                 | <ul> <li>Q8: Device manufacturer logo.</li> <li>Q8: Device model.</li> <li>SHEBEIMINGCHENG: Device name, which can be modified on the control computer.</li> <li>192.168.0.10: Device IP address, which can be modified on the device LCD or the control computer.</li> <li>U: Turn off LCD display.</li> </ul>           |  |
| 2   | Input card information             | <ul> <li>Show the input card and its connector status.</li> <li>Green: The connector is accessed with a source and the source is normal.</li> <li>White: The connector is not accessed with source.</li> <li>Gray: The connector is unavailable.</li> <li>Orange: The connector's accessed source is abnormal.</li> </ul> |  |
| 3   | Output card information            | <ul> <li>Show the output card and its connector status.</li> <li>Green connector: The connector is connected to the backend device.</li> <li>White connector: The connector is not connected to the backend device.</li> <li>Gray connector: The connector is unavailable.</li> </ul>                                     |  |
| 4   | Power connector                    | <ul> <li>Show the power supply connection status.</li> <li>Green: The connector is connected with a power supply and the power is supplied.</li> <li>White: The connector is not connected with a power supply and the power is not supplied.</li> </ul>                                                                  |  |

| No. | Content                   | Description                                                                                                    |  |  |
|-----|---------------------------|----------------------------------------------------------------------------------------------------|--|--|
| 5   | Control card<br>connector | Show the control card connector status.  Green: The connector is connected and works normally.  White connector: The connector is not connected or works abnormally.                                                                                                    |  |  |
| 6   | Voltage<br>status         | <ul> <li>Show the device working voltage status.</li> <li>Normal: The voltage of each module in the device is normal.</li> <li>Abnormal: The voltage of one or some modules in the device is abnormal, and the device needs troubleshooting.</li> </ul>                                                                                                    |  |  |
| 7   | Temperature<br>status     | <ul> <li>Show the device working temperature status.</li> <li>Normal: The temperature of each module in the device is normal.</li> <li>Abnormal: The temperature of one or some modules in the device is too high, and the device needs troubleshooting.</li> </ul>                                                                                                    |  |  |
| 8   | Fan status                | <ul> <li>Indicate whether the fan speed is normal when the device is working.</li> <li>Normal: The speed of each fan in the device is normal.</li> <li>Abnormal: The speed of one or some fans in the device is abnormal, and the device needs troubleshooting.</li> </ul>                                                                                                    |  |  |
| 9   | Settings                  | Click to enter the device menu where you can perform the following device operations.  Network settings: Configure the device IP address.  Device information: Check the device's chassis and card version, and fan status.  Advanced settings: Perform factory reset settings, firmware update, project file import and export, log export, and AC back settings for the device.  About us: Check the official website and technical support email address of the device manufacturer. |  |  |

# **6.2.3** Network Settings

- Step 1 On the home screen, tap (a) located at the bottom right corner to enter the settings screen.
- Step 2 Select **Network** to enter the network settings screen.
- Step 3 Configure the device IP address information.

Figure 6-48 IP address settings

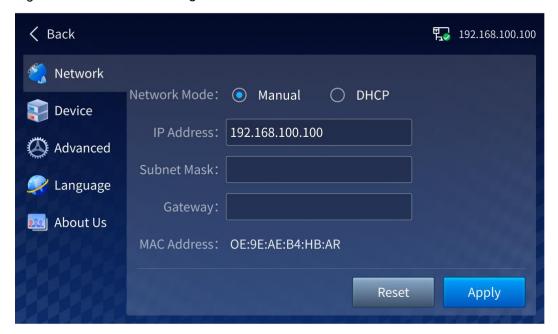

The device supports both automatic (DHCP) and manual IP configuration. When the device is connected via router or switch, DHCP is recommended. The router or switch will automatically assign IP address to the device. When the network mode is set to **Manual**, you need to set **IP Address**, **Subnet Mask** and **Gateway**.

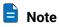

When manually configuring the IP address, the device IP address and the control computer IP address must be on the same network segment.

Step 4 Tap Apply to complete the settings.

## **6.2.4** Device Information

On the **Device** screen, you can check the power supply status, card temperature and fan running status of the device.

Back 192.168.100.100 Network Voltage Cards Fans Device Card No. **MB Version Card Version** Advanced V1.0.0.0.S3.T3 V1.0.0.0.S3.T3 IN1 V1.0.0.0.S3.T3 V1.0.0.0.S3.T3 IN<sub>2</sub> Language V1.0.0.0.S3.T3 V1.0.0.0.S3.T3 IN<sub>3</sub> **About Us** V1.0.0.0.S3.T3 V1.0.0.0.S3.T3 IN4 IN<sub>5</sub> V1.0.0.0.S3.T3 V1.0.0.0.S3.T3 IN<sub>6</sub> V1.0.0.0.S3.T3 V1.0.0.0.S3.T3

Figure 6-49 Device information

Two ways to enter the **Device** screen:

- On the home screen, tap located at the bottom right corner to enter the settings screen. Then, tap Device on the left.
- On the home screen, tap the icon in the status bar on the right to enter the corresponding screen under **Device**.
  - Displays the voltage status of the connected power supply. Tap this icon to enter the Voltage screen under Device, where you can check the connection status of the three power supplies and whether the power connector voltage is normal.
  - Displays the device card temperature. Tap this icon to enter the **Card** screen under **Device**, where you can check the card temperature and version.
  - Displays whether the device fans are running normally. Tap this icon to enter the Fans screen under Device, where you can check the status of all the device fans.

# **6.2.5** Advanced Settings

In advanced settings, you can do the following operations:

- Factory reset
- Update firmware
- · Import and export project files
- Export log files
- Set the device status after AC power back

On the home screen, tap located at the bottom right corner to enter the settings screen. Then, tap **Advanced** to enter the advanced settings screen.

Figure 6-50 Advanced settings

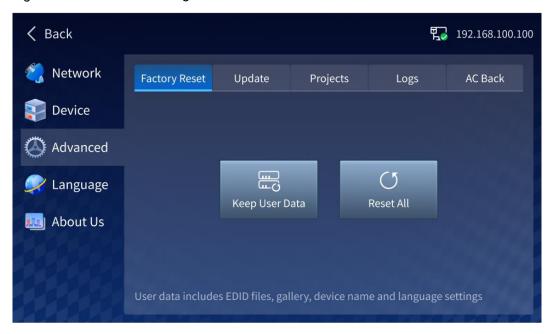

#### **Factory Reset**

This function is used to quickly clear the data saved in the device. All parameters will be restored to the default values.

- Keep User Data: During factory reset, the network configuration, EDID files, gallery, device name and language settings will be kept, while other parameters will be restored to the default values.
- Reset All: All device parameters will be restored to the default values.

#### **Update Firmware**

The Q8 supports firmware update via USB drive. To do that, save the update file in the root directory of the USB drive and then insert the drive into the USB port on the control card of the Q8.

On the **Advanced** screen, tap **Update** to enter the firmware update screen and the system will automatically detect and read the update file in the USB drive.

Figure 6-51 Firmware update

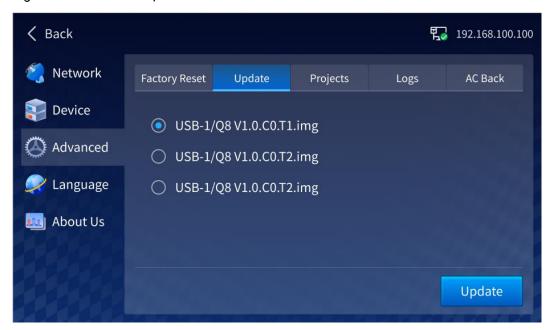

Select the target update file, tap **Update**, and the system will automatically update the device.

After the update is complete, the device will automatically restart.

## Import and Export Project Files

The Q8 supports import and export of configured project information via USB drive, allowing you to quickly complete device configuration.

- To export project files, insert the USB drive that is used to save the files into the USB port on the control card of the Q8.
- To import project files, save the files in the root directory of the USB drive and then insert the drive into the USB port on the control card of the Q8.

On the **Advanced** screen, tap **Projects** to enter the project file import and export screen.

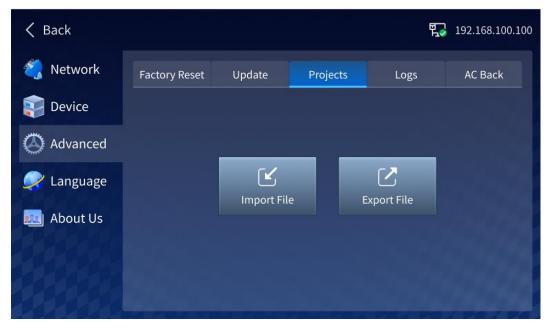

Figure 6-52 Importing and exporting project file

- Importing project file: Tap Import File, and the system will automatically read the
  project files in the USB drive. After selecting the target file, tap OK, and the system
  will automatically import the file to the device. After the import is complete, the
  device will automatically restart.
- Exporting project file: Tap **Export File**, and the system will automatically export the current configured project file to the selected USB drive.

#### **Export Logs**

The Q8 supports export of the device running logs via USB drive. When the device has an exception, the logs can help you quickly troubleshoot the problem.

To export logs, insert the USB drive that is used to save the logs into the USB port on the control card of the Q8.

On the **Advanced** screen, tap **Logs** to enter the log export screen.

Figure 6-53 Exporting logs

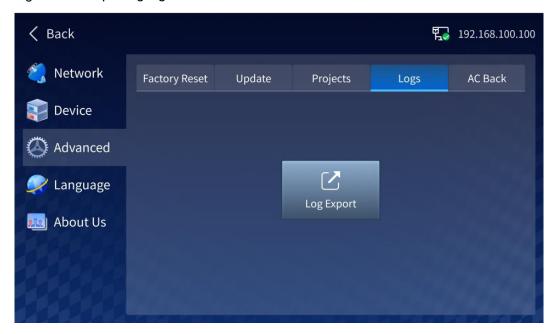

Tap Log Export to export the device logs to the selected USB drive.

#### Set Device Status After AC Back

Set whether the device automatically powers on after the power is supplied.

Figure 6-54 AC back

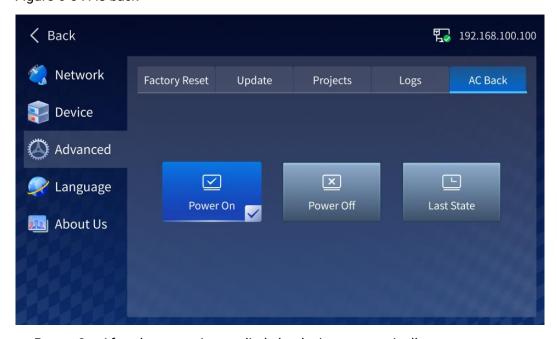

- Power On: After the power is supplied, the device automatically powers on.
- Power Off: After the power is supplied, the device remains in the power-off state. To power on the device, press the power button on the device front panel.
- Last State: After the power is supplied, the device remains in the last state.

# 6.2.6 Language

The Q8 supports both Chinese and English UI languages. You can change the language on the **Language** screen.

# **6.2.7** About Us

On the A**bout Us** screen, you can check the device system version and the device manufacturer related information.

# 7

# **Event Management Software PixelFlow**

# **About This Chapter**

This chapter provides a detailed description of each section of the event management software PixelFlow, as well as a step-by-step approach to configure the projects, devices, screens, layers, Multiviewer, presets and more.

#### Overview

- · Software Installation and Connection
- Project Management
- Device Management
- · Screen Configuration
- Layer Operation
- Multiviewer (MVR)
- Preset Management
- · Screen Maintenance
- · Software Settings

# 7.1 Software Installation and Connection

#### 7.1.1 Software Installation

#### **Prerequisites**

- · The software package is obtained.
- A computer meeting the following requirements is prepared:
  - Operating system: Windows 10 (64-bit) or later
  - CPU: Intel® Core™ i5 or later
  - RAM: 8 GB or greater

#### Installation Method

Run the .exe file and follow the setup wizard to complete the installation. If a firewall prompt appears, choose to allow the installation.

#### Installation Result

After a successful installation, the PixelFlow software icon is displayed on the desktop. Double-click this icon to open the PixelFlow software.

# 7.1.2 Software Connection

The PixelFlow software is installed on the control computer. The control computer can connect to the device in the following two ways:

Via Ethernet cable

Connect the device and the control PC directly via Ethernet cable and set a static IP address for the device to let it and the control PC be on the same network segment.

Via LAN

Connect the device and the control PC to the same LAN via a router and set the device to automatically obtain an IP address.

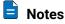

- The device in this chapter refers to the P20, P10 or Q8 seamless switcher.
- The software pictures given in this chapter are used for illustration purposes only. The actual user interface may vary slightly due to product enhancement. The content of the pictures can be slightly different from reality, such as the form and position of the software windows, input source images and more.

# 7.2 Project Management

Create, edit and delete projects, and view project details. The project file (.uprj) can be exported by a device, and then imported into other devices of the same model, so as to quickly apply the device parameters and resource files in the project file.

# 7.2.1 Create New Projects

Create a new project and add one or more devices.

- Before creating an online project, there must be online devices available.
- For creating a virtual project, virtual devices are not required initially, but it is
  possible to create virtual devices during the process of creating a virtual project.
  Virtual devices do not have any physical connections, but simulate the
  configuration scenarios of real devices, providing convenience for users to use
  and understand the software.
- Step 1 Select **Projects** on the left side of the interface to show the project list.

Figure 7-1 Project list

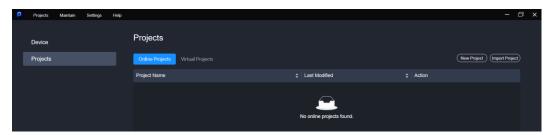

Step 2 If creating a project for an online device, click **New Project** on the **Online Projects** tab interface.

If creating a project for a virtual device, select the **Virtual Projects** tab and click the **New Project**.

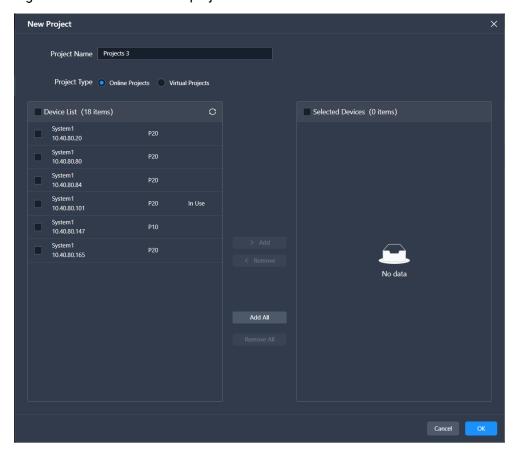

Figure 7-2 Create new online projects

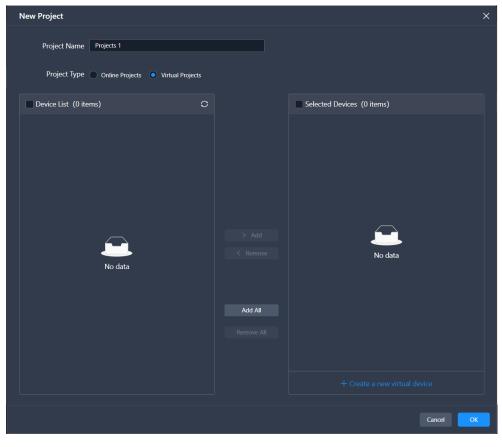

Figure 7-3 Create new virtual projects

- Step 3 Name the project.
- Step 4 Select the devices that you want to include in this project, and click Add.

For a virtual project, you can click **Create a new virtual device**. In the dialog box that appears, set the name, model, and IP address for the virtual device, then click **OK** to add it to the selected devices list.

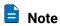

A device can be added to one project only.

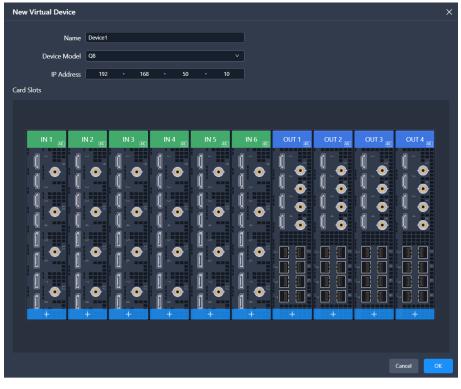

Figure 7-4 Add virtual devices

Related operations are as follows:

- Remove: Withdraw the selected devices in Selected Device List to Device List.
- Add All: Add all the devices in **Device List** to **Selected Device List**.
- Remove All: Withdraw all the devices in Selected Device List to Device List.

Step 5 After the settings, click OK.

After a project is successfully created, you will enter the device configuration interface.

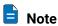

In the project list area, you can perform the following project-related operations:

- Rename project: Hover the mouse over the desired project and click distance that appears on the right side of the project name.
- Enter project: Click **Enter** in the **Action** column.
- Edit project: Click **Edit** in the **Action** column.
- Delete project: Click **Delete** in the **Action** column.
- View project details: Click **Details** in the **Action** column.

# 7.2.2 Import Projects

Import the local project files to the device. Please note that the device model must match with that in the project file.

- Step 1 Select **Projects** on the left side of the interface to show the project list.
- Step 2 Click Import Project or go to Projects > Import from the menu bar.

The **Import Project** button on both the **Online Projects** and **Virtual Projects** tab interfaces serves the same purpose and has the same functionality.

- Step 3 In the dialog box that appears, select a project file (.uprj) and click **OK**.
- Step 4 In the displayed Import Project File box, select Online Projects or Virtual Projects.

Figure 7-5 Import project files

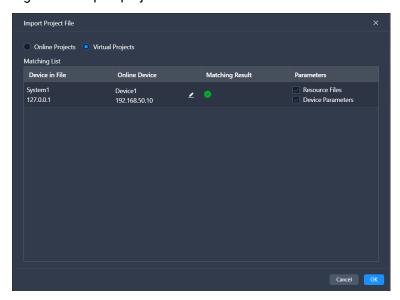

Step 5 After successful device matching, select the data you want to import and click **OK**.

# 7.2.3 Export Projects

Export the device project files to your local computer.

- Step 1 Select **Projects** on the left side of the interface to show the project list.
- Step 2 Select the **Online Projects** or **Virtual Projects** tab, double-click the project name or click **Enter** in the **Action** column to enter the device configuration interface.
- Step 3 From the menu bar, select **Projects** > **Export**.
- Step 4 In the displayed dialog box, select the desired data.

Figure 7-6 Export project files

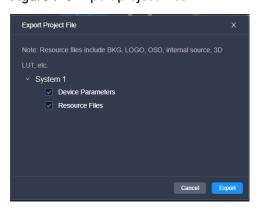

Step 5 Click Export.

Step 6 In the displayed dialog box, select a file path and click Save.

# 7.3 Device Management

# 7.3.1 Enter Device Configuration Page

#### 7.3.1.2 Online Devices

Step 1 Select **Device** on the left side of the interface to show the device list.

Figure 7-7 Online device list

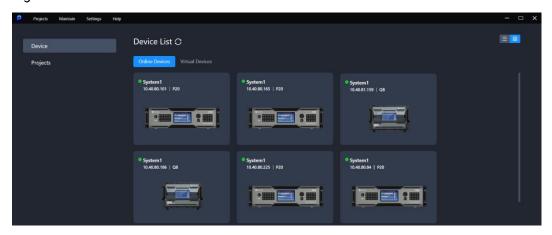

Step 2 On the **Online Devices** tab page, if the device is not logged in, click on **Login**. In the dialog box that appears, simply click **Login** (keeping the default values for username and password). If the device is already logged in, skip this step.

Figure 7-8 Device login

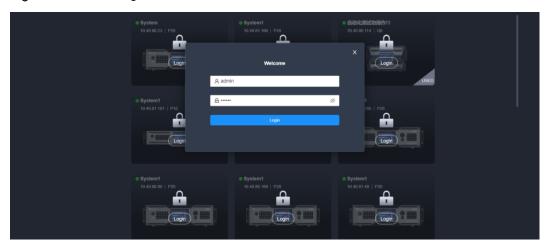

- Step 3 Click to refresh the device list.
- Step 4 (Optional) Switch the display style of the device list as desired.
  - Graphical view
    - View the device name, IP address and model.

 Double clicking the device front panel image allows you to access the device configuration interface.

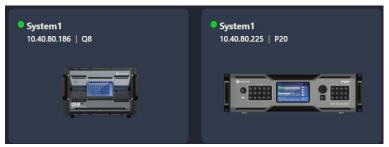

- E: List view
  - View the device name, IP address, model, and the project the device belongs to.
  - In the **Action** column, you can access the device configuration interface.
  - Place the mouse over the device information and click that appears on the right side of the device name to change the device name.

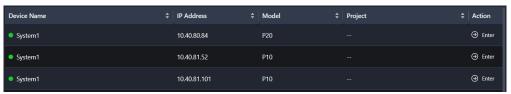

Step 5 Perform either of the following actions to enter the device configuration page.

- In the graphic view mode ( ), double click the image of the device front panel.
- In the list view mode (=), click **Enter** in the **Action** column.

# 7.3.1.3 Virtual Devices

- Step 1 Select **Device** from the left side of the interface to enter the device list interface.
- Step 2 Select the Virtual Devices tab.

Figure 7-9 Virtual device list

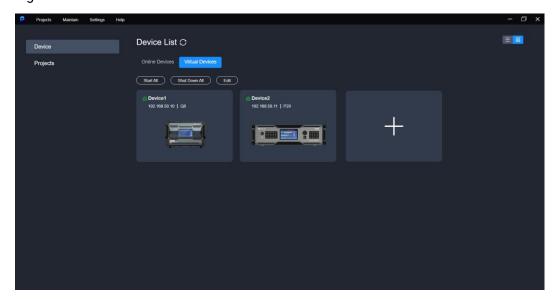

Step 3 Click ...

Step 4 In the pop-up dialog, set the device name, model, and IP address, and click OK.

Once created, the device will be displayed in the list and will be in the default started state.

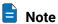

For devices in the list, you can perform the following batch operations:

- Start all devices: Click Start All.
- Shut down all devices: Click Shut Down All.
- Delete specific devices: Click Edit, select the devices you want to delete, and click Delete.
- Delete all devices: Click Edit, select Select All, and click Delete.

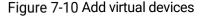

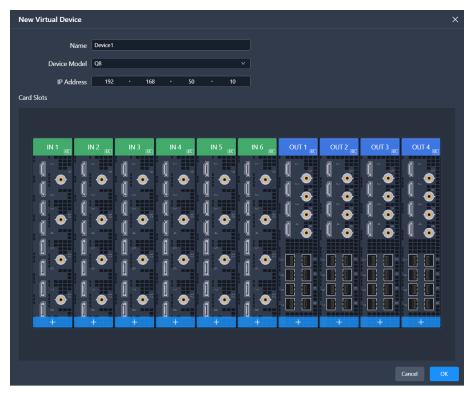

Step 5 (Optional) Switch the list display style according to your preferences.

- B: Graphic style
  - View device status, name, IP address, and model.
  - Double click the device front panel image to access the device configuration interface.
  - Place the mouse over the device to start or shut down, configure (change device name, IP address), or delete the device.

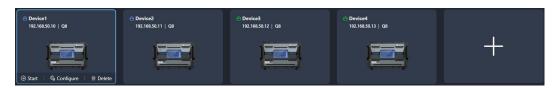

- E: List style.
  - View device status, name, IP address, model, and the project to which the device belongs.
  - In the **Action** column, you can access, start or shut down, configure (change device name, IP address), and delete the device.
  - Place the mouse over the device and click that appears on the right side of the device name to change the device name.

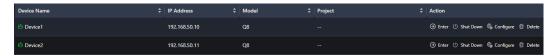

Step 6 Perform either of the following actions to enter the device configuration page.

- In the graphic view mode ( ), double click the image of the device front panel.
- In the list view mode (=), click **Enter** in the **Action** column.

# 7.3.2 Configure Device Properties

Select the device on the left side of the device configuration interface, and then configure the device-related properties on the right pane.

Figure 7-11 Device properties (P20)

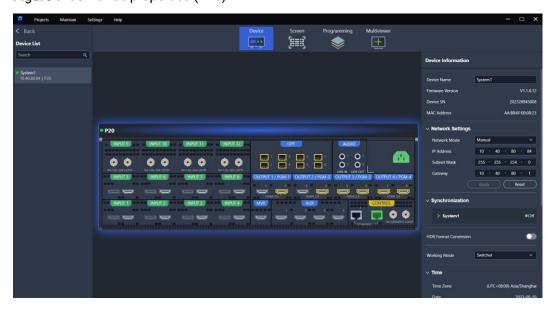

#### 7.3.2.1 Rename Device

Change the device name.

#### Prerequisites

None

#### **Notes**

None

# Interface Example (P20)

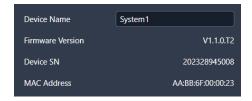

## Description

Enter a name for the device in the text box next to **Device Name**.

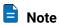

In the device list on the left side of the interface, you can also right click the device name and select **Rename** from the context menu to change the device name as well.

# 7.3.2.2 Configure IP Address

Manually set a static IP address for the device or let the device to automatically obtain an IP address.

# Prerequisites

None

**Notes** 

None

# Interface Example (P20)

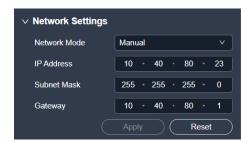

# Description

Configure the following parameters and click Apply to make the settings take effect.

| Parameter    | Description                                              |  |
|--------------|----------------------------------------------------------|--|
| Network Mode | Select the IP configuration method.                      |  |
|              | Manual: Manually set a static IP address for the device. |  |

| Parameter   | Description                                           |  |
|-------------|-------------------------------------------------------|--|
|             | DHCP: The device automatically obtains an IP address. |  |
| IP Address  | The device IP address                                 |  |
| Subnet Mask | The subnet mask of the IP address                     |  |
| Gateway     | The default gateway                                   |  |

# 7.3.2.3 Configure Sync Source

Enable the sync function and configure the sync source for the output.

#### **Prerequisites**

- Before enabling the Genlock sync function, make sure the sync signal has been connected to the Genlock connector of the device.
- The device model is Q8 and the screen has already been created.

#### **Notes**

None

# Interface Example (P20)

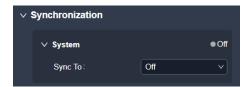

#### Description

| Parameter | Description                                                                                                    |  |
|-----------|----------------------------------------------------------------------------------------------------|--|
| Sync To   | Turn off the sync function; or turn on the function and then select the sync source to be used.                                                                |  |
|           | Off: Disable the sync function.                                                                                                    |  |
|           | <ul> <li>Genlock: Sync with the frame rate of the accessed Genlock signal.</li> <li>Input-X: Sync with the frame rate of the selected input source.</li> </ul> |  |
|           |                                                                                                    |  |
|           | X indicates the serial number of the input source and the actual format shall prevail.                                                                         |  |
|           | When the function is enabled, the frame rate of the sync source will be displayed.                                                                             |  |

# 7.3.2.4 Configure Output Mapping

Turn on or turn off the output mapping function. If turned on, each output displays its slot number in the loading area of the screen.

#### Prerequisites

The device model is 08.

#### **Notes**

None

# Interface Example (Q8)

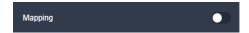

# Description

| Parameter | Description                          |
|-----------|--------------------------------------|
| Mapping   | Turn on or turn off the function.  • |

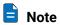

In the device list on the left side of the interface, you can also right click the device name and select **Mapping** from the context menu to enable or disable the mapping function as well.

# 7.3.2.5 Configure HDR Format Conversion

Turn on or turn off the HDR format conversion function. If turned on, you can set the HDR-related parameters for the input and output.

# **Prerequisites**

The device model is the P20.

#### **Notes**

None

# Interface Example (P20)

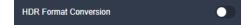

#### Description

| Parameter                | Description                          |  |
|--------------------------|--------------------------------------|--|
| HDR Format<br>Conversion | Turn on or turn off the function.  • |  |

## 7.3.2.6 Switch Working Mode

When the device supports dual working modes (Switcher and PGM Only), you can switch to either mode that satisfies your actual needs.

#### **Prerequisites**

The device model is the P20 and P10.

#### **Notes**

None

## Interface Example (P20)

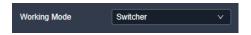

#### Description

Select Switcher or PGM Only from the drop-down list.

# 7.3.2.7 Configure Date and Time

Configure the time zone, date and time of the device.

## Prerequisites

None

#### **Notes**

None

# Interface Example (P20)

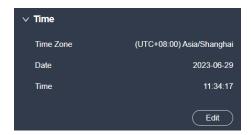

# Description

Click **Edit** and the time parameters become editable. Set the time zone, date and time respectively, and then click **Apply**.

# 7.3.2.8 Configure Input Source Backup

Configure the backup relation between two sources. For two input sources with a hot backup relationship, when the primary source has no signal, it will automatically switch to the backup source.

#### **Prerequisites**

None

#### **Notes**

- The function is applicable when the capacities of the input connectors are the same
- After the function is enabled, the switching of the connector capacity and connector type are not supported.

## Interface Example (P20)

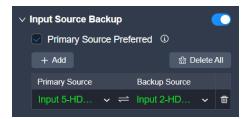

#### Description

- Step 1 Set the **Input Source Backup** switch to ...
- Step 2 Select or deselect **Primary Source Preferred**.
- Step 3 Click Add.
- Step 4 Select a primary source and a backup source respectively from two drop-down lists to establish a hot backup pair.

The green color indicates the source is accessed normally and ready for use.

To delete a hot backup pair, click next to the pair. To delete all hot backup pairs, click **Delete All** 

# 7.3.2.9 Configure Device Backup

Enable the device backup function for the screen.

For screens with the device backup function turned on, when a layer's input source has no signal or does not exist, all output connectors of the screen will immediately stop outputting any signal, and switch to the backup link together with the sending cards and receiving cards.

#### **Prerequisites**

None

#### **Notes**

The Multiviewer signal is not affected by device backup function.

# Interface Example (P20)

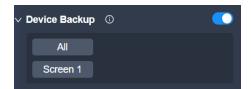

## Description

| Parameter     | Description                                                                                                    |
|---------------|----------------------------------------------------------------------------------------------------|
| Device Backup | Turn on or turn off the function.  On  All: Select all screens.  Specific screen name: Select the desired screen.  Off |

# 7.3.2.10 Reset to Factory Settings

Reset the device data and settings to factory default values.

# **Prerequisites**

None

#### **Notes**

- · Please do this with great caution.
- The reset action does not affect the device firmware version.
- · Power-off is not allowed during the reset process.
- The device will restart automatically after the reset is completed.

# Interface Example (P20)

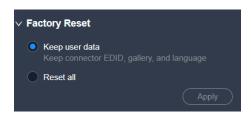

## Description

Select Keep user data or Reset all, and then click Apply.

· Keep user data

Retain the network parameters, project files, EDID files, gallery files and device language settings.

· Reset all

Retain the network parameters and project files.

#### 7.3.2.11 Shut Down or Restart Device

Shut down the device, or restart the device.

#### **Prerequisites**

None

**Notes** 

None

#### Interface Example (P20)

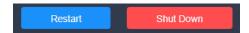

#### Description

Click **Restart** or **Shut Down**, and then click **Yes** in the displayed dialog box.

# 7.3.3 Configure Input Properties

Click the target input connector on the graphical device rear panel (if you need to configure the card properties, please click the desired card on the rear panel), and then set the input-related properties in the property area on the right pane.

Figure 7-12 Input properties (P20)

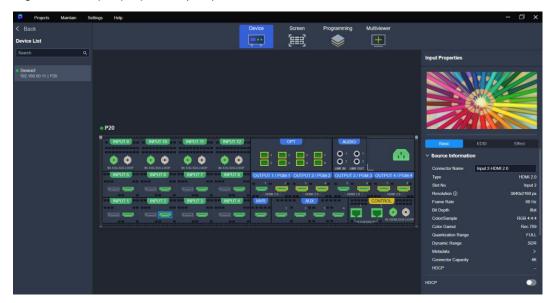

# 7.3.3.1 Configure Card Properties

Set the input connectors to be used, connector capacity (resource occupation) and deinterlacing function.

#### **Prerequisites**

- The connector capacity is available on the P20 and P10.
- The deinterlacing function is available on the Q8.

#### **Notes**

If the connector is set to be NOT used:

- The corresponding layers on the main screens and AUX screens will become empty layers.
- Some connector properties will be restored to defaults, such as resolution and color parameters.

If the connector capacity is switched on the P20 and P10:

- The corresponding layers on the screens will become empty layers, and the DSK function will be turned off.
- Some connector properties will be restored to defaults, such as resolution and color parameters.

## Interface Example (Q8)

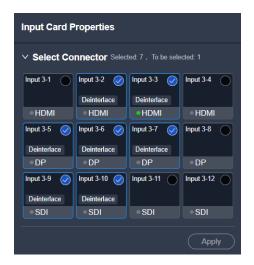

#### Description

· Switch the connector capacity.

Select SL or 4K from the drop-down list.

· Select the connectors to be used.

The connector status descriptions are as follows:

– 🤍: Selected

Not selected

· Set the deinterlacing function.

Click the **Deinterlace** icon.

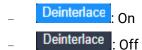

After the settings, click Apply.

# 7.3.3.2 View Input Source Info

View the basic properties of the input connector and change the input connector name

#### **Prerequisites**

A fine signal is connected to the input connector.

#### **Notes**

None

#### Interface Example (P20)

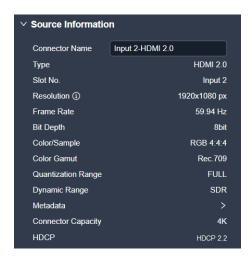

#### Description

On the **Basic** tab interface, change the connector name as required.

# 7.3.3.3 Configure Override Parameters

Configure the InfoFrame override parameters of the input source, so that the device can use it when doing some calculations. This action does not change the parameter values that come with the input source.

#### **Prerequisites**

The HDR-related parameter settings are applicable to the HDMI 2.0 connectors on the P20, and make sure you have turned on the HDR format conversion function in the device property configuration page before the settings. For specific operations, please refer to 7.3.2.5 Configure HDR Format Conversion.

#### **Notes**

None

# Interface Example (P20)

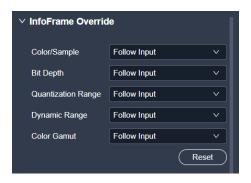

# Description

On the **Basic** tab interface, configure the following parameters.

| Туре                  | Parameter             | Description                                                                     |
|-----------------------|-----------------------|---------------------------------------------------------------------------------|
| General<br>parameters | Color/Sample          | The sampling format of the input                                                |
|                       | Bit Depth             | The bit depth of the input, i.e., the binary digits to represent a single color |
|                       | Quantization<br>Range | The quantization range of the input                                             |
| HDR parameters        | Dynamic Range         | The HDR format of the input                                                     |
|                       | Color Gamut           | The color gamut standard of the input                                           |

Select **Follow Input** and the device will read the attribute values that come with the input source.

# 7.3.3.4 Configure EDID

Configure the resolution and frame rate of the input. You can select the standard resolution provided by the device, customize a resolution, or set the advanced parameters.

# Prerequisites

- The front-end device outputs the video source from the graphics card.
- The input connector must be DP 1.2 or HDMI 2.0. 12G-SDI does not support this function.

#### **Notes**

It is recommended the advanced settings are carried out by the trained personnel only.

# Interface Example (P20)

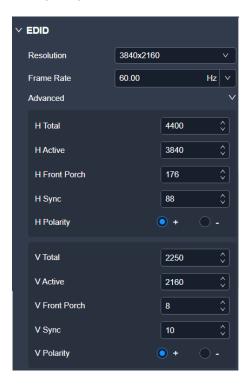

# Description

On the  ${f EDID}$  tab interface, configure the following parameters and click  ${f Apply}$  after the settings.

| Parameter  | Sub-Parameter | Description                                                                                          |
|------------|---------------|----------------------------------------------------------------------------------------------------|
| Resolution | -             | The number of horizontal pixels and vertical pixels of the image                                     |
|            |               | Config method:                                                                                       |
|            |               | Select the desired resolution from the drop-down list.                                               |
|            |               | Select <b>Custom</b> from the drop-down list, and then set the width and height values respectively. |
| Frame Rate | -             | The image frames every second (unit: Hz)                                                             |
| Advanced   | H Total       | Total pixel count per line                                                                           |
|            | H Active      | The horizontal size in pixels of the active area                                                     |
|            | H Front Porch | The offset between the end of the active area and the beginning of the H sync                        |
|            | H Sync        | The horizontal sync width in pixels (or between pixels)                                              |
|            | H Polarity    | The polarity of the horizontal sync pulse                                                            |
|            | V Total       | Total pixel count per column                                                                         |
|            | V Active      | The vertical size in pixels of the active area                                                       |
|            | V Front Porch | The offset in lines between the end of the active                                                    |

| Parameter | Sub-Parameter | Description                                       |
|-----------|---------------|---------------------------------------------------|
|           |               | output area and the beginning of V sync           |
|           | V Sync        | The vertical sync width in rows (or between rows) |
|           | V Polarity    | The polarity of the vertical sync pulse           |

## 7.3.3.5 Import and Export EDID

When compatibility problem occurs on an input connector, import an intact EDID file into the device; or export an EDID file from a device and provide the EDID file to other devices or input connector to solve the compatibility problem.

#### **Prerequisites**

The input connector must be DP 1.2 or HDMI 2.0. 12G-SDI does not support this function.

#### **Notes**

Each input connector supports importing one EDID file only and the EDID file must be less than 1 MB.

### Interface Example (P20)

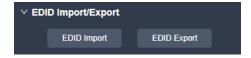

#### Description

EDID Import

On the **EDID** tab interface, click **EDID Import**. In the dialog box that appears, select an EDID file and click **Open**.

EDID Export

On the **EDID** tab interface, click **EDID Export**. In the dialog box that appears, select a path and click **Save**.

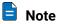

If you need to modify the content of an imported EDID file, just modify it and then reimport it to overwrite the original one.

# 7.3.3.6 Configure Input Color

Set the image quality parameters of the input connector, so that all video sources connected to it will have the same image quality.

#### **Prerequisites**

None

#### **Notes**

#### None

# Interface Example (P20)

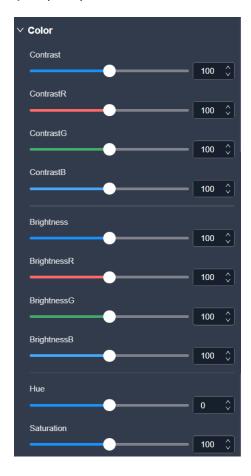

# Description

On the **Effect** tab interface, configure the following parameters.

| Parameter  | Description                                                                              |  |  |
|------------|------------------------------------------------------------------------------------------|--|--|
| Contrast   | The ratio of the luminance of the brightest color to that of the darkest color           |  |  |
|            | Adjust the contrast value either as a whole or individually adjust the RGB components.   |  |  |
| Brightness | The shading of lights in the image                                                       |  |  |
|            | Adjust the brightness value either as a whole or individually adjust the RGB components. |  |  |
| Hue        | The relative degree of how bright or dark the input source image is                      |  |  |
| Saturation | The color purity of the image The higher the value, the more vivid the color.            |  |  |

# 7.3.3.7 Configure DSK

Achieve the luma keying or chroma keying effect on the input source.

# **Prerequisites**

- The device model is Q8.
  - If your device is the P10 or P20 and you want to achieve the DSK effect, please refer to 7.3.3.7 Configure DSK to set the related parameters in the layer property area
- A fine signal is connected to the input connector.

#### **Notes**

None

## Interface Example (Q8)

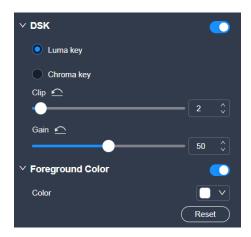

# Description

On the **DSK** tab interface, configure the following parameters.

| Туре                   | Parameter | Description                                                                                                    |
|------------------------|-----------|----------------------------------------------------------------------------------------------------|
| Function<br>switch     | DSK       | <ul> <li>Turns on or turn off the function.</li> <li>On</li> <li>Off</li> <li>Description:</li> <li>Luma key: Suitable for application scenarios where the brightness of the background is significantly smaller than that of the foreground. The result of luma key is that the background becomes transparent and the foreground is keyed out.</li> <li>Chroma key: Suitable for application scenarios with a single background color, such as blue/green screen matting</li> </ul> |
| Luma key<br>parameters | Clip      | To distinguish between the foreground and background                                                                                                    |

| Туре                  | Parameter           | Description                                                                                                    |
|-----------------------|---------------------|----------------------------------------------------------------------------------------------------|
|                       | Gain                | The hue softness of the transition area The larger the value, the softer the transition.                                                                                                    |
|                       | Foreground<br>Color | <ul> <li>Turn on or turn off the function.</li> <li>On. After the function is turned on, the associated parameter <b>Color</b> can be used to adjust the keying effect.</li> <li>Off</li> </ul>                          |
|                       | Color               | The RGB values of the foreground color                                                                                                    |
| Chroma key parameters | Pick                | <ul> <li>The RGB values of the pick point</li> <li>Config method 1: Click Pick, and then click the position to be picked in the input source image.</li> <li>Config method 2: Set the coordinates of the pick</li> </ul> |
|                       |                     | point in the input source image.                                                                                                    |
|                       |                     | Config method 3: Set the RGB values of <b>Background</b> Point.                                                                                                    |
|                       |                     | After the settings, click <b>Apply</b> . You can also adjust the following parameters to optimize the keying effect.                                                                                                    |
|                       | Hue Ramp            | To distinguish between the foreground and background                                                                                                    |
|                       | Hue Clip            | The hue range                                                                                                    |
|                       |                     | The larger the value, the larger the removal area. The maximum value is the current value of <b>Hue Ramp</b> .                                                                                                    |
|                       | Saturation<br>Clip  | To distinguish between the foreground and background                                                                                                    |
|                       | Gain                | The hue softness of the transition area The larger the value, the softer the transition.                                                                                                    |
|                       | Spill               | To remove the overflow from the foreground image edges and semi-transparent areas                                                                                                    |
|                       | Shadow              | To remove the shadow areas                                                                                                    |
|                       | Highlight           | To remove the highlight areas                                                                                                    |
|                       | Edge Smooth         | Turn on or turn off the function.  •  : On •  : Off                                                                                                    |

# 7.3.4 Configure Output Properties

Click the target output connector on the graphical device rear panel, and then set the output-related properties in the property area on the right pane.

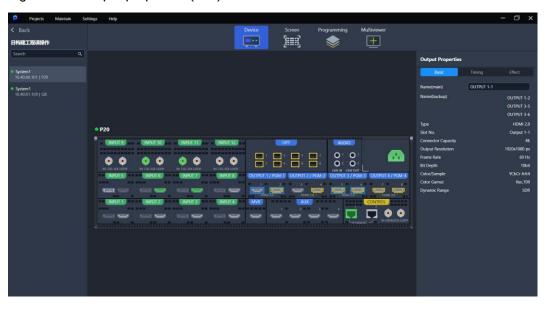

Figure 7-13 Output properties (P20)

# 7.3.4.1 Configure Card Properties

Select the desired output connectors and enable the output connector copying function. The copy connector outputs the same image as the primary output connector outputs.

#### **Prerequisites**

- The connector capacity configuration is applicable to the P10 and P20.
- The function of output connector copying and the selection of output connectors are applicable to the Q8.

#### **Notes**

When the copy connector is already used to load the screen, you cannot enable the connector copying function for the output card where the copy connector is located.

# Interface Example (P20)

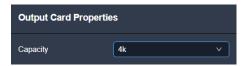

# Interface Example (Q8)

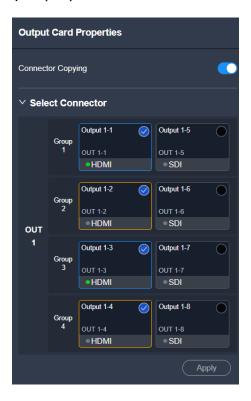

# Description

| Parameter         | Description                                                                                                    |
|-------------------|----------------------------------------------------------------------------------------------------|
| Capacity          | Set the output connector capacity from the drop-down list.                                                                                         |
| Connector Copying | The function switch                                                                                                    |
|                   | • C: On                                                                                                    |
|                   | • ①: Off                                                                                                    |
|                   | The default copy relations between connectors are as follows:                                                                                      |
|                   | HDMI: Connectors 1 and 3 are primary connectors. Connector 2 copies the output on connector 1, while connector 4 copies the output on connector 3. |
|                   | SDI: Connectors 5 and 7 are primary connectors. Connector 6 copies the output on connector 5, while connector 8 copies the output on connector 7.  |
| Select Connector  | Select the desired output connectors.                                                                                                    |
|                   | Selected                                                                                                    |
|                   | Not selected                                                                                                    |
|                   | When the connector copying function is disabled, select the required output connectors and click <b>Apply</b> .                                    |

# 7.3.4.2 View Output Info

View the basic output properties, and change the output connector name.

#### **Prerequisites**

None

**Notes** 

None

## Interface Example (P20)

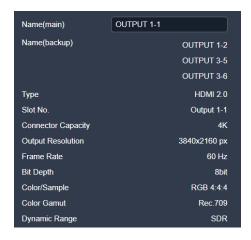

#### Description

On the **Basic** tab interface, enter a new connector name, and then click elsewhere in the interface to complete the connector name change.

# 7.3.4.3 Configure Output Info

Configure the output-related parameters.

#### Prerequisites

The device model is Q8.

**Notes** 

None

## Interface Example (Q8)

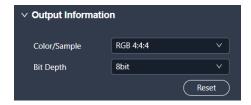

#### Description

On the **Basic** tab interface, configure the following parameters.

| Parameter    | Description                                                                      |  |
|--------------|----------------------------------------------------------------------------------|--|
| Color/Sample | The sampling format of the output                                                |  |
| Bit Depth    | The bit depth of the output, i.e., the binary digits to represent a single color |  |

# 7.3.4.4 Configure Output Timing

Configure the resolution and frame rate of the output. You can select the standard resolution provided by the device, customize a resolution, or set the advanced parameters.

#### Prerequisites

The back-end device EDID is obtained.

#### **Notes**

It is recommended the advanced settings are carried out by the trained personnel only.

## Interface Example (P20)

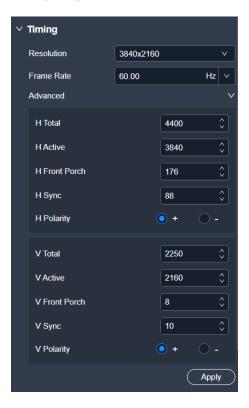

#### Description

On the **Timing** tab interface, configure the following parameters and click **Apply** after the settings.

| Parameter | Sub-Parameter | Description |
|-----------|---------------|-------------|
|-----------|---------------|-------------|

| Resolution | -             | The number of horizontal pixels and vertical pixels of the image                                     |
|------------|---------------|----------------------------------------------------------------------------------------------------|
|            |               | Config method:                                                                                       |
|            |               | Select the desired resolution from the drop-down list.                                               |
|            |               | Select <b>Custom</b> from the drop-down list, and then set the width and height values respectively. |
| Frame Rate | -             | The image frames every second (unit: Hz)                                                             |
| Advanced   | H Total       | Total pixel count per line                                                                           |
|            | H Active      | The horizontal size in pixels of the active area                                                     |
|            | H Front Porch | The offset between the end of the active area and the beginning of the H sync                        |
|            | H Sync        | The horizontal sync width in pixels (or between pixels)                                              |
|            | H Polarity    | The polarity of the horizontal sync pulse                                                            |
|            | V Total       | Total pixel count per column                                                                         |
|            | V Active      | The vertical size in pixels of the active area                                                       |
|            | V Front Porch | The offset in lines between the end of the active output area and the beginning of V sync            |
|            | V Sync        | The vertical sync width in rows (or between rows)                                                    |
|            | V Polarity    | The polarity of the vertical sync pulse                                                              |

# 7.3.4.5 Export EDID

When the EDID compatibility of the input connector of the back-end device is good, the device can learn the EDID of the back-end device through the output connector and export the EDID to a local computer for possible future use.

#### **Prerequisites**

- The output connector is connected to the back-end device normally.
- The output is a main output (not AUX output).

#### **Notes**

None

#### Interface Example (P20)

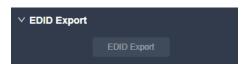

#### Description

On the **Timing** tab interface, click **EDID Export**. In the dialog box that appears, select a path and click **Save**.

## 7.3.4.6 Configure Output Color

Configure the output color parameters. The ultimate output image quality is decided by the layer color, input color and output color settings.

#### **Prerequisites**

None

#### **Notes**

None

#### Interface Example (P20)

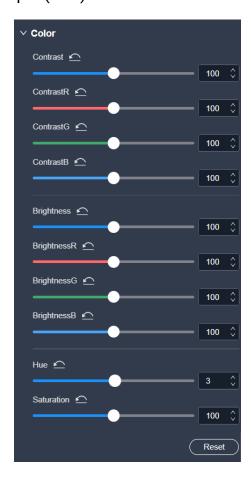

#### Description

On the **Effect** tab interface, configure the following parameters.

| Parameter | Description                                                      |
|-----------|------------------------------------------------------------------|
| Contrast  | The ratio of the luminance of the brightest color to that of the |

| Parameter  | Description                                                                              |  |
|------------|------------------------------------------------------------------------------------------|--|
|            | darkest color                                                                            |  |
|            | Adjust the contrast value either as a whole or individually adjust the RGB components.   |  |
| Brightness | The shading of lights in the image                                                       |  |
|            | Adjust the brightness value either as a whole or individually adjust the RGB components. |  |
| Hue        | The relative degree of how bright or dark the input source image is                      |  |
| Saturation | The color purity of the image                                                            |  |
|            | The higher the value, the more vivid the color.                                          |  |

# 7.3.4.7 Configure Multiviewer

Configure the connector mode and resolution of the Multiviewer connector.

# Prerequisites

The device model is the Q8.

#### **Notes**

None

## Interface Example (Q8)

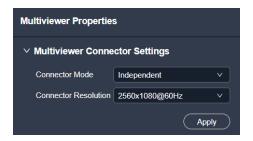

## Description

Configure the following parameters and **click** Apply.

| Parameter            | Description                                                                                                    |  |
|----------------------|----------------------------------------------------------------------------------------------------|--|
| Connector Mode       | <ul> <li>Configure the working mode of the Multiviewer connector.</li> <li>Independent: Two Multiviewer connectors output their own monitoring images.</li> <li>Copy: HDMI 2 copies the monitoring data on HDMI 1.</li> <li>When the output resolution is set to 4K×2K@60Hz, only copy mode is supported.</li> </ul> |  |
| Connector Resolution | Select the desired connector resolution.                                                                                                    |  |

# 7.4 Screen Configuration

## 7.4.1 Configure Screens

Configure the layout of a main (not AUX) screen, as well as add and replace the output connectors. The connectors of the same type and output resolution can be configured for the same mosaic screen.

- Step 1 Enter the device configuration page as described in 7.3.1 Enter Device Configuration Page.
- Step 2 Select the target device on the left, and then select **Screen** at the top of the page.

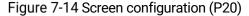

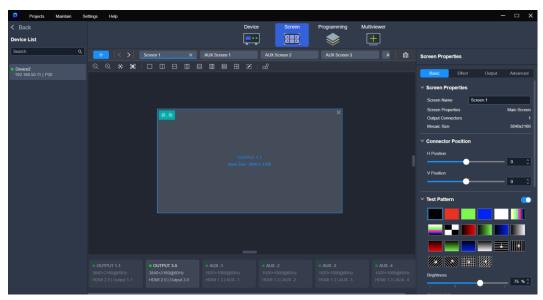

- Step 3 Click to add a new screen.
  - To delete a single screen, place the mouse on the screen name and click <<p>
     ×.
  - To delete all screens, click 🖨.
- Step 4 Click the screen name to select a screen.
- Step 5 Click the layout style icon in the toolbar above the editing area, or click customize the layout by setting the number of rows and columns.

Figure 7-15 Toolbar (P20)

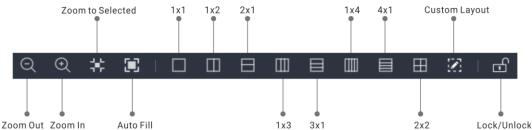

Step 6 Drag the output connector to the desired screen to complete the screen configuration.

To change an output, simply drag another output connector to the screen.

# 7.4.2 Configure Screen Properties

Click the desired screen, and then set the screen-related properties in the property area on the right pane.

#### 7.4.2.1 Rename Screens

Change the screen name.

#### Prerequisites

None

**Notes** 

None

## Interface Example (P20)

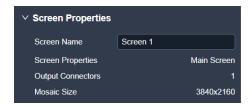

#### Description

On the **Basic** tab interface, enter a new screen name, and then click elsewhere in the interface to complete the screen name change.

## 7.4.2.2 Configure Connector Position

Configure the start position of the output connector.

#### **Prerequisites**

None

**Notes** 

None

## Interface Example (P20)

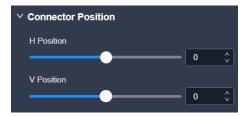

#### Description

On the **Basic** tab interface, configure the following parameters.

| Parameter  | Description                                           |  |
|------------|-------------------------------------------------------|--|
| H Position | The horizontal start position of the output connector |  |
| V Position | The vertical start position of the output connector   |  |

## 7.4.2.3 Configure Test Patterns

Test patterns are used to check the connection relation between the output connectors and the screen, and check whether the screen display is good.

#### **Prerequisites**

The screen is a main (not AUX) screen.

#### **Notes**

None

## Interface Example (P20)

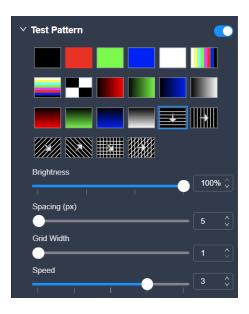

## Description

On the **Basic** tab interface, configure the following parameters.

| Parameter    | Description                                                     |
|--------------|-----------------------------------------------------------------|
| Test Pattern | Turn on or turn off the function.                               |
|              | •                                                               |
|              | • ①: Off                                                        |
|              | After the function is enabled, select the desired test pattern. |

| Parameter     | Description                                                             |  |
|---------------|-------------------------------------------------------------------------|--|
| Brightness    | Sett the brightness of the test pattern.                                |  |
| Spacing Level | Set the spacing between different color areas.                          |  |
|               | If a multi-color test pattern is selected, this parameter is displayed. |  |
| Spacing (px)  | Set the spacing between the lines.                                      |  |
|               | If a grid test pattern is selected, this parameter is displayed.        |  |
| Grid Width    | Set the width of the grid lines.                                        |  |
| Speed         | Set the moving speed of the lines.                                      |  |

# 7.4.2.4 Configure AOI

When the output connector resolution is greater than the actual screen resolution, you can configure an unequal mosaic rather than changing the resolution of the output connector.

#### **Prerequisites**

The screen is a main (not AUX) screen.

#### **Notes**

None

## Interface Example (P20)

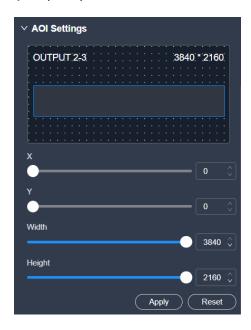

## Description

Select the output connector on the canvas, and then configure the following parameters on the **Basic** tab interface. After the settings, click **Apply**.

| Parameter | Description                                                                       |
|-----------|-----------------------------------------------------------------------------------|
| X         | The horizontal offset relative to the starting position of the original connector |
| Y         | The vertical offset relative to the starting position of the original connector   |
| Width     | The horizontal pixels                                                             |
| Height    | The vertical pixels                                                               |

# 7.4.2.5 Configure Screen Color

Configure the screen color parameters.

# Prerequisites

None

**Notes** 

None

## Interface Example (P20)

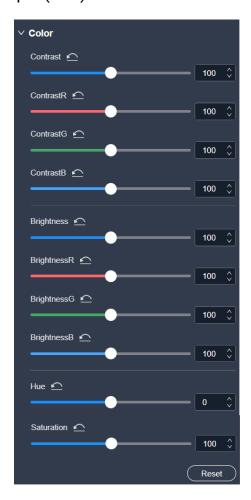

#### Description

On the **Effect** tab interface, configure the following parameters.

| Parameter  | Description                                                                              |  |
|------------|------------------------------------------------------------------------------------------|--|
| Contrast   | The ratio of the luminance of the brightest color to that of the darkest color           |  |
|            | Adjust the contrast value either as a whole or individually adjust the RGB components.   |  |
| Brightness | The shading of lights in the image                                                       |  |
|            | Adjust the brightness value either as a whole or individually adjust the RGB components. |  |
| Hue        | The relative degree of how bright or dark the input source image is                      |  |
| Saturation | The color purity of the image                                                            |  |
|            | The higher the value, the more vivid the color.                                          |  |

# 7.4.2.6 Configure Timing

Configure the resolution and frame rate of the output. You can select the standard resolution provided by the device, customize a resolution, or set the advanced parameters.

## Prerequisites

The EDID of the back-end device is obtained.

#### **Notes**

- It is recommended the advanced settings are carried out by the trained personnel only.
- After the output resolution is changed, the AOI parameters associated with the connector will be automatically reset.

## Interface Example (P20)

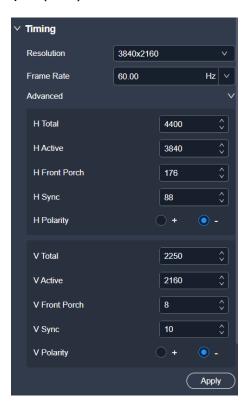

# Description

On the **Output** tab interface, configure the following parameters and click **Apply**.

| Parameter  | Sub-Parameter | Description                                                                                          |
|------------|---------------|----------------------------------------------------------------------------------------------------|
| Resolution | -             | The number of horizontal pixels and vertical pixels of the image                                     |
|            |               | Config method:                                                                                       |
|            |               | Select the desired resolution from the drop-down list.                                               |
|            |               | Select <b>Custom</b> from the drop-down list, and then set the width and height values respectively. |
| Frame Rate | -             | The image frames every second (unit: Hz)                                                             |
| Advanced   | H Total       | Total pixel count per line                                                                           |
|            | H Active      | The horizontal size in pixels of the active area                                                     |
|            | H Front Porch | The offset between the end of the active area and the beginning of the H sync                        |
|            | H Sync        | The horizontal sync width in pixels (or between pixels)                                              |
|            | H Polarity    | The polarity of the horizontal sync pulse                                                            |
|            | V Total       | Total pixel count per column                                                                         |
|            | V Active      | The vertical size in pixels of the active area                                                       |

|  | V Front Porch | The offset in lines between the end of the active output area and the beginning of V sync |
|--|---------------|-------------------------------------------------------------------------------------------|
|  | V Sync        | The vertical sync width in rows (or between rows)                                         |
|  | V Polarity    | The polarity of the vertical sync pulse                                                   |

#### 7.4.2.7 Configure Output Parameters

Configure the output-related parameters.

#### **Prerequisites**

Before setting the HDR format conversion related parameters here, make sure your device is the P20 and you have turned on the HDR format conversion function. For specific operations, please refer to 7.3.2.5 Configure HDR Format Conversion.

#### **Notes**

None

#### Interface Example (P20)

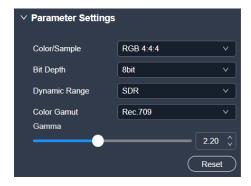

#### Description

On the **Output** tab interface, configure the following parameters.

| Туре                  | Parameter     | Description                                                                      |
|-----------------------|---------------|----------------------------------------------------------------------------------|
| General<br>parameters | Color/Sample  | The sampling format of the output                                                |
|                       | Bit Depth     | The bit depth of the output, i.e., the binary digits to represent a single color |
| HDR parameters        | Dynamic Range | The dynamic range format of the output                                           |
|                       | Color Gamut   | The color gamut standard of the output                                           |
|                       | Gamma         | The Gamma value                                                                  |

## 7.4.2.8 Configure Edge Blending

Edge blending is a technique used when using multiple projectors to display different regions of a single image. To display a single seamless image, adjacent projectors

need to overlap edges slightly and compensate for the double brightness created in different regions.

#### Prerequisites

- · The screen is a common screen.
- · The offset angles of the projectors have been adjusted.

#### **Notes**

None

## Interface Example (P20)

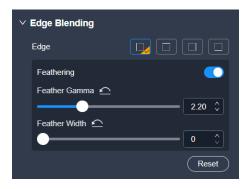

#### Description

On the **Advanced** tab interface, configure the following parameters.

| Parameter     | Description                                                                                                    |
|---------------|----------------------------------------------------------------------------------------------------|
| Edge          | Select the edge for blending.                                                                                  |
| Feathering    | Turn on or turn off the function.  On  Off                                                                     |
| Feather Gamma | The feathering gamma for the blending area                                                                     |
| Feather Width | The feathering width for the blending area  The blending area is inside the projector image and facing inward. |

# 7.4.2.9 Configure LCD Bezel Compensation

Configure the edge compensation parameters for LCD splicing screens to make the image visually integrated.

## Prerequisites

None

#### **Notes**

None

## Interface Example (P20)

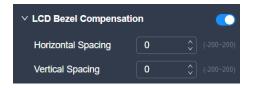

#### Description

On the **Advanced** tab interface, configure the following parameters.

| Parameter                 | Description                                                            |
|---------------------------|------------------------------------------------------------------------|
| LCD Bezel<br>Compensation | Turn on or turn off the function.  •                                   |
| Horizontal Spacing        | The total width of the borders at the horizontal joints of the screens |
| Vertical Spacing          | The total width of the borders at the vertical joints of the screens   |

# 7.4.2.10 Configure Virtual Pixels

With the help of the virtual pixel function, the complicated calculations during the screen configuration process will not be troublesome.

#### **Prerequisites**

The screen is a common screen.

#### **Notes**

The virtual pixels have no effect on the actual output content.

# Interface Example (P20)

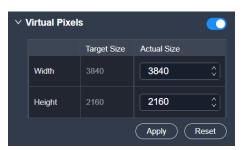

#### Description

On the Advanced tab interface, configure the following parameters and click Apply.

| Parameter            | Description                          |
|----------------------|--------------------------------------|
| Virtual Pixels       | Turn on or turn off the function.  • |
| Width (Actual Size)  | The width of the actual screen       |
| Height (Actual Size) | The height of the actual screen      |

# 7.5 Layer Operation

# 7.5.1 Add Layers

Add the layers to the screen. Multiple layers can be added to a main screen, but only one layer can be added to an AUX screen. The AUX screen layer fills the screen, with its size and position unadjustable.

- Step 1 Enter the device configuration page as described in 7.3.1 Enter Device Configuration Page.
- Step 2 Select the target device on the left, and then select **Programming** at the top of the page.

Figure 7-16 Programming (P20)

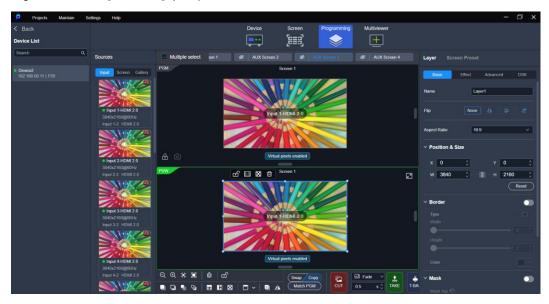

- Step 3 Click a screen name to select the screen, or click **Multiple select** to select multiple screens.
- Step 4 Add the layers to the screens.

- Main screen: Drag an input source to the screen. If the device model is Q8, you can also drag the PGM from other screens to the current screen.
- AUX screen: Drag an input source in the input list or a PGM in the screen list to the AUX screen.

Step 5 Perform the desired layer operations as required.

Figure 7-17 Layer operations

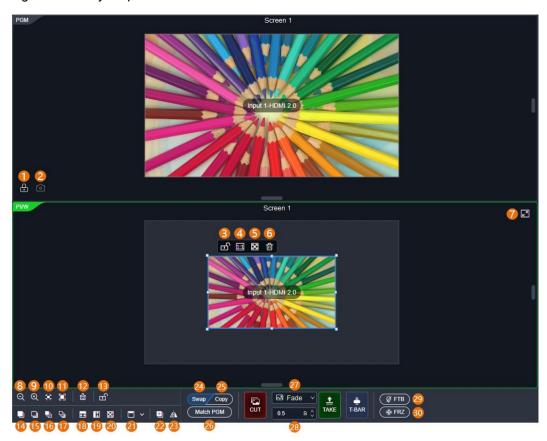

| 1  | Lock/Unlock PGM         | 16 | Bring to front      |
|----|-------------------------|----|---------------------|
| 2  | Capture PGM             | 17 | Send to back        |
| 3  | Lock/Unlock layer       | 18 | Fill horizontally   |
| 4  | 1:1 display             | 19 | Fill vertically     |
| 5  | Maximize display        | 20 | Fill screen         |
| 6  | Delete                  | 21 | Align               |
| 7  | Maximize/Restore        | 22 | Сору                |
| 8  | Zoom out                | 23 | Mirror horizontally |
| 9  | Zoom in                 | 24 | Swap PVW and PGM    |
| 10 | Zoom to selected        | 25 | Copy PVW to PGM     |
| 11 | Auto fill               | 26 | Match PVW with PGM  |
| 12 | Clear                   | 27 | Transition effect   |
| 13 | Lock/Unlock PGM and PVW | 28 | Transition duration |
| 14 | Bring forward           | 29 | FTB                 |

| 15 Send backward | 30 | Freeze |
|------------------|----|--------|
|------------------|----|--------|

Send PVM to PGM via the following three ways:

- · CUT: Send PVW to PGM without any transition effect.
- TAKE: Send PVW to PGM with a time-specified transition effect.
- T-BAR: Send PVW to PGM with a transition effect, and the transition duration depends on the time duration you push the T-Bar.

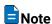

The layer or preset operations are NOT allowed during the transition process.

# 7.5.2 Manage Gallery

Select the **Gallery** tab and do the following in the **BKG** or **LOGO** area as required.

Import Images (.png/.bmp/.jpg/.jpeg)

Click select the desired images in the displayed dialog box and then click **Open**.

#### **Export Images**

Click **Edit**, select the images you want to export, and click . In the pop-up dialog box, choose a destination path, and click **OK**.

#### **Delete Images**

Click **Edit**, select the images to be deleted, and then click . In the pop-up dialog box, click **Yes**.

## 7.5.3 Configure Layer Properties

Select the desired layer, and then set the layer-related properties in the property area on the right pane.

## 7.5.3.1 Configure Basic Properties

Configure the layer name, flipping, aspect ratio, as well as position and size.

#### **Prerequisites**

None

#### Notes

The AUX layer fills the AUX screen, with the layer size and position unadjustable.

# Interface Example (P20)

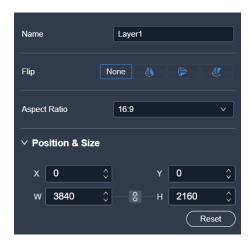

# Description

On the **Basic** tab interface, configure the following parameters.

| Parameter    | Description                                                                                                    |
|--------------|----------------------------------------------------------------------------------------------------|
| Name         | The layer name                                                                                                    |
| Flip         | The layer flipping mode                                                                                                    |
|              | The supported options include None, Flip Horizontally, Flip Vertically, Flip Horizontally and Vertically.                        |
| Aspect Ratio | The ratio of the layer's width to its height                                                                                     |
|              | After the aspect ratio is changed, the height of the layer remains unchanged, and the device automatically calculates its width. |
| Х            | The horizontal starting position of the layer on the main screen                                                                 |
|              | The coordinates of the first pixel in the upper left corner of the main screen are (0,0).                                        |
| Υ            | The vertical starting position of the layer on the main screen                                                                   |
|              | The coordinates of the first pixel in the upper left corner of the main screen are (0,0).                                        |
| W            | The horizontal size of the layer.                                                                                                |
|              | The minimum width of a layer can only be scaled down to 1/64 of the layer width.                                                 |
| Н            | The vertical size of the layer.                                                                                                  |
|              | The minimum height of a layer can only be scaled down to 1/64 of the layer height.                                               |

# 7.5.3.2 Configure Layer Borders

Configure the border style of a layer.

## Prerequisites

The layer is a regular (not AUX) layer.

#### **Notes**

If the layer mask function is turned on, the border function is turned off.

## Interface Example (P20)

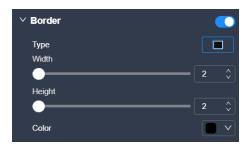

## Description

On the **Basic** tab interface, configure the following parameters.

| Parameter | Description                                                       |  |
|-----------|-------------------------------------------------------------------|--|
| Border    | Turn on or turn off the function.                                 |  |
|           | • C: On                                                           |  |
|           | • Off                                                             |  |
| Туре      | The layer border type                                             |  |
| Width     | The width of the layer left or right border                       |  |
| Height    | The height of the top or bottom border                            |  |
| Color     | The layer border color                                            |  |
|           | When the border function is set to , this parameter is available. |  |

# 7.5.3.3 Configure Layer Mask

Configure the mask-related parameters. The masked area becomes transparent and the layer size remains the same.

#### **Prerequisites**

The layer is a regular (not AUX) layer.

#### **Notes**

If the layer mask function is turned on, the border function is turned off.

## Interface Example (P20)

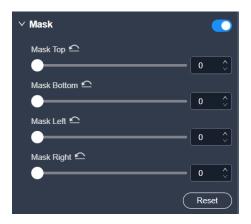

# Description

On the **Basic** tab interface, configure the following parameters.

| Parameter   | Description                                                   |
|-------------|---------------------------------------------------------------|
| Mask        | Turn on or turn off the function.  On  Off                    |
|             | • Off                                                         |
| Mask Top    | Set the masked area height from the top edge of the layer.    |
| Mask Bottom | Set the masked area height from the bottom edge of the layer. |
| Mask Left   | Set the masked area width from the left edge of the layer.    |
| Mask Right  | Set the masked area width from the right edge of the layer.   |

# 7.5.3.4 Configure Layer Color

Configure the layer color parameters.

## **Prerequisites**

The layers is a regular (not AUX) layer.

#### **Notes**

None

# Interface Example (P20)

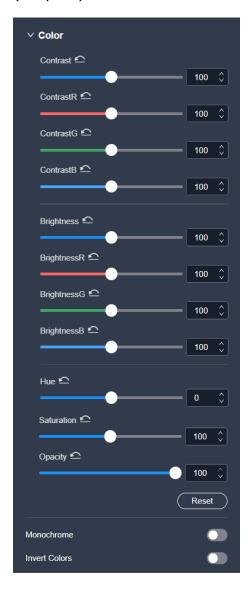

# Description

On the **Effect** tab interface, configure the following parameters.

| Parameter  | Description                                                                              |
|------------|------------------------------------------------------------------------------------------|
| Contrast   | The ratio of the luminance of the brightest color to that of the darkest color           |
|            | Adjust the contrast value either as a whole or individually adjust the RGB components.   |
| Brightness | The shading of lights in the image                                                       |
|            | Adjust the brightness value either as a whole or individually adjust the RGB components. |
| Hue        | The relative degree of how bright or dark the input source image is                      |
| Saturation | The color purity of the image The higher the value, the more vivid the color.            |

| Parameter     | Description                                                                                                    |
|---------------|----------------------------------------------------------------------------------------------------|
| Opacity       | The layer opacity                                                                                                    |
| Monochrome    | Turn on or turn off the function.  On, and the layer image is show in black and white.  Off                                                                   |
| Invert Colors | <ul> <li>Turn on or turn off the function.</li> <li>On, and the layer image is show in the complementary color of its original color.</li> <li>Off</li> </ul> |

## 7.5.3.5 Crop Input Sources

When there are black borders or other redundant info in the input source image, the required picture can be retained through the cropping the input source, so as to improve the screen utilization.

#### **Prerequisites**

- The device model is the P20 and P10.
- The layer is a regular (not AUX) layer, and the layer input source is a good one.

#### **Notes**

The status and capacity of the cropped input source are consistent with that of the original one.

## Interface Example (P20)

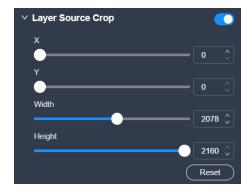

#### Description

On the **Advanced** tab interface, configure the following parameters.

| Parameter         | Description                          |
|-------------------|--------------------------------------|
| Layer Source Crop | Turn on or turn off the function.  • |

| Parameter | Description                                                                         |
|-----------|-------------------------------------------------------------------------------------|
| X         | The horizontal initial coordinate of the cropped part upon the current input source |
| Υ         | The vertical initial coordinate of the cropped part upon the current input source   |
| Width     | The horizontal pixels of the cropped part                                           |
| Height    | The vertical pixels of the cropped part                                             |

## 7.5.3.6 Configure Cut & Fill

Configure the relevant parameters for the Cut & Fill function.

The original layer serves as the Fill layer, and the output will display the Cut layer that overlaps with the Fill layer, allowing users to define the output shape and effect more flexibly.

#### **Prerequisites**

The layer is a regular layer.

#### **Notes**

- When the Cut & Fill function is enabled, the DSK function is disabled.
- For the Q8, the Cut & Fill function occupies two layer resources.
- For the P10 and P20, the total resources for the Cut layer are 2x DL (1x 4K), and the Cut layer capacity must be less than or equal to that of the Fill layer.

# Interface Example (P20)

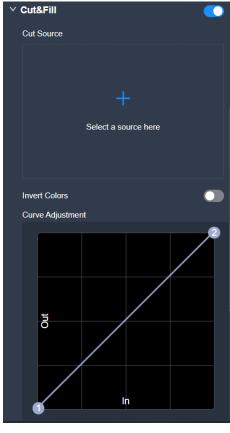

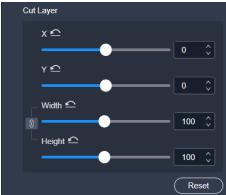

# Description

On the **Advanced** tab interface, configure the following parameters.

| Parameter  | Description                                                                                                    |
|------------|----------------------------------------------------------------------------------------------------|
| Cut & Fill | Turn on or turn off the function.  •                                                                                              |
| Cut Source | The input source of the Cut layer  Config method: Click to select an input source in the pop-up dialog box, and click <b>OK</b> . |

| Parameter        | Description                                                                                            |  |  |
|------------------|----------------------------------------------------------------------------------------------------|--|--|
|                  | You can also delete or replace the input source if necessary.                                          |  |  |
| Invert Colors    | Turn on or turn off the function.                                                                      |  |  |
|                  | On, allowing black areas to be transparent and white areas to be cut                                   |  |  |
|                  | Off, allowing white areas to be transparent and black areas to be cut                                  |  |  |
| Curve Adjustment | The color curve for the Cut layer, which is used to adjust the transition effect of the Cut layer      |  |  |
|                  | The farther apart the X coordinates of <b>1</b> and <b>2</b> are, the smoother the transition will be. |  |  |
| Х                | The horizontal initial position of the Cut layer relative to the Fill layer                            |  |  |
| Υ                | The vertical initial position of the Cut layer relative to the Fill layer                              |  |  |
| Width            | The horizontal pixels of the Cut layer                                                                 |  |  |
| Height           | The vertical pixels of the Cut layer                                                                   |  |  |

## 7.5.3.7 Configure DSK

Achieve the luma keying or chroma keying effect on the input source.

#### Prerequisites

- The device model is the P10 and P20. If your device is the Q8 and you want to achieve the DSK effect, please refer to 7.3.3.7 Configure DSK to set the related parameters in the input property area.
- The layers is a regular (not AUX) layer, and the layer input source is a good one.

#### **Notes**

After the DSK function is enabled, the layer capacity will automatically change to 4K, and the cut & fill function will be disabled.

## Interface Example (P20)

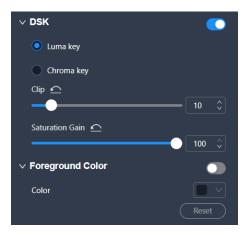

# Description

On the  $\mbox{\bf DSK}$  tab interface, configure the following parameters.

| Туре                   | Parameter           | Description                                                                                                    |
|------------------------|---------------------|----------------------------------------------------------------------------------------------------|
| Function<br>switch     | DSK                 | <ul> <li>Turns on or turn off the function.</li> <li>On</li> <li>Off</li> <li>Description:</li> <li>Luma key: Suitable for application scenarios where the brightness of the background is significantly smaller than that of the foreground. The result of luma key is that the background becomes transparent and the foreground is keyed out.</li> <li>Chroma key: Suitable for application scenarios with a single background color, such as blue/green screen matting.</li> </ul> |
| Luma key<br>parameters | Clip                | To distinguish between the foreground and background                                                                                                    |
|                        | Gain                | The hue softness of the transition area The larger the value, the softer the transition.                                                                                                    |
|                        | Foreground<br>Color | <ul> <li>Turn on or turn off the function.</li> <li>On. After the function is turned on, the associated parameter Color can be used to adjust the keying effect.</li> <li>Off</li> </ul>                                                                                                    |
|                        | Color               | The RGB values of the foreground color                                                                                                    |
| Chroma key parameters  | Pick                | <ul> <li>The RGB values of the pick point color</li> <li>Config method 1: Click Pick, and then click the position to be picked in the input source image.</li> <li>Config method 2: Set the coordinates of the pick point in the input source image.</li> <li>Config method 3: Set the RGB values of Background Point.</li> <li>After the settings, click Apply. You can also adjust the following parameters to optimize the keying effect.</li> </ul>                                |
|                        | Hue Ramp            | To distinguish between the foreground and background                                                                                                    |
|                        | Hue Clip            | The hue range The larger the value, the larger the removal area. The maximum value is the current value of <b>Hue Ramp</b> .                                                                                                    |
|                        | Saturation Clip     | To distinguish between the foreground and background                                                                                                    |

| Туре           | Parameter   | Description                                                                              |
|----------------|-------------|------------------------------------------------------------------------------------------|
| Sp<br>Sh<br>Hi | Gain        | The hue softness of the transition area The larger the value, the softer the transition. |
|                | Spill       | To remove the overflow from the foreground image edges and semi-transparent areas        |
|                | Shadow      | To remove the shadow areas                                                               |
|                | Highlight   | To remove the highlight areas                                                            |
|                | Edge Smooth | Turn on or turn off the function.  •  : On •  : Off                                      |

# 7.5.4 Manage Presets

To manage presets, click **Screen Preset** on the right side of the **Programming** interface and perform the corresponding actions as needed.

Figure 7-18 Preset management (P20)

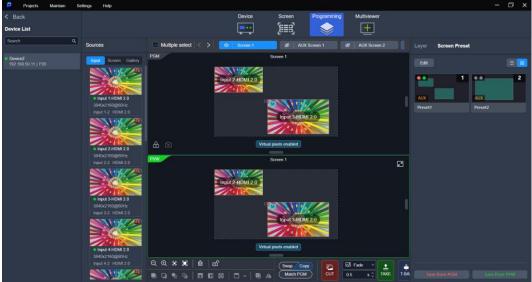

#### Save Presets

Click a screen name to select an individual screen, or select **Multiple select** and click the desired screens one by one. Then, perform the following actions as required:

• Q8:

Click Save from PGM or Save from PVW.

• P20 and P10:

In Switcher mode: Click Save from PGM or Save from PVW.

In PGM Only mode: Click Save Preset.

#### **Load Presets**

In the preset list, select the desired preset to load it.

Q8:

The preset is loaded to PVW.

P20 and P10:

In Switcher mode: The preset is loaded to PVW.

In PGM Only mode: The preset is loaded to PGM.

After the preset is successfully loaded, the corresponding indicator light at the top left of the preview area will light up:

- The preset is loaded to PVW.
- • The preset is loaded to PGM.

#### Rename Presets

Place the mouse over the preset and click . Enter a new name and then click elsewhere to make the change take effect.

#### **Delete Single Preset**

Place the mouse over the preset and click X. In the pop-up dialog box, click Yes.

#### **Delete All Presets**

Click **Edit**, check **Select All**, and click . In the pop-up dialog box, click **Yes**.

# 7.6 Multiviewer (MVR)

# 7.6.1 Configure MVR Layout

Configure the layout of the MVR windows. When the bandwidth of the input source exceeds the limit, the corresponding MVR image is black.

When the MVR connector of Q8 is in independent mode, an input source or screen cannot be simultaneously previewed by both MVR1 and MVR2.

- Step 1 Enter the device configuration page as described in 7.3.1 Enter Device Configuration Page.
- Step 2 Select the target device on the left, and then select **Multiviewer** at the top of the page.

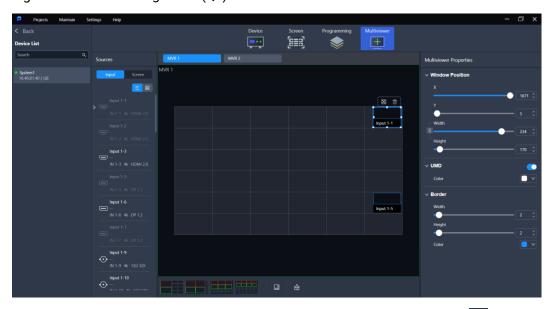

Figure 7-19 MVR management (Q8)

- Step 3 Select a layout style. When the device model is the Q8, you can also click to customize the number of rows and columns of the windows.
- Step 4 If the device model is the Q8, drag an input in the input list or drag PVW and PGM in the screen list to the MVR window.

If the device model is the P20 and P10, please skip this step.

To replace a signal of a specified window, simply drag another signal to the window. After a signal is selected, the following operations can be performed:

- Delete signal: Click 🗓 to delete the signal from the window.
- Maximize signal image: Click to maximize the signal image according to the windows it crosses.

To delete all signals, click 🔠.

# 7.6.2 Configure MVR Properties

Configure the position, UMD and borders of the MVR window.

#### **Prerequisites**

The device model is the Q8.

#### **Notes**

None

# Interface Example (Q8)

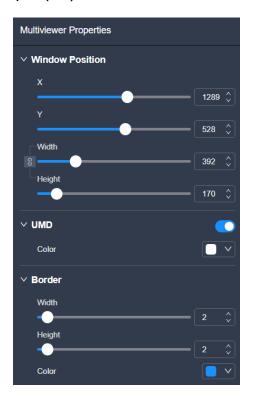

# Description

Select an added MVR signal, and then set the related properties in the property area on the right pane.

| Туре            | Parameter | Description                                      |
|-----------------|-----------|--------------------------------------------------|
| Window position | X         | The X coordinate of the window on the MVR screen |
|                 | Υ         | The Y coordinate of the window on the MVR screen |
|                 | Width     | The horizontal pixels of the window              |
|                 | Height    | The vertical pixels of the window                |
| UMD             | UMD       | Turn on or turn off the function.                |
|                 |           | • C: On                                          |
|                 |           | •                                                |
|                 | Color     | The color of the UMD text                        |
| Border          | Width     | The width of the layer left or right border      |
|                 | Height    | The height of the top or bottom border           |
|                 | Color     | The layer border color                           |

#### 7.7 Screen Maintenance

#### 7.7.1 Device Maintenance

In the menu bar, select **Maintain**. Select the **Device** tab and the target devices, and then do the following as required.

Figure 7-20 Device maintenance

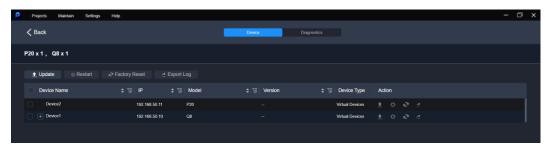

#### Update

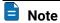

During the update process, power-off and all operations are NOT allowed.

- Step 1 Click Update.
- Step 2 In the pop-up dialog box, select the update file (.img) and click **OK**.
- Step 3 Confirm the devices to be updated, and click the **Update** button.
- Step 4 In the pop-up dialog box, click Yes and wait until the update completes.
- Step 5 After the update completes, click **OK**.

#### Restart

Click Restart. In the displayed dialog box, click Yes to restart the device.

#### **Factory Reset**

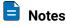

- Please do this with great caution.
- The reset action does not affect the device firmware version.
- Power-off is NOT allowed during the reset process.
- The device will restart automatically after the reset is completed.

Click **Factory Reset**. In the pop-up dialog box, select **Keep user data** or **Reset all**, and then click **OK**.

Keep user data

Retain the network parameters, project files, EDID files, gallery files and device language settings.

Reset all
 Retain the network parameters and project files.

Figure 7-21 Factory reset

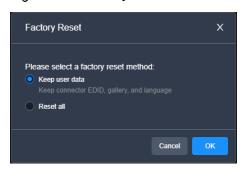

## **Export Logs**

Click **Export Log**. In the dialog box that appears, select a path and click **Save** to save the device logs to local computer.

# 7.7.2 Device Diagnostics

In the menu bar, select **Maintain**. Select the **Diagnostics** tab, select a device from the drop-down list, and click **Diagnostics**.

After the diagnostics completes, you can view the test result and take necessary measures as required.

Figure 7-22 Device diagnostics

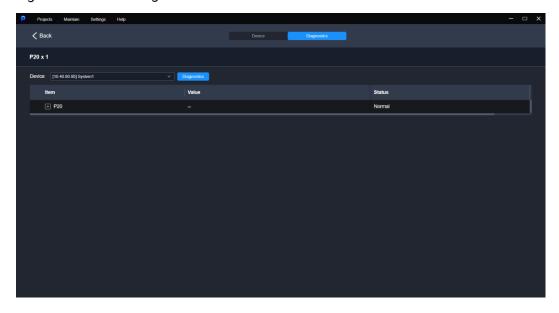

# 7.8 Software Settings

# 7.8.1 Switch UI Language

In the menu bar, go to **Settings** > **Language** to switch the UI language.

# 7.8.2 Configure Input View

In the menu bar, go to **Settings** > **Input View**.

- √: The function is enabled, and the input source will have a live image in the software interface.
- No mark: The function is disabled.

## 7.8.3 Export Logs

In the menu bar, go to **Settings** > **Export Software Logs**.

- On a PC, you can export the logs of the PixelFlow software.
- On an event controller, you can export the logs of both the PixelFlow software and event controller.

## 7.8.4 View Software Info

In the menu bar, go to **Help > About Us** to view the software-related info.

# **8** U5/U5 Pro Event Controllers

#### **About This Chapter**

This chapter introduces you to the U5/U5 Pro event controller.

#### Overview

- Introduction
- Device Operations

## 8.1 Introduction

The U series event controllers are equipped with two touchscreens, a main touchscreen and a smart touchscreen. On the main touchscreen, you can do various intuitive and free configurations for the seamless switchers, such as configurations of layers, layer position, input sources, output resolutions, input keying, layer borders, input crop and presets.

The 8" smart touchscreen displays still images, timecode, switcher and event controller status, and a Multiviewer image (Multiviewer 1, Multiviewer 2, or HDMI 1.3), and can be customized as a virtual MIDI keyboard.

The U series event controllers include the following two models:

- U5 event controller
- · U5 Pro event controller

#### 8.2 Hardware Introduction

#### 8.2.1 Front Panel

**U5 Front Panel** 

Figure 8-1 U5 front panel

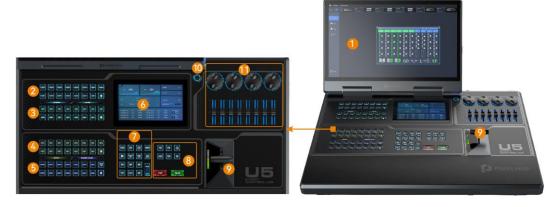

- 1. Main touchscreen
- 2. Screen buttons
- 3. Layer buttons
- 4. Input buttons
- 5. Preset buttons
- 6. Smart touchscreen

- 7. Function control area
- 8. Switching control area
- 9. T-Bar
- 10. Power button
- 11. MIDI module area

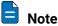

The U5 LCD screen can be folded and lock at any angle between 45° and 125°.

# **U5 Pro Front Panel**

Figure 8-2 U5 Pro front panel

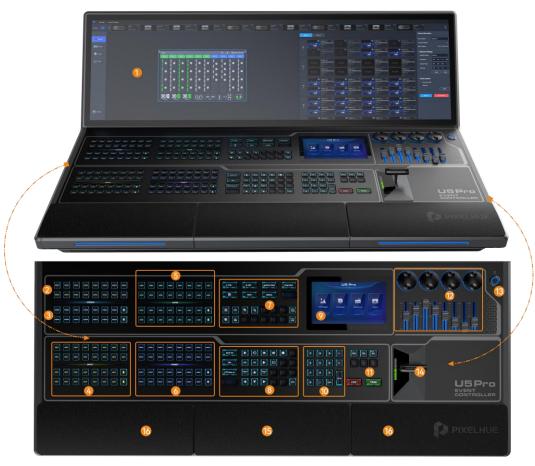

- 1. Main touchscreen
- 2. Device buttons
- 3. Screen buttons
- 4. Input buttons
- 5. Layer buttons
- 6. Preset buttons
- 7. Function control area
- 8. Camera and timecode control area

- 9. Smart touchscreen
- 10. Number buttons
- 11. Switching control area
- 12. MIDI module area
- 13. Power button
- 14. T-Bar
- 15. Keyboard
- 16 Drawers

# 8.2.2 Rear Panel

### **U5 Rear Panel**

Figure 8-3 U5 rear panel

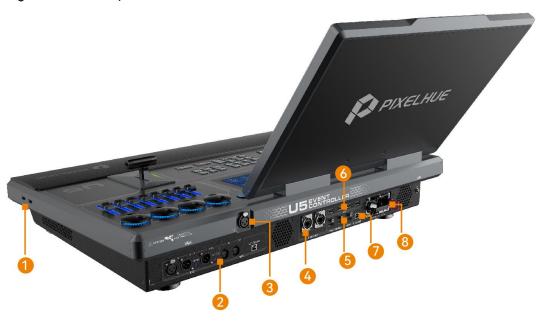

- 1. 2x USB 3.0
- 2. Timecode module connector (optional module)
- 3. Gooseneck lamp connector
- 4. 2x ETHERNET ports

- 5. 2x HDMI 2.0+1x HDMI 1.3 connectors
- 6. 4x USB 2.0 ports
- 7. USB (type-B)
- 8. 1x Power module

# U5 Pro Rear Panel

Figure 8-4 U5 Pro Rear Panel

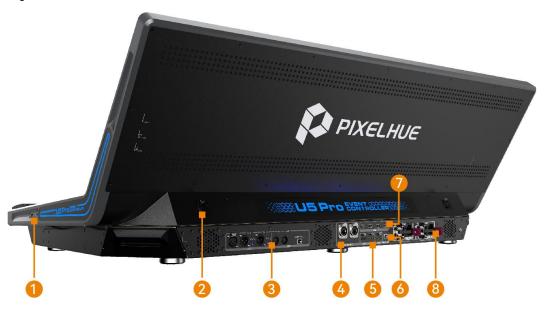

1. 2x USB 3.0 5. 2x HDMI 2.0+1x HDMI 1.3 connectors

2. Gooseneck lamp connector 6. USB (type-B)

3. Timecode module connector 7. 4x USB 2.0 ports

4. 2x ETHERNET ports 8. 2x Power modules

# **Connector Description**

| No. | Area                   |      | Connector                 | Qty          | Function                                                                                                    |
|-----|------------------------|------|---------------------------|--------------|----------------------------------------------------------------------------------------------------|
| 1   | USB                    |      | USB 3.0                   | 2            | 2x USB 3.0 on the right side of U5<br>Connect to the mouse, keyboard,<br>USB drive, etc.                                                                                                    |
| 2   | Gooseneck<br>connector | lamp | -                         | 1<br>or<br>2 | Connect the gooseneck lamp. The U5 has one gooseneck lamp connector and the U5 Pro has two.                                                                                                    |
| 3   | Timecode<br>module     | LTC  | 3-pin XLR connector       | 3            | 1x LTC IN, 2x LTC OUT  Connect to the external LTC-format timecode input device.  LTC timecode output                                                                                                    |
|     |                        | MTC  | 5-pin XLR<br>connector    | 3            | 1x MTC IN, 1x MTC OUT, 1x USB (type-B)  MTC IN: Connect to the external MTC-format timecode input device.  MTC OUT: MTC timecode output  USB DEVICE: Support input and output of MTC timecodes from USB MIDI device                                                                                                    |
| 4   | ETHERNET               |      | Neutrik<br>Ethernet ports | 2            | <ul> <li>2x Neutrik Gigabit Ethernet ports</li> <li>Connect to the Ethernet control port of the backend control device.</li> <li>Support mutual backup mode. The two Ethernet ports use the same IP address.</li> <li>Support independent mode. The two Ethernet ports use two IP addresses.</li> <li>Support transmission of the input view information.</li> </ul> |
| 5   | MULTIVIEW              | ER   | HDMI 2.0                  | 2            | Generally connect to the MVR connector of the seamless switcher to view the output                                                                                                    |

|   | HDMI              | HDMI 1.3     | 1            | monitoring.  Up to 4K×2K@60Hz  Generally connect to the output connector of the media server to display its user interface.  Up to 2K×1K@60Hz                                                                               |
|---|-------------------|--------------|--------------|----------------------------------------------------------------------------------------------------|
| 6 | USB               | USB 2.0      | 4            | Connect to the mouse, keyboard, USB drive, etc.                                                                                                    |
| 7 | MIDI / KVM        | USB (type-B) | 1            | <ul> <li>KVM: Connect to a PC or media server via USB cable for KVM control.</li> <li>MIDI: Connect to the MIDI control device for MIDI command output.</li> <li>KVM and MIDI can be turned on at the same time.</li> </ul> |
| 8 | Power module<br>- | -            | 1<br>or<br>2 | <ul> <li>Power connector specifications: 100-240V~, 6A, 50/60Hz</li> <li>The U5 has one power module.</li> <li>The U5 Pro has two power modules, one primary and one backup.</li> </ul>                                     |

# 8.3 Device Operations

# 8.3.1 Basic Operations

- Press: Press the button and release it within 3 seconds.
- · Hold down: Press and hold the button for 3 seconds or longer.
- Click/Tap: Click or tap the menu once on the screen.
- Double click/tap: Click or tap the same area twice quickly.
- Combination of buttons: Hold down or to activate combination function and then press another function button to trigger the corresponding function.
- Pinch in or stretch out: Place two fingers on the touchscreen and pinch in or stretch out. This operation is only to zoom in or out pictures on the smart touchscreen.

# 8.3.2 Startup and Shutdown

# Prerequisites

A power supply is connected and the power is supplied normally.

# Startup

Press the U button in the upper right corner of the panel, and the system will automatically start up. After startup, the main touchscreen displays the home screen.

### Shutdown

Power off the event controller through the following methods:

- Press the U button in the upper right corner of the panel, select **OK** in the popup dialog box on the main touchscreen, and the system will shut down.
- During the startup process, hold down the U button to force shutdown.
- On the main touchscreen, choose Settings > Event Controller at the top and select the Other tab on the displayed page. In the Event Controller Power area, click Shut Down, and the device will automatically shut down.

### Restart Event Controller

On the main touchscreen, choose Settings > Event Controller at the top and select the Other tab on the displayed page. In the Event Controller Power area, click Restart, and the device will automatically restart.

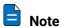

During startup or shutdown, the PIXELHUE logo is displayed on the home screen.

# 8.3.3 Main Touchscreen

The U5 has a 21.5" multi-touch main touchscreen with a resolution of 1920×1080.

The U5 Pro has a 43.8" multi-touch main touchscreen with a resolution of 1920×1080.

On the main touchscreen, the built-in software user interface is displayed for you to do a lot of operations, such as adding devices, configuring screens, configuring inputs and outputs, configuring gallery, adding and deleting layers, configuring presets, configuring Multiviewer, importing and exporting project files, configuring the smart touchscreen, configuring the event controller skin, language and light, and much more.

The main touchscreen supports the click, double-click, tap and double tap operations via the connected mouse or your finger.

### 8.3.4 Device Buttons

The U5 does not support switching between connected devices through buttons, while the U5 Pro supports switching between up to 16 connected seamless switchers through buttons. However, the buttons do not page-turning.

When only one device is connected to the U5 Pro, the buttons in its device area will be automatically used as screen buttons.

Figure 8-5 Device buttons

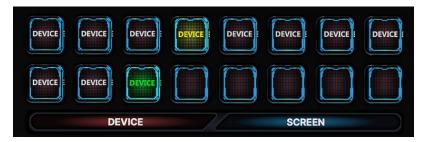

Operations and status description of the 16 Device buttons:

- The LCD button displays the device name. Pressing the button switches to the device corresponding to the button name for you to control that device.
- · White: A device is bonded to this button but not selected.
- Green: A device is bonded to this button and is being operated.
- Yellow: A device is bonded to this button, but the device is offline.
- Blank button: No device is bonded to this button.

# 8.3.5 Screen Buttons

Pressing a screen button selects the corresponding screen, and the PVW page of that screen will be displayed on the main touchscreen.

The screen name displayed in the screen button can be modified through the screen editing page.

The screen quantity and screen name depend on the selected device connected to the event controller.

Figure 8-6 Screen buttons

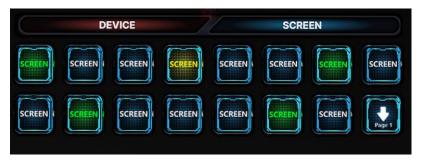

### Screen Button Status

The screen buttons have the following statuses:

- Green: Screens are added to this button and being operated.
- Yellow: Screens are added to this button but not selected.
- Blank: No screens are added to this button.

## Screen Button Operations

- Press the screen button (yellow) bound with screens to select this screen. After
  the screen is selected, the screen button turns green, and the corresponding
  screen in the main touchscreen enters the PVW activated status.
- Press different screen buttons consecutively to select multiple screens.
- Holding down the selected screen cancels screen selection. The button will turn yellow, and the screen corresponding to the button will become unselected in the main touchscreen.
- Pressing the button with no screens bound (blank button) quickly creates a screen. For that created screen, the system uses an unused and top-ranked output connector to add a screen. If there is no unused output connector, an empty screen will be created.

# Screen Page Up/Down

If there are too many screens, they will be displayed on different screen pages on the screen buttons. The first page is displayed by default and the page jumping operation is performed in the following method.

- Page Down: Press to jump to the next page. For example, when the page button displays Page 1 currently, press to jump to the screens displayed in Page 2.
- · Page Up: Button combination should be used.
  - U5: Press while holding down the control button in the control area to jump to the previous page. For example, when the page button displays
     Page 2 currently, use the combination of and buttons to jump to the screens displayed in Page 1.
  - U5: Press while holding down the control button in the control area to jump to the previous page. For example, when the page button displays Page 2 currently, use the combination of and buttons to jump to the screens displayed in Page 1.

# 8.3.6 Input Source Buttons

Press an input source button to select an input source for the layer.

When a layer is selected, press an input source button to switch the layer input source.

The U5 Pro has 30 input buttons and 2 page turning buttons.

The U5 has 15 screen buttons and 1 page turning button. To jump to the previous page, use the combination of and buttons.

Figure 8-7 Input source buttons

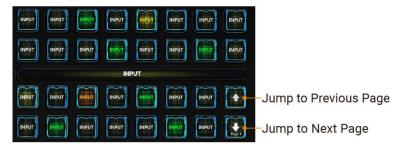

The input source page turning button supports cyclic page turning.

All the input sources are bound to the input buttons by default. When the input source changes, the button name will be automatically updated.

The status of input source buttons are described as follows:

- Green: The input source is being used by the selected layer.
- Yellow: The input source corresponding to the button has signal but it is not used by the layer.
- Red: The input source corresponding to the button has signal but it is used by the layer.
- Orange: The input source corresponding to the button exceeds the connector's load capacity.
- White: The input source corresponding to the button has no signal.
- Blank button: The button does not have corresponding input source.

# 8.3.7 Layer Buttons

Pressing a layer button selects the corresponding layer and the PVW page of the screen corresponding to that layer will be displayed on the main touchscreen with that layer in the selected status.

The layer name displayed in the layer button can be modified on the layer editing page.

- The U5 Pro has 34 layer buttons and 2 page turning buttons.
- The U5 has 15 layer buttons and 1 page turning button. To jump to the previous page, use the combination of and buttons.

Figure 8-8 Layer buttons

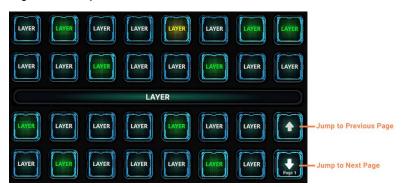

# **Layer Button Status**

- Green: The layer is selected.
- · Yellow: The layer is added but not selected.
- Blank button: The button does not have corresponding layer.

# **Layer Button Operations**

- Pressing the layer button (yellow) bound with layer selects this layer. After the
  layer is selected, the layer button turns green. On the main touchscreen, the PVW
  area of the screen where the layer belongs to enters the activated status and the
  corresponding layer is selected.
- Pressing the button with no layers bound (blank button) quickly creates a layer.
   The system uses an unused and top-ranked source with signal as the source for that created layer.

The default source used by the system is the one connected to the input connector that has the smallest number on the input card with the smallest number as well.

# 8.3.8 Preset Buttons

Pressing the preset button loads a saved preset to the screen PVW area.

The preset name displayed in the preset button can be modified on the preset list page.

- The U5 Pro has 34 preset buttons and 2 page turning buttons.
- The U5 has 15 preset buttons and 1 page turning button. To jump to the previous page, use the combination of and buttons.

Figure 8-9 Preset buttons

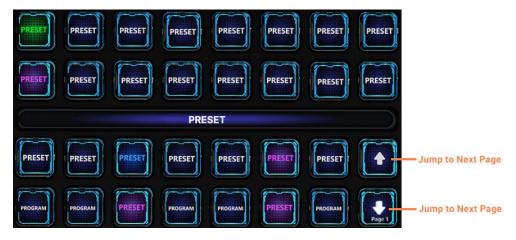

### **Preset Button Status**

- Green: The preset has been loaded to the screen PVW.
- Yellow: The preset is saved but not loaded.
- Red: The preset has been loaded to the screen PGM.

- Blue: This button is bound with the program of the media server. Pressing this button switches the program of the media server.
- Purple: This button is bound with a preset and the program of the media server. Press this button to switch the program of the media server and switch the preset of the seamless switcher.
- Blank button: The button does not have corresponding preset or program.

# 8.3.9 Function Control Area

Figure 8-10 Function control area of U5 Pro

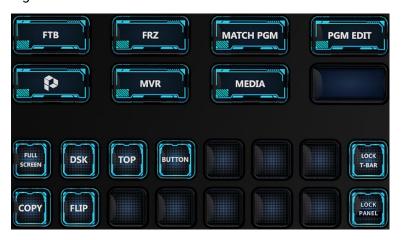

- FTB: Make the output image fade to black.
- FRZ: Freeze the current frame of the output image.
- MATCH PGM: Press to synchronize all layer information in PGM to PVW.
- PGM EDIT: Enable or disable the PGM editing function. After it is enabled, the layers in the current screen PGM can be edited.
- Control button, which can be used together with another button. Press and hold this key, and then press another function button to realize a specific function. For example, press while holding down on the U5 Pro to jump to the previous page.
- Image: MVR button for checking the Multiviewer image on the right side of the main touchscreen from the MULTIVIEWER and HDMI IN connectors on the rear panel. If you press it consecutively, the Multiviewer image will be switched with the order of MULTIVIEWER (HDMI 1) > MULTIVIEWER (HDMI 2) > HDMI I
- EMEDIA button. When the HDMI IN connector is connected to the media server, its user interface will be displayed on the main touchscreen. If its user interface is displayed by pressing the MVR button, pressing the MEDIA button enables KVM control.
- Press to stretch the selected layer to fill the screen area(s) in which the selected layer is located before it is stretched.
- Press to enter the DSK page for you to do chroma key and luma key operations on the input source.

- Press to bring the selected layer to front.
- Press to send the selected layer to back.
- Press to copy the selected layer.
- Press to flip the selected layer
- Hold down to lock the T-Bar. After it is locked and then pushed, the layer will not be switched.
- : Hold down to lock the front panel and main touchscreen of the event controller. After locked, they cannot be used.
- In the U5 event controller, press this button to turn the page of the two rows of buttons on the left of this button.
- Blank button: Reserved button for custom functions.

# 8.3.10 Camera and Timecode Control Area

The U5 Pro allows for adjusting the PTZ camera position and the timecode output.

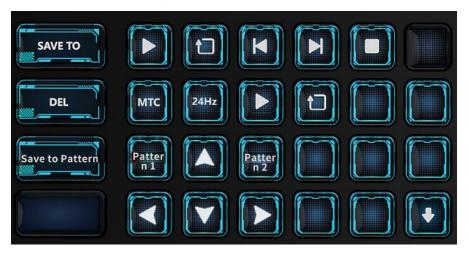

- Save to button. Press to activate the save to function and the button flashes yellow. Then, press a preset button, and the current layer or program will be saved to the selected preset.
- Delete button. Press to activate the delete function and the button flashes yellow. Then, press a preset, layer or screen button, and the selected preset, layer or screen will be deleted.
- : Timecode module control buttons

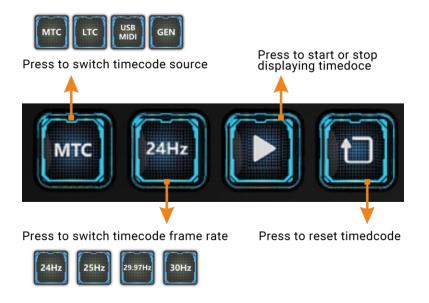

- PTZ camera adjustment buttons:
  - Save the PTZ position after adjustment as a pattern for quick PTZ switching in the future. Press the button to activate it and it flashes yellow. Then, press **Pattern 1** or **Pattern 2** to save the PTZ camera positions in the two buttons.
  - \( \bigcup \) / \( \bigcup \) / E: Adjust the PTZ camera shooting angle up, down, left and right.
  - / The saved PTZ camera positions. Press these buttons to apply the position to quickly adjust the PTZ camera.

# 8.3.11 Smart Touchscreen

Figure 8-11 Smart touchscreen home

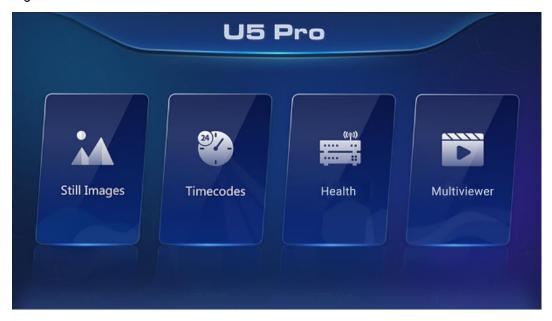

## Import Still Images

- Step 1 Save the pictures to be imported into the smart touchscreen to the USB drive.
- Step 2 Insert the USB drive to the USB port on the side panel of the event controller.
- Step 3 On the main touchscreen, choose **Settings** > **Event Controller**, and select the **Smart Screen** tab to enter the tab page.
- Step 4 In the **Still Images** area, click to add a pictures.
- Step 5 Select the inserted USB drive in the pop-up dialog box, select the necessary picture files, and click **Open** to import the selected pictures to the smart touchscreen.

Up to 8 pictures in png, jpeg, jpg, and bmp formats can be imported into the smart touchscreen.

# View Images on Smart Touchscreen

On the smart touchscreen, click Still Images to enter the subpage.

- Still images are displayed in full screen mode on the smart touchscreen by default.
- Swipe left or right to view the next or previous image. The images will cycle in a continuous loop as long as you keep swapping.
- After you turn on slideshow function, the images will automatically cycle in a continuous loop as long as the slideshow function is turned on.
- Pinch with two fingers to zoom in or out the still images.

### View Timecode

On the smart touchscreen, click **Timecodes** and view the timecode information of output.

Figure 8-12 Timecode displayed

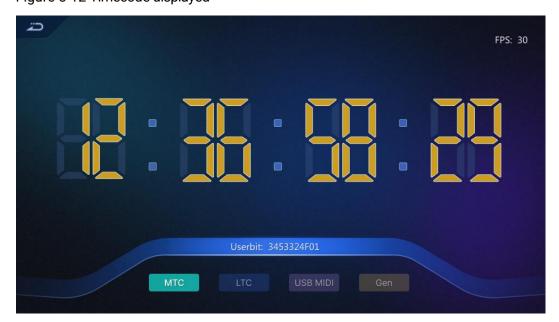

There are two ways to and configure timecode:

- On the main touchscreen, choose Settings > Event Controller, select the Smart Screen tab to enter the tab page, and configure the timecode display format and display information.
- In the "timecode control area" on the U5 Pro panel, press the corresponding button to change the timecode format, enable or reset timecode.

# **Check Event Controller Running Status**

On the home of smart touchscreen, click **Health** to enter the subpage where you can check the following information:

- · CPU, RAM, motherboard, and disk running status
- · Power supply and HDMI connector connection status
- · Transmission rate of the Ethernet ports

Figure 8-13 Event controller health

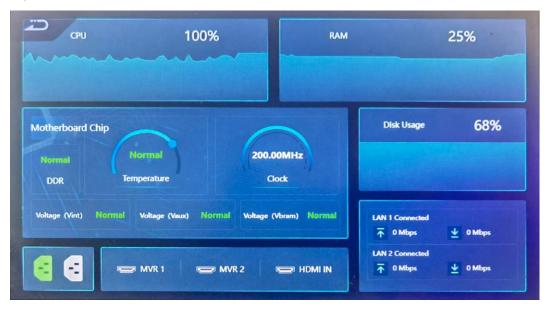

# View Multiviewer Images

On the home of smart touchscreen, click **Multiviewer** to enter the Multiviewer (MVR) page.

Figure 8-14 Video page

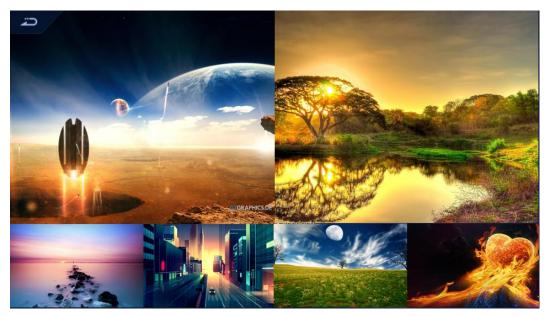

The following requirements must be met to view Multiviewer images.

- The HDMI 2.0 connector in the MULTIVIEWER area on the rear panel of the event controller has been connected to the Multiviewer connector of the seamless switcher.
- The Multiviewer configuration is completed on the main touchscreen.
- The software control output connector of the media server has been connected to the HDMI 1.3 connector on the rear panel of the event controller.
- On the event controller area of the front panel, press

  to switch between Multiviewer image and image from the media server. Each time you press it, the image displayed on the smart touchscreen display screen changes from MVR1 to MVR2 and then HDMI 1.3 (control interface of the media server).

# 8.3.12 Number Buttons

The U5 Pro is equipped with number buttons, which are used to enter numbers when adjusting layer size, position, etc.

Figure 8-15 Number buttons

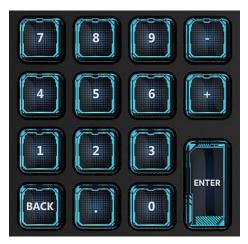

- In to In to Inc. Press to enter the corresponding number.
- Press to subtract 1 from the current number for fine adjustment.
- Press to add 1 to the current number for fine adjustment.
- Press to enter the decimal point.
- Press to delete a number or character to the left of the cursor.
- : Confirm and exit the current input.

# 8.3.13 Switching and Control Area

Figure 8-16 Switching and control area

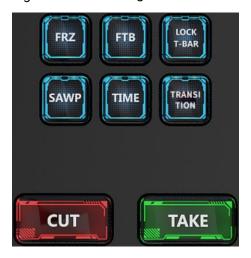

- FRZ: Freeze all the images of the selected screen.
- FTB: Make the output images displayed on the selected screens fade to black.
- LOCK T-BAR: Lock the T-Bar. After it is lock, pushing T-Bar does not take effect.
- · SWAP: Press the button to enable or disable the SWAP function.

- SWAP enabled: The button is solid green and the switching mode from PVW to PGM is swapping. That is, the PVW and PGM images are swapped during image switching.
- SWAP disabled: The button is off and the switching mode from PVW to PGM is copying. That is, PGM copies the PVW image during image switching.
- · TIME: Set the transition effect duration.
- Trans: Set the transition effect during switching.
   Currently only the Fade effect is supported.
- CUT: Press to send PVW to PGM directly without transition effect.
- TAKE: Press to send PVW to PGM with a selected transition effect.

# 8.3.14 MIDI Module Area

The MIDI module has 4 encoders and 8 faders, which can be used for property adjustment or MIDI keyboard control.

- When used as a property adjustment, they can adjust the layer size, position, image quality, etc.
- To use them used as a MIDI keyboard, connect the USB (MIDI/KVM) connector of the event controller to the controlled device, such as an audio console, a lighting console, etc.

After the property adjustment information is bound to the encoders and faders, the corresponding encoder or fader icons will be displayed on the property adjustment page.

Figure 8-17 Bound to encoders

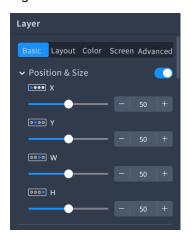

When you enter a property area, the adjustment parameters are automatically bound to the encoders and faders, and the binding relation icons are displayed under the menu in the property area. The corresponding relation between the icons and MIDI buttons is shown in the figure below.

When you rotate an encoder or a fader, the system automatically adjusts the parameters corresponding to the encoder or fader. If a property parameter does not have a corresponding encoder or fader, rotating the encoder or pushing the fader does not take effect.

• Turn the encoder right to increase the corresponding parameter value, and turn the encoder left to decrease the value.

 Push the fader up to increase the corresponding parameter value, and pull the fader up down to decrease the value.

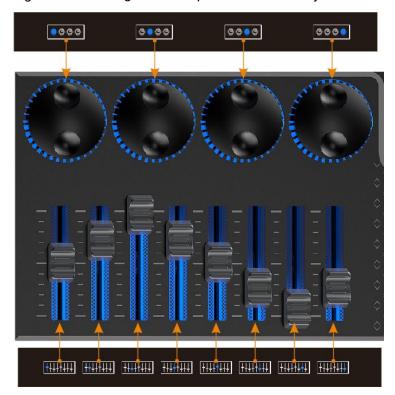

Figure 8-18 Binding relationship between menu adjustment and MIDI buttons

# 8.3.15 Power Button

- Press the button in the upper right corner of the panel, and the system will automatically start up. After startup, the main touchscreen displays the home screen.
- Power off the event controller through the following methods:
  - Press the button in the upper right corner of the panel, select OK in the pop-up dialog box on the main touchscreen, and the system will shut down.
  - During the startup process, hold down the button to force shutdown.

# 8.3.16 T-Bar

Pushing the T-Bar up or pulling it down to manually control the switching from PVW to PGM. The LED indicator shows the switching progress.

During the process of pushing or pulling the T-Bar, pressing the buttons on the front panel of the event controller does not take effect.

Figure 8-19 T-Bar area

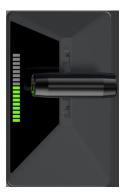

# 8.3.17 Keyboard

The U5 Pro has a built-in 61-key mechanical keyboard. To open the keyboard, just pull the middle section on the front panel.

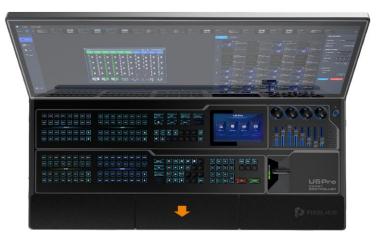

# **8.3.18** Drawers

The U5 Pro is equipped with two drawers for you to put some wires or small objects. To open the drawers, just pull the two sections next to the keyboard out on the front panel.

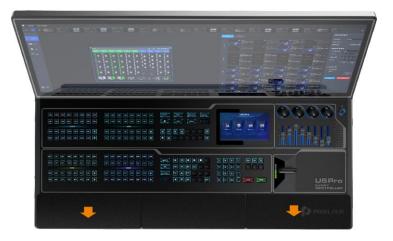

# 9 Stream Deck Control

# **About This Chapter**

The Q8 and P series (P10 and P20) seamless switchers support control through a third-party device (Stream Deck). When controlling through Stream Deck, it is necessary to complete the configuration of Stream Deck device through the Companion software.

This chapter guides you how to control the seamless switchers through Companion.

### Overview

- Software Obtaining and Preparations
- Software Configuration

# 9.1 Software Obtaining and Preparations

- User registration has been completed in companion official website (https://bitfocus.io/companion).
- The supported Companion software version has been obtained from technical support.
- The computer with Companion installed is on the same network segment as the seamless switcher.
- The connection between Stream Deck and the seamless switcher has been completed.

# 9.2 Software Configuration

- Step 1 After downloading the Companion installation package, double click the package to install the software.
- Step 2 After the installation, double click the Companion software shortcut to open the software.

Figure 9-1 Companion software interface

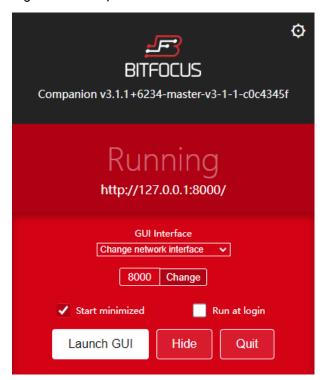

Step 3 Click Launch GUI to enter the Companion configuration page.

Figure 9-2 Companion configuration page

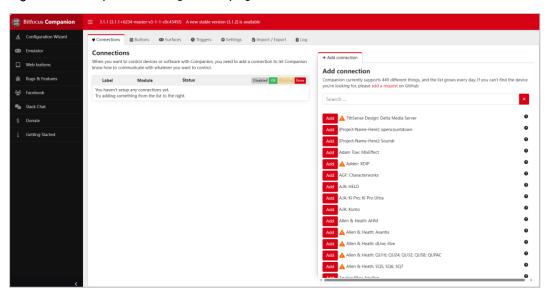

Step 4 Enter the desired device name in the **Add connection** area search box on the **Connections** interface, "Q8" for example, and the system will automatically display all relevant product models.

Figure 9-3 Search software

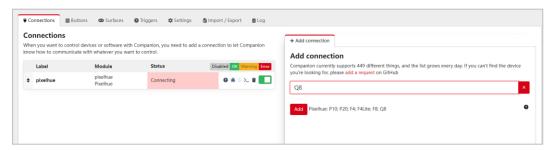

- Step 5 Click Add before the device model you want to control.
- Step 6 After adding the device, the system enters the **Edit Connection** configuration interface.

Figure 9-4 Connection configuration

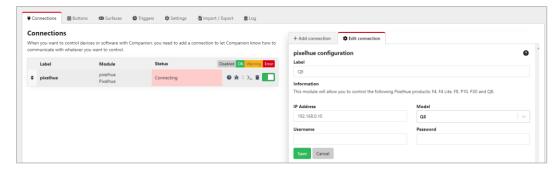

Step 7 Configure the control device.

• Label: The name of the controlled device is required. The name can only contain letters, numbers, underscores and dashes.

- IP Address: Enter the IP address of the device to be controlled.
- · Model: Select the controlled device.
- Username: Enter the username for the selected device. The default username is "admin".
- Password: Enter the password for the selected device. The default password is "MTIzNDU2".

# Step 8 Click Save to complete the connection configuration.

If the configuration is correct, under the **Connections** tab, the status of the connected device is displayed as  $\bigcirc$ .

Figure 9-5 Device connection complete

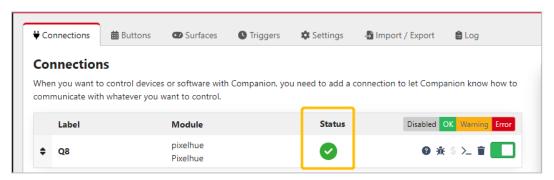

Step 9 Click **Buttons** to enter the Stream Deck button configuration interface.

Figure 9-6 Stream Deck button configuration

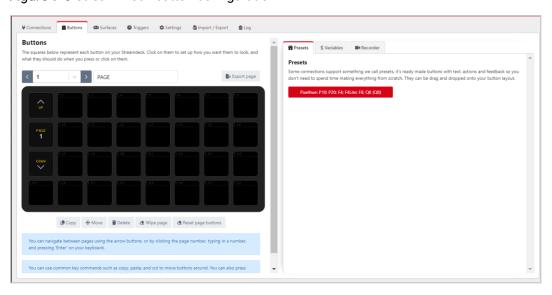

Step 10 In the **Presets** area on the right, click the added control device to expand the preset function menu.

Figure 9-7 Preset function menu

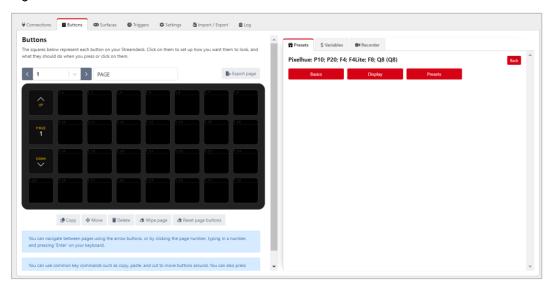

Step 11 Click one of the **Basics**, **Display** and **Presets** menu buttons on the right side to expand the function list, drag the function buttons on the right side to the buttons of Stream Deck on the left side, and complete the button binding between the control function and Stream Deck.

Figure 9-8 Function binding - Basics

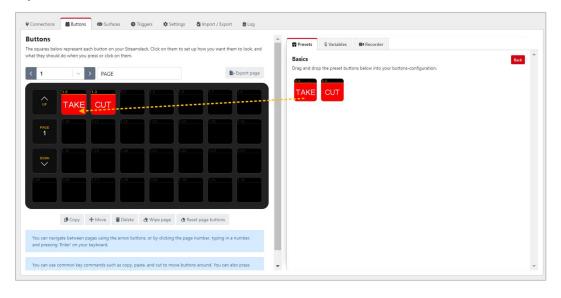

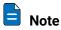

Since Stream Deck does not support page navigation horizontally, when adding functions to the buttons on the Stream Deck, make sure the number of buttons horizontally matches the physical device.

Step 12 Click **Back** to select a different function menu and complete more function bindings.

Figure 9-9 More function binding - Display

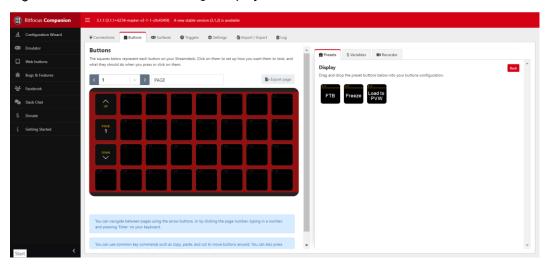

Figure 9-10 More function binding - Presets

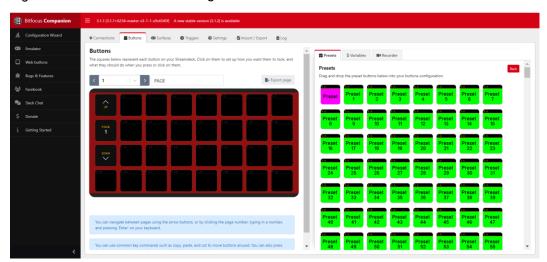

Step 13 After the configuration is completed, the function name will be displayed on the button of Stream Deck. Press the corresponding button, and check whether the function bound to the button is triggered in the controlled device.

- Yes = > Stream Deck is successfully configured.
- No = > Contact your technical support to find out the reason and reconfigure.

# Other Operations

Replace button function

Directly drag a new function from the right side list to the target button to replace the existing function.

Delete button function

Click **Delete** at the bottom to activate button function deletion. Click the function on the button that needs to be deleted to delete the corresponding function.

· Clear button functions

Select the button page that needs to be cleared, click Wipe page at the bottom to clear all the added buttons functions on that page.

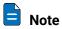

For more information, please refer to the Companion user manual.

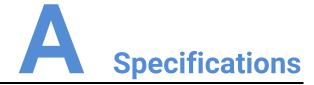

# A.1 P10/P20 Specifications

|                        | P20                                                                                                    | P10                                                             |  |  |
|------------------------|----------------------------------------------------------------------------------------------------|-----------------------------------------------------------------|--|--|
| Innuta                 | 8x DP 1.2/HDMI 2.0                                                                                                    | 4x DP 1.2/HDMI 2.0                                              |  |  |
| Inputs                 | 4x 12G-SDI                                                                                                    | 2x 12G-SDI                                                      |  |  |
| Outputs                | 8x HDMI 2.0                                                                                                    | 2x HDMI 2.0                                                     |  |  |
| Outputs                | OX FIDIVII 2.0                                                                                                    | 6x HDMI 1.3                                                     |  |  |
| OPT Ports              | 8                                                                                                    | 4                                                               |  |  |
| AUX Connectors         | 4x HDMI 1.3                                                                                                    | 2x HDMI 1.3                                                     |  |  |
| 3.5 mm Audio Jacks     | 2x Line in & 2x Line out (The audio function will be implemented in future updates)                                                                                                    |                                                                 |  |  |
| Layers                 | 12x DL layers or 6x 4K layers                                                                                                    | 6x DL layers or 3x 4K layers                                    |  |  |
| Multiviewer Connectors | 1x HDMI 1.3                                                                                                    |                                                                 |  |  |
| Presets                | 128                                                                                                    |                                                                 |  |  |
| BKG & LOGO             | Up to 255 BKGs & LOGOs (Maximum storage space: 512 MB)                                                                                                    |                                                                 |  |  |
| Front Screen           | 5" LCD                                                                                                    |                                                                 |  |  |
| Gigabit Ethernet Ports | 2                                                                                                    |                                                                 |  |  |
|                        | Front panel buttons and LCD                                                                                                    |                                                                 |  |  |
| Control                | Event Controller U5/U5 Pro                                                                                                    |                                                                 |  |  |
|                        | Event Management Software PixelFlow     Third party control evetem Stream Dook                                                                                                    |                                                                 |  |  |
|                        | Third-party control system Stream Deck      Deck      Deck      Third-party control system Stream Deck      Third-party control system Stream Deck |                                                                 |  |  |
| Processing             | <ul> <li>FPGA-based high-performance image enhancement architecture</li> <li>Real 4K60p 4:4:4 10-bit internal video processing</li> </ul>                                                                                                    |                                                                 |  |  |
| Chassis                | 3 RU                                                                                                    | 2 RU                                                            |  |  |
| Dimensions             | W 482.6 × D 501.0 × H 139.0 mm<br>W 19.0 × D 19.7 × H 5.5 inches                                                                                                    | W 482.6 × D 493.0 × H 94.6 mm<br>W 19.0 × D 19.4 × H 3.7 inches |  |  |

|                                     |                     | P20                                                                                   | P10                                                                    |  |
|-------------------------------------|---------------------|---------------------------------------------------------------------------------------|------------------------------------------------------------------------|--|
|                                     | Net Weight          | 10.2 kg / 22.5 lbs                                                                    | 7.9 kg / 17.4 lbs                                                      |  |
| Weight                              | With Paper Box      | 14.3 kg / 31.5 lbs                                                                    | 10.2 kg / 22.5 lbs                                                     |  |
| 3                                   | With Flight<br>Case | 25.2 kg / 55.6 lbs                                                                    | 20.6 kg / 45.4 lbs                                                     |  |
| Electric                            | Parameters          | Input Power: 100-240V~, 50/60Hz, 3.0-1.5A  Max power consumption: 140 W               | Input Power: 100-240V~, 50/60Hz, 3.0-1.5A  Max power consumption: 82 W |  |
| Noise on Average (@1, 0.75m height) |                     | 45.6 dB                                                                               | 41.9 dB                                                                |  |
| Operating Environment               |                     | Temperature: 0°C to 50°C (32°F to 122°F) Humidity: 0% RH to 80% RH, non-condensing    |                                                                        |  |
| Storage Environment                 |                     | Temperature: -20°C to +60°C (-4°F to 140°F) Humidity: 0% RH to 95% RH, non-condensing |                                                                        |  |

# A.2 Q8 Specifications

|                        | Description                                                                                                    |  |
|------------------------|----------------------------------------------------------------------------------------------------|--|
| Inputs                 | Up to 48x 4K concurrent inputs through 6 input cards                                                                                                    |  |
| Outputs                | Up to16x 4K concurrent outputs through 4 output cards                                                                                                    |  |
| OPT Ports              | 8                                                                                                    |  |
| Layers                 | 32x 4K mixing layers in switcher mode<br>64x 4K single layers in PGM only mode                                                                                    |  |
| Multiviewer Connectors | 2x HDMI 2.0                                                                                                    |  |
| Presets                | 1024                                                                                                    |  |
| BKG & LOGO             | Unlimited picture quantity in 1G storage space                                                                                                    |  |
| Front Screen           | 7" touchscreen                                                                                                    |  |
| Gigabit Ethernet Ports | 2                                                                                                    |  |
| Control                | <ul> <li>Front screen</li> <li>Event Management Software PixelFlow</li> <li>Event Controller U5/U5 Pro</li> <li>Third-party control system Stream Deck</li> </ul> |  |
| Processing             | FPGA based high performance image processing architecture with SuperView scaling engine inside                                                                    |  |
| Chassis                | 7 RU                                                                                                    |  |
| Dimensions             | W 482.6 mm × D 694.7 mm × H 335.3 mm<br>W 19 × D 27.4 × H 13.2 inches                                                                                             |  |
| Weight Net Weight      | 42.6 kg / 93.9 lbs                                                                                                    |  |

|                                     | With Flight<br>Case | 87 kg / 191.8 lbs                                                                     |  |
|-------------------------------------|---------------------|---------------------------------------------------------------------------------------|--|
| Electric Parameters                 |                     | Power connector: 100-240V~, 10A-5A, 50/60Hz  Max power consumption: 1400 W            |  |
| Noise on Average (@1, 0.75m height) |                     | 45 dB                                                                                 |  |
| Operating Environment               |                     | Temperature: 0°C to 50°C (32°F to 122°F) Humidity: 0% RH to 80% RH, non-condensing    |  |
| Storage Environment                 |                     | Temperature: −20°C to +60°C (−4°F to 140°F) Humidity: 0% RH to 95% RH, non-condensing |  |

# A.3 U5/U5 Pro Specifications

|                                        |            | U5                                                                                    | U5 Pro                                                                |  |
|----------------------------------------|------------|---------------------------------------------------------------------------------------|-----------------------------------------------------------------------|--|
| Front Screen                           |            | Main touchscreen: 21.5"<br>Smart touchscreen: 8"                                      | Main touchscreen: 43.8"<br>Smart touchscreen: 8"                      |  |
| Dimensions                             |            | W 740 × D 651.4 × H 431.6 mm<br>W 29.13 × D 25.65 × H 16.99 inches                    | W 1129.6 × D 695.4 × H 422.7 mm<br>W 44.47 × D 27.38 × H 16.64 inches |  |
| Weight                                 | Net Weight | 24 kg                                                                                 | 46 kg                                                                 |  |
| With Flight<br>Case                    |            | 55 kg                                                                                 | 107 kg                                                                |  |
| Electric                               | Parameters | Power connector: AC100-240V~,<br>6A, 50/60Hz                                          | Power connector: AC100-240V~, 6A, 50/60Hz                             |  |
|                                        |            | Max power consumption: 240 W                                                          | Max power consumption: 330 W                                          |  |
| Noise on Average (@1,<br>0.75m height) |            | 40 dB 40 dB                                                                           |                                                                       |  |
| Operating Environment                  |            | Temperature: 0°C to 50°C (32°F to 122°F) Humidity: 0% RH to 80% RH, non-condensing    |                                                                       |  |
| Storage Environment                    |            | Temperature: -20°C to +60°C (-4°F to 140°F) Humidity: 0% RH to 95% RH, non-condensing |                                                                       |  |

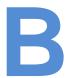

# **Supported Resolutions**

# **B.1** P20/P10

| Input    | Bit Depth | Sampling    | Supported Resolutions            | Supported Bandwidth |
|----------|-----------|-------------|----------------------------------|---------------------|
| DP 1.2   | 8bit      | RGB 4:4:4   |                                  | 18 Gbps             |
|          |           | YCbCr 4:4:4 | 4096×2160@60Hz<br>8192×1080@60Hz |                     |
|          |           | YCbCr 4:2:2 |                                  |                     |
|          | 10bit     | RGB 4:4:4   | 4096×2160@30Hz                   |                     |
|          |           | YCbCr 4:4:4 | 4096×1080@60Hz                   |                     |
|          |           | YCbCr 4:2:2 | 4096×2160@60Hz                   |                     |
|          | 12bit     | RGB 4:4:4   | 4096×2160@30Hz                   |                     |
|          |           | YCbCr 4:4:4 | 4096×1080@60Hz                   |                     |
|          |           | YCbCr 4:2:2 | 4096×2160@60Hz                   |                     |
| HDMI 2.0 | 8bit      | RGB 4:4:4   |                                  | 18 Gbps             |
|          |           | YCbCr 4:4:4 | 4096×2160@60Hz<br>8192×1080@60Hz |                     |
|          |           | YCbCr 4:2:2 | 0132**1000@00112                 |                     |
|          | 10bit     | RGB 4:4:4   | 4096×2160@30Hz                   |                     |
|          |           | YCbCr 4:4:4 | 4096×1080@60Hz                   |                     |
|          |           | YCbCr 4:2:2 | 4096×2160@60Hz                   |                     |
|          | 12bit     | RGB 4:4:4   | 4096×2160@30Hz                   |                     |
|          |           | YCbCr 4:4:4 | 4096×1080@60Hz                   |                     |
|          |           | YCbCr 4:2:2 | 4096×2160@60Hz                   |                     |
| 12G-SDI  | 10bit     | YCbCr 4:2:2 | 4096×2160@60Hz                   | 11.88 Gbps          |

# **B.2** Q8

| Input    | Bit Depth | Sampling                   | Supported Resolutions | Supported Bandwidth |
|----------|-----------|----------------------------|-----------------------|---------------------|
| DP 1.2   | 8bit      | RGB 4:4:4                  |                       | 21.6 Gbps           |
|          |           | YCbCr 4:4:4                |                       |                     |
|          |           | YCbCr 4:2:2                |                       |                     |
|          | 10bit     | RGB 4:4:4                  | 8192×1080@60Hz        |                     |
|          |           | YCbCr 4:4:4                | 4096×2160@30Hz        |                     |
|          |           | YCbCr 4:2:2                | 3840×2160@60Hz        |                     |
|          | 12bit     | RGB 4:4:4                  |                       |                     |
|          |           | YCbCr 4:4:4                |                       |                     |
|          |           | YCbCr 4:2:2                |                       |                     |
| HDMI 2.0 | 8bit      | RGB 4:4:4                  |                       | 18 Gbps             |
|          |           | YCbCr 4:4:4                |                       |                     |
|          |           | YCbCr 4:2:2                | 8192×1080@00112       |                     |
|          | 10bit     | RGB 4:4:4                  | 4096×2160@30Hz        |                     |
|          |           | YCbCr 4:4:4                | 4096×1080@60Hz        |                     |
|          |           | YCbCr 4:2:2                | 4096×2160@60Hz        |                     |
|          | 12bit     | RGB 4:4:4                  | 4096×2160@30Hz        |                     |
|          |           | YCbCr 4:4:4                | 4096×1080@60Hz        |                     |
|          |           | YCbCr 4:2:2                | 4096×2160@60Hz        |                     |
| 12G-SDI  | 8bit      | YCbCr 4:2:2                |                       | 11.88 Gbps          |
|          | 10bit     | YCbCr 4:2:2                | 4096×2160@60Hz        |                     |
|          | 12bit     | YCbCr 4:2:2                |                       |                     |
| SFP25G   | 8bit      | RGB 4:4:4                  | 4096×2160@60Hz        | 25 Gbps             |
|          | 10bit     | YCbCr 4:4:4<br>YCbCr 4:2:2 |                       |                     |

# **B.3** U5/U5 Pro

| Input    | Bit Depth | Sampling    | Supported Resolutions            | Supported Bandwidth |
|----------|-----------|-------------|----------------------------------|---------------------|
| HDMI 2.0 | 8bit      | RGB 4:4:4   |                                  | 18 Gbps             |
|          |           | YCbCr 4:4:4 | 4096×2160@60Hz<br>8192×1080@60Hz |                     |
|          |           | YCbCr 4:2:2 |                                  |                     |
|          | 10bit     | RGB 4:4:4   | 4096×2160@30Hz                   |                     |
|          |           | YCbCr 4:4:4 | 4096×1080@60Hz                   |                     |

| Input    | Bit Depth | Sampling    | Supported Resolutions | Supported Bandwidth |
|----------|-----------|-------------|-----------------------|---------------------|
|          |           | YCbCr 4:2:2 | 4096×2160@60Hz        |                     |
|          | 12bit     | RGB 4:4:4   | 4096×2160@30Hz        |                     |
|          |           | YCbCr 4:4:4 | 4096×1080@60Hz        |                     |
|          |           | YCbCr 4:2:2 | 4096×2160@60Hz        |                     |
| HDMI 1.3 | 8bit      | RGB 4:4:4   |                       | 4.95 Gbps           |
|          |           | YCbCr 4:4:4 |                       |                     |
|          |           | YCbCr 4:2:2 |                       |                     |
|          | 10bit     | RGB 4:4:4   |                       |                     |
|          |           | YCbCr 4:4:4 | 2048×1152@60Hz        |                     |
|          |           | YCbCr 4:2:2 |                       |                     |
|          | 12bit     | RGB 4:4:4   |                       |                     |
|          |           | YCbCr 4:4:4 |                       |                     |
|          |           | YCbCr 4:2:2 |                       |                     |